Ministério da Saúde Secretaria de Vigilância em Saúde Departamento de Imunização e Doenças Transmissíveis Coordenação-Geral do Programa Nacional de Imunizações

# Roteiro para registro de vacinação no módulo Campanha Covid-19-SIPNI 19 de outubro de 2021

# Sumário

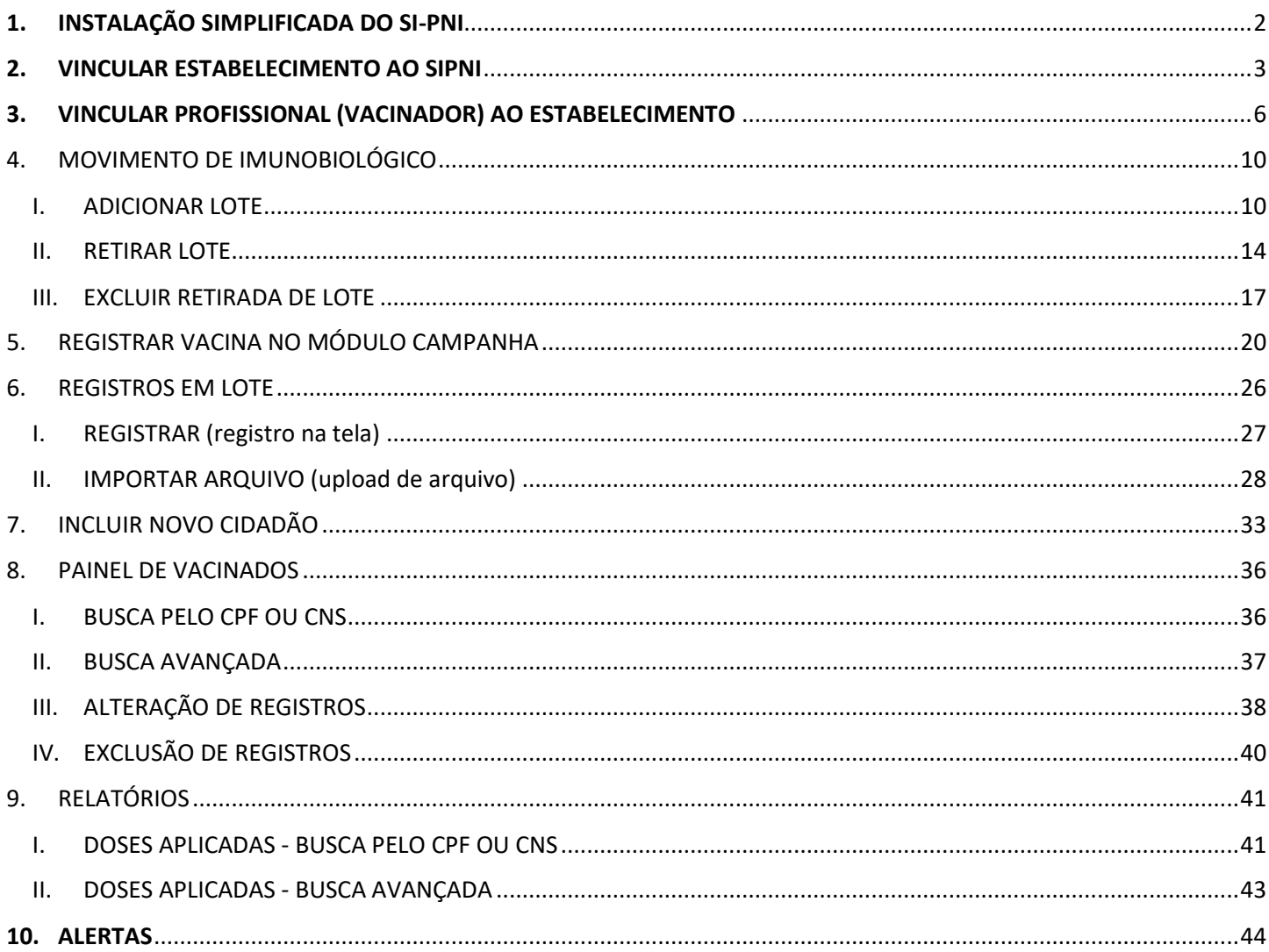

Abaixo seguem os passos a serem seguidos para o correto e efetivo registro das doses durante a campanha. Ressalta-se que as imagens disponibilizadas para auxílio do registro das informações são meramente ilustrativas e bem similares às que estarão disponíveis para acesso no site.

## <span id="page-1-0"></span>1. INSTALAÇÃO SIMPLIFICADA DO SI-PNI

**ICO** 

a) Ao acessar a página do sistema, clicar no botão Instalar SI-PNI e em seguida no botão Instalar. Em alguns navegadores este ícone pode ser apresentado por um "+".

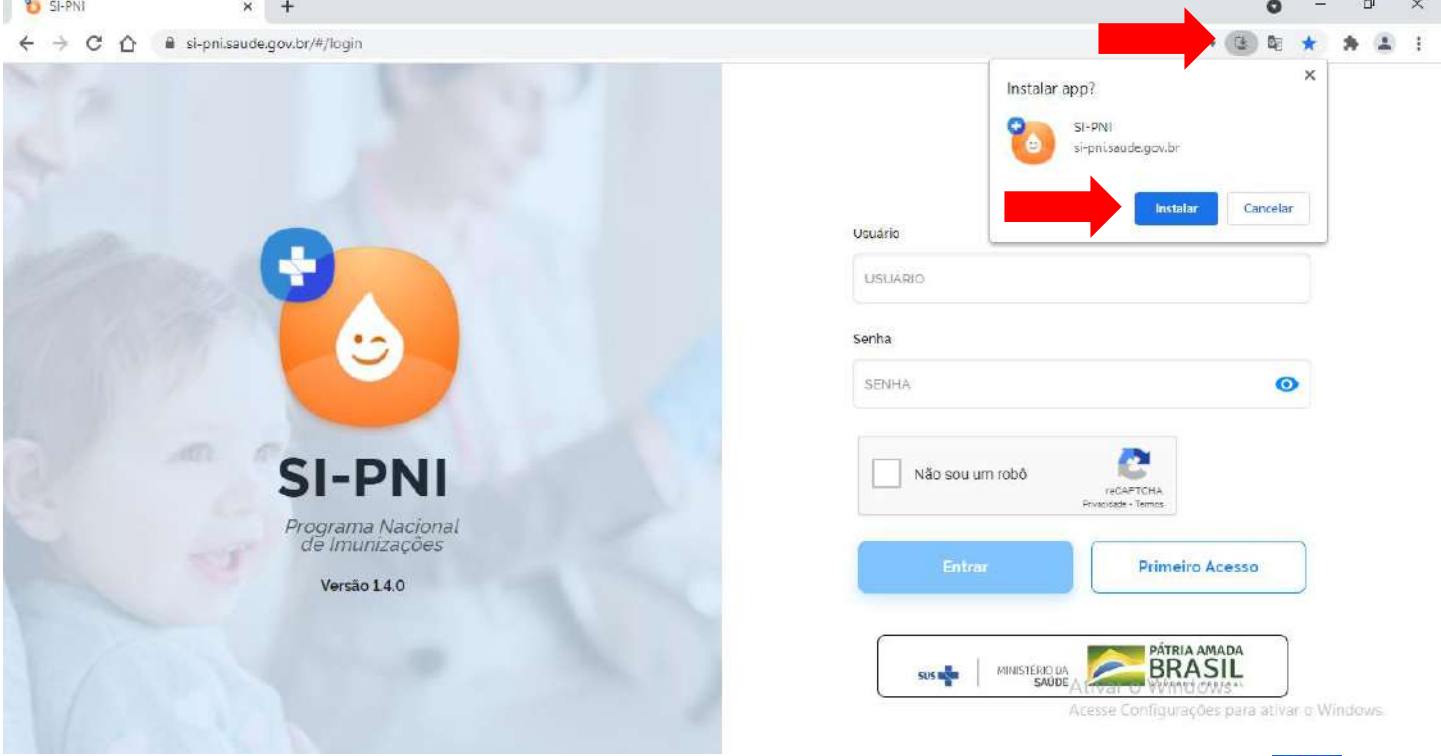

b) Será instalada uma versão simplificada do navegador e gravado na área de trabalho o atalho **signo**. Após a instalação, reiniciar o computador e acessar o sistema através desse atalho.

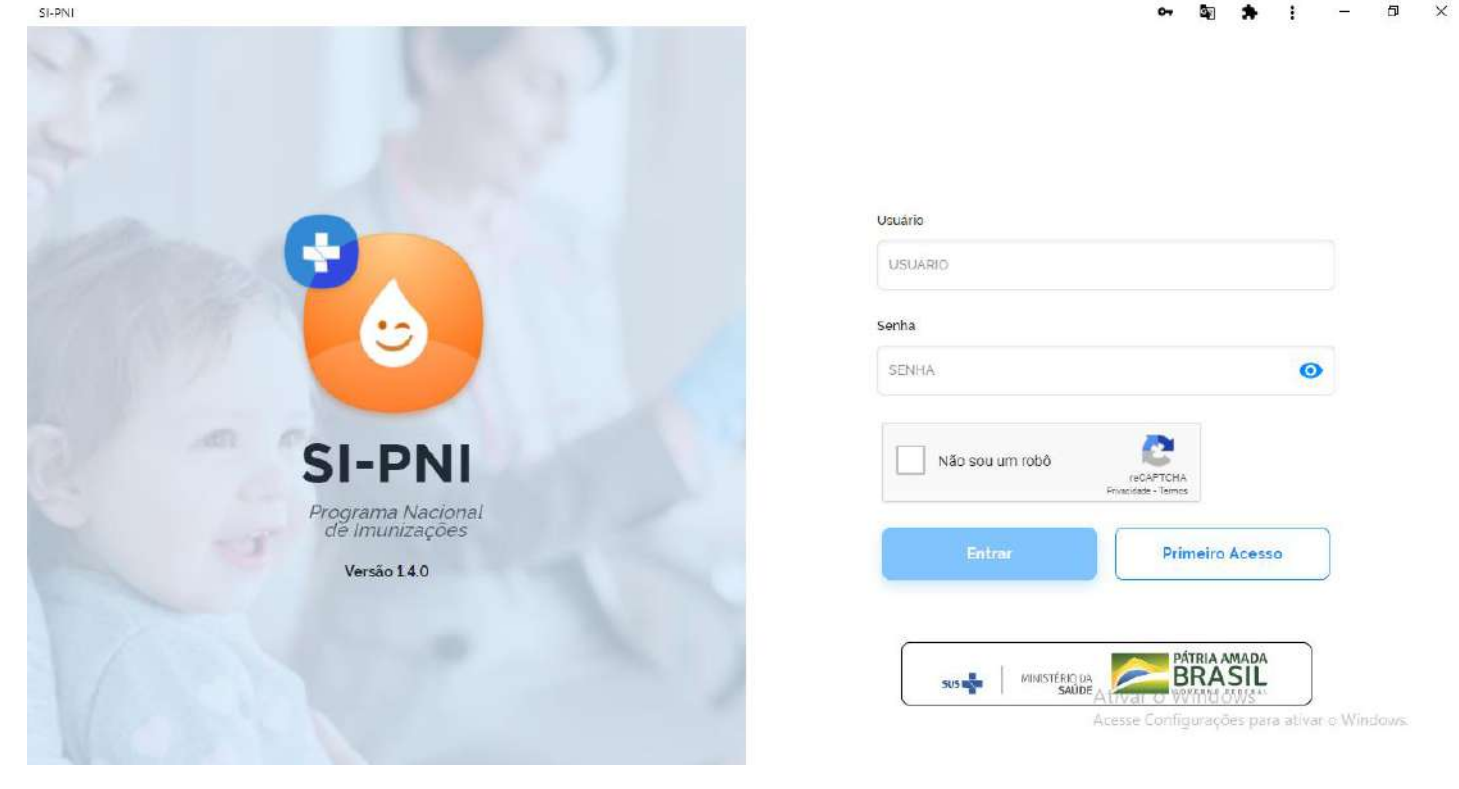

Procedimento de instalação simplificada do SI-PNI realizado

#### <span id="page-2-0"></span>2. VINCULAR ESTABELECIMENTO AO SIPNI

a) Com Perfil de Gestor Municipal, clicar no menu Estabelecimentos

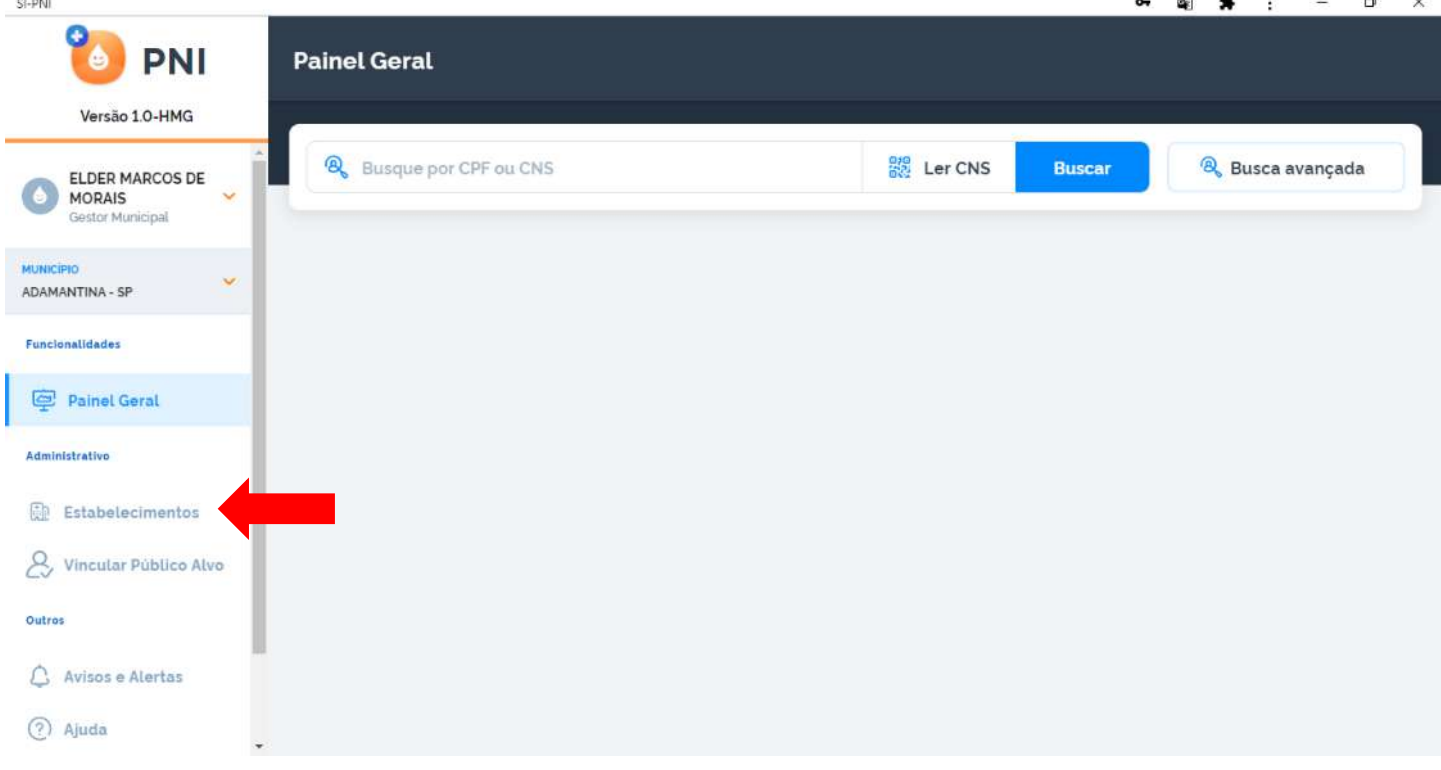

b) Após clicar no menu Estabelecimentos, irá abrir a tela Estabelecimentos, clicar em Vincular Estabelecimentos<br>A 1 - 1 A 1 - 1 A 2 1 - 1 A 2 1 - 1 A 2 1 - 1 A 2 1 - 1 A 2 1 - 1 A 2 1 - 1 A 2 1 - 1 A 2 1 - 1 A 2 1 - 1 A 2

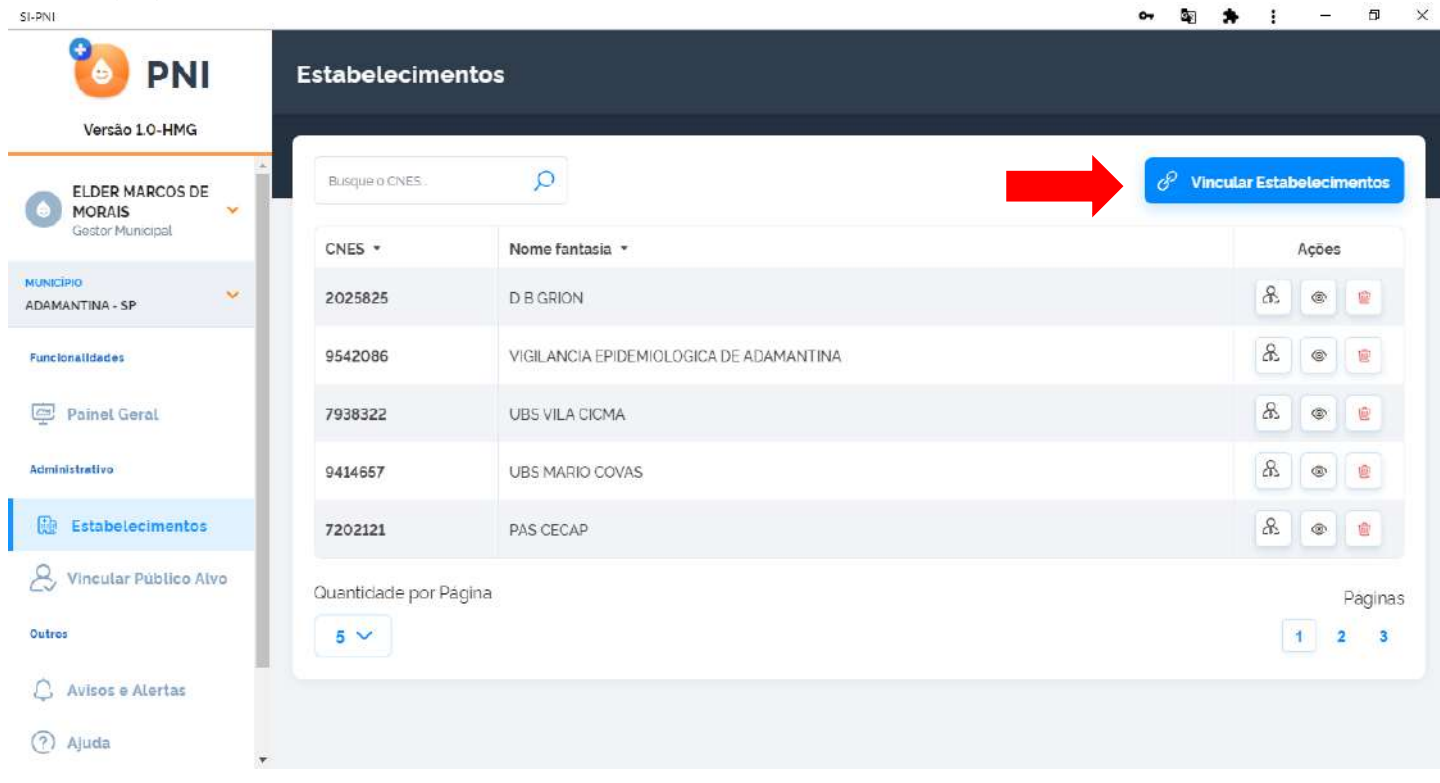

c) Pesquisar o estabelecimento pelo número do CNES, marcá-lo e clicar em concluir.

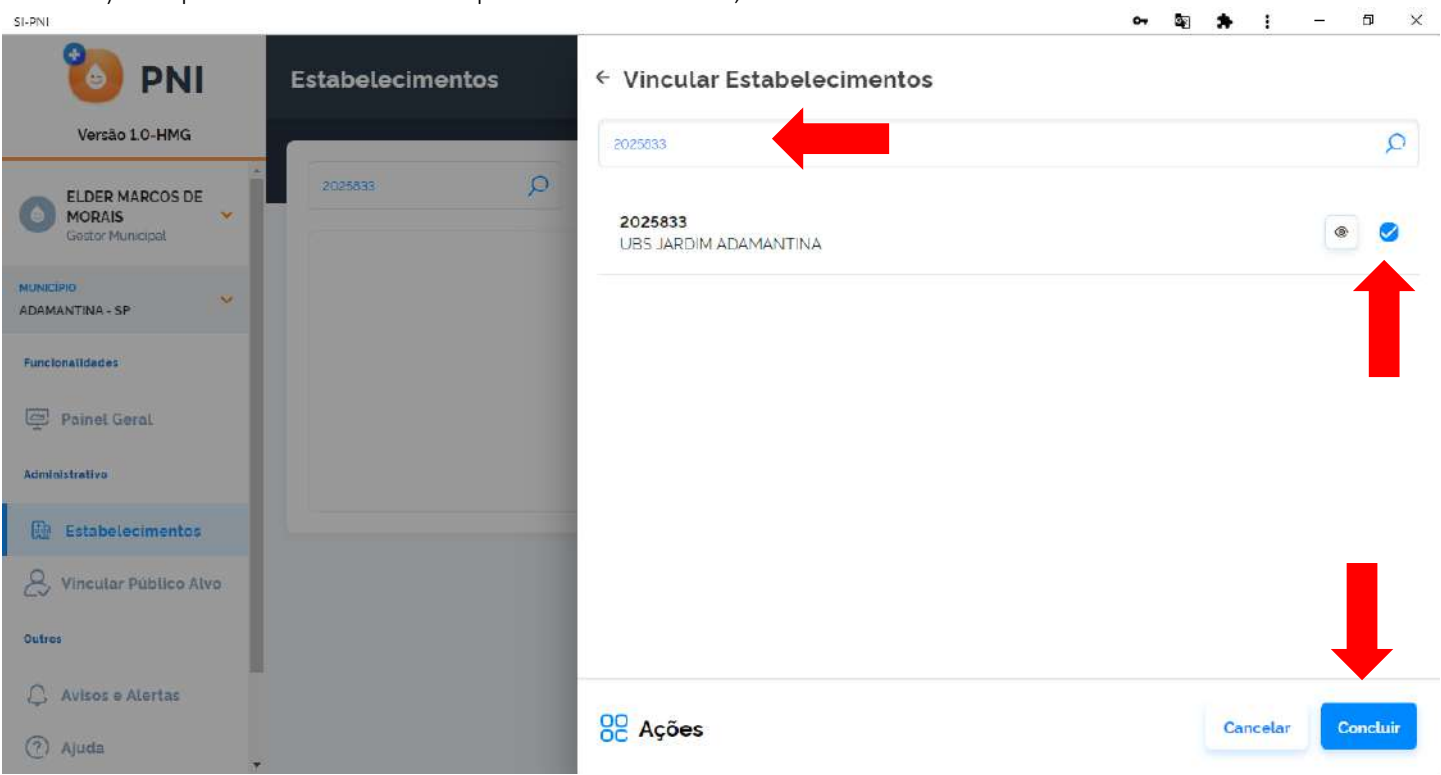

d) Se o estabelecimento ainda não estiver vinculado, será informado "Estabelecimento vinculado com sucesso!".<br>  $\begin{array}{ccc}\n\bullet & \bullet & \bullet & \bullet \\
\bullet & \bullet & \bullet & \times\n\end{array}$ 

 $S$  -  $PNI$ 

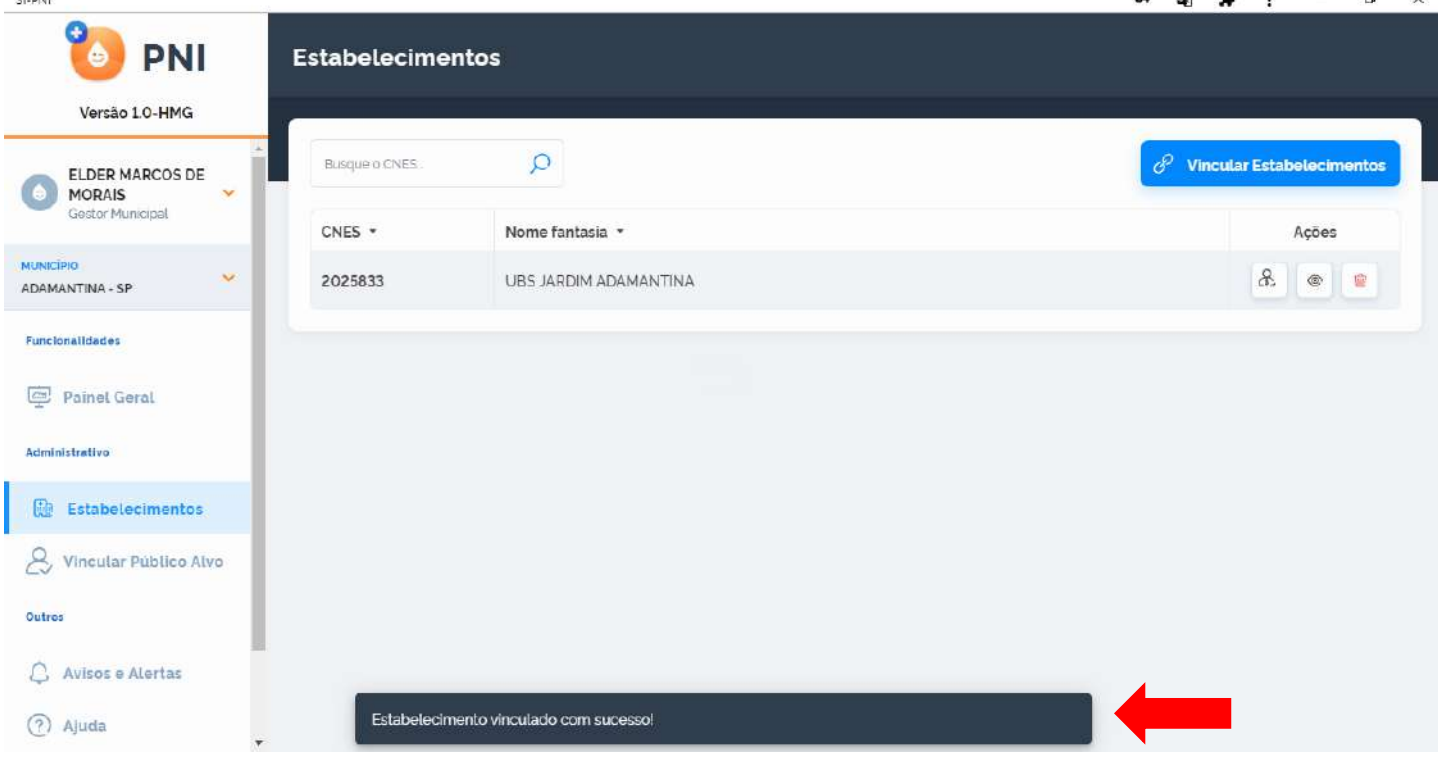

e) Se o estabelecimento já estiver vinculado irá ser informado que "O valor informado para o campo CNES já existe."

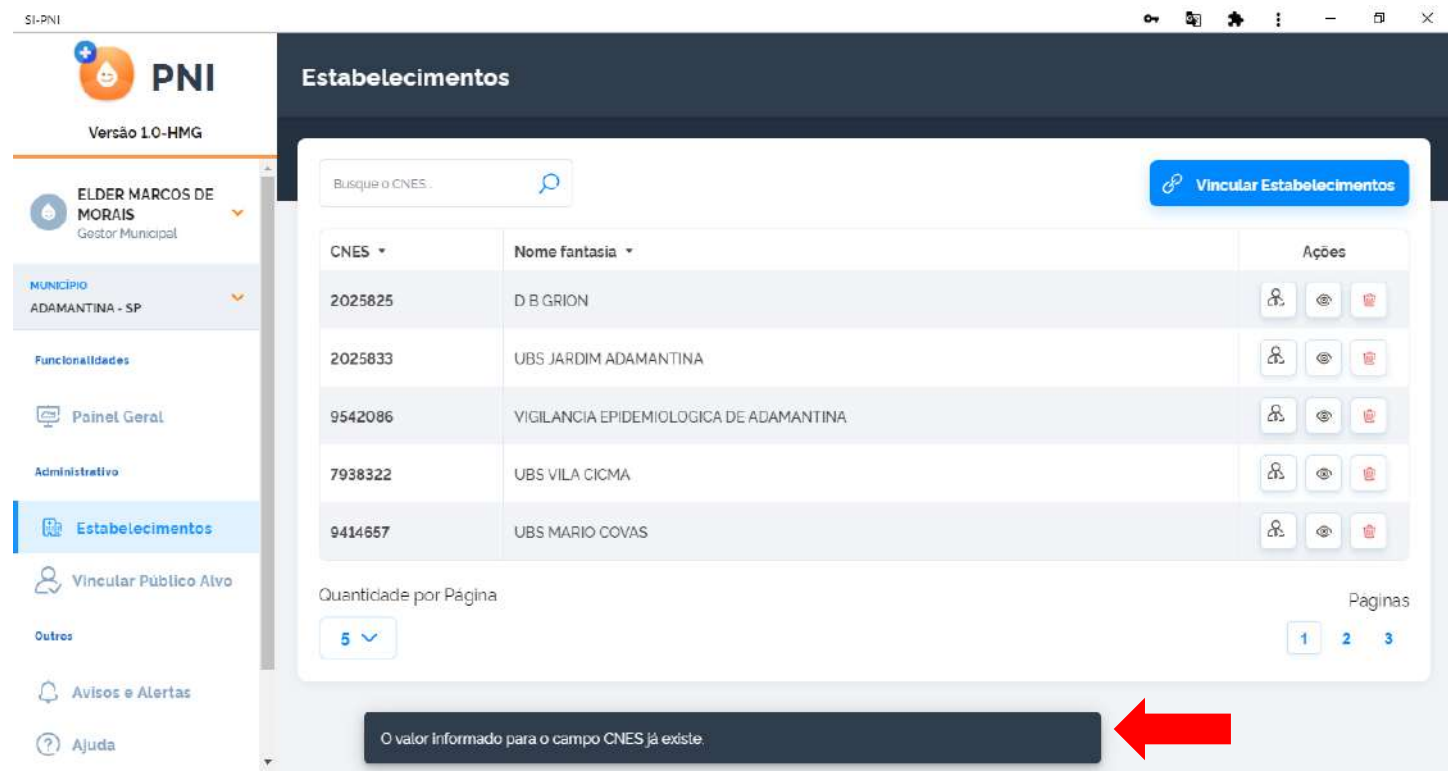

Procedimento de Vincular Estabelecimento ao SIPNI realizado

## <span id="page-5-0"></span>3. VINCULAR PROFISSIONAL (VACINADOR) AO ESTABELECIMENTO

a) Com Perfil de Gestor Municipal ou Gestor Estabelecimento de Saúde, clicar no menu Estabelecimentos

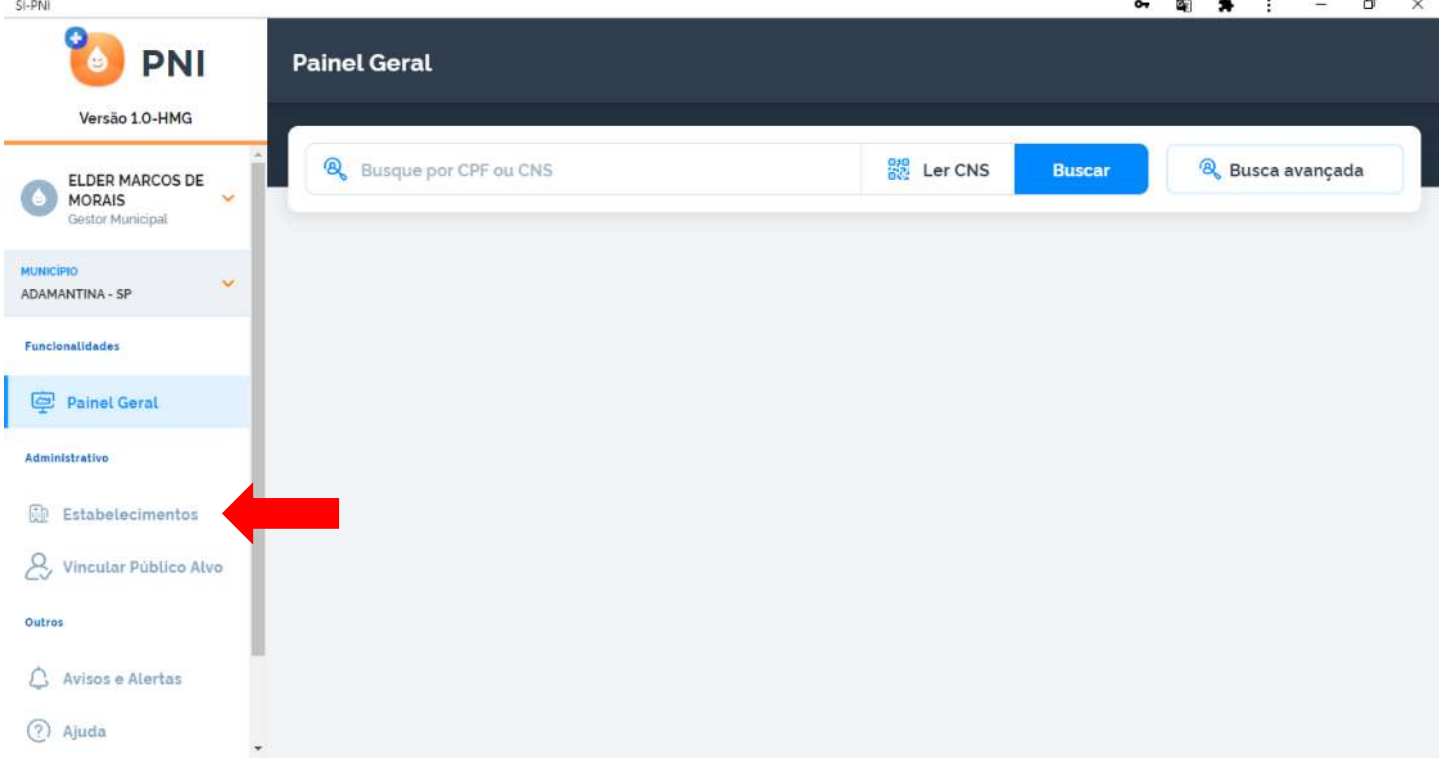

b) Após clicar no menu Estabelecimentos, irá abrir a tela Estabelecimentos, clicar no campo de pesquisa Busque o CNES e realizar a busca pelo número do CNES. $\times$  $\mathbf{g}_{\mathbf{u}}$  $\Delta$  $\cdot$ 富

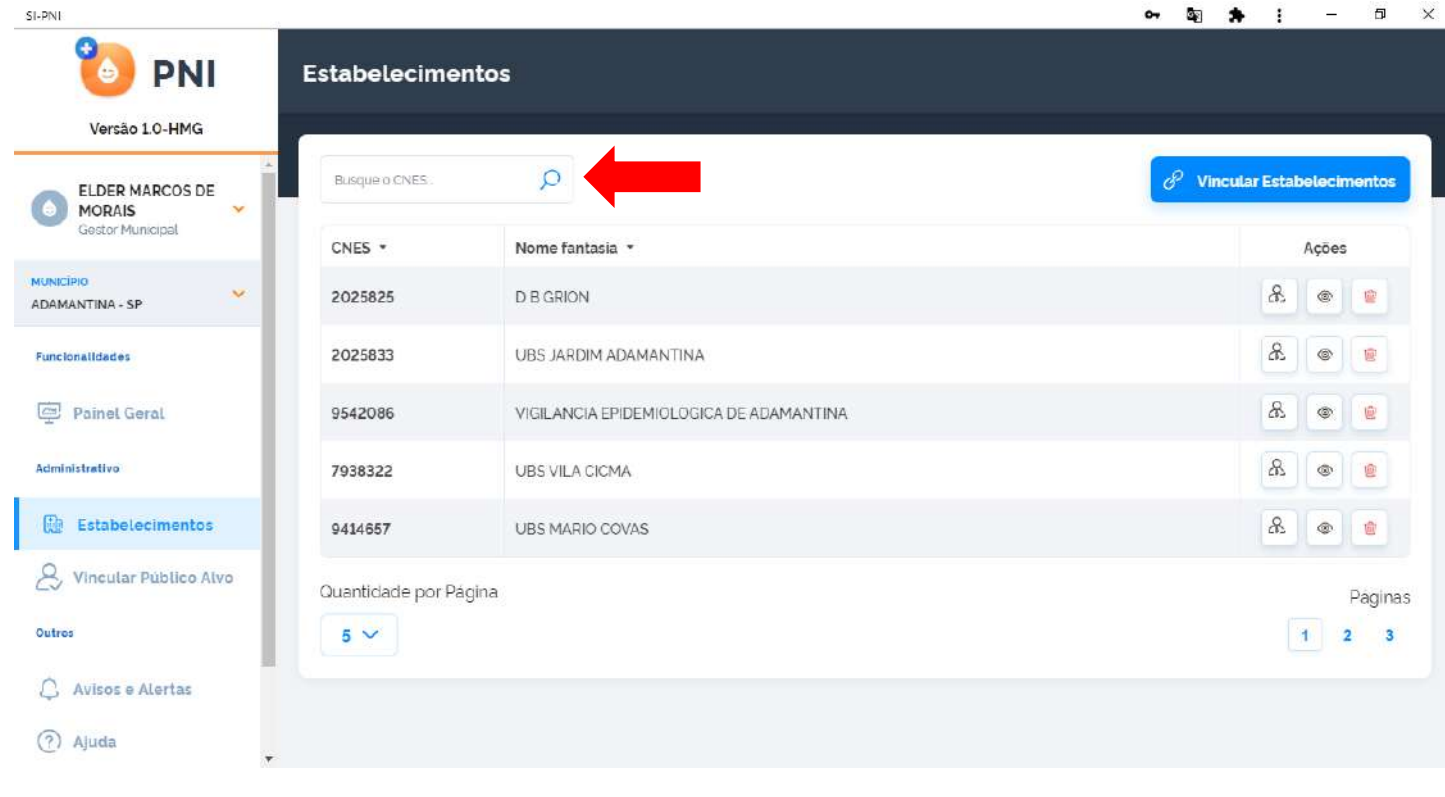

c) Irá ser apresentado o estabelecimento, clicar no botão de do campo Ações.

 $\sim$  00

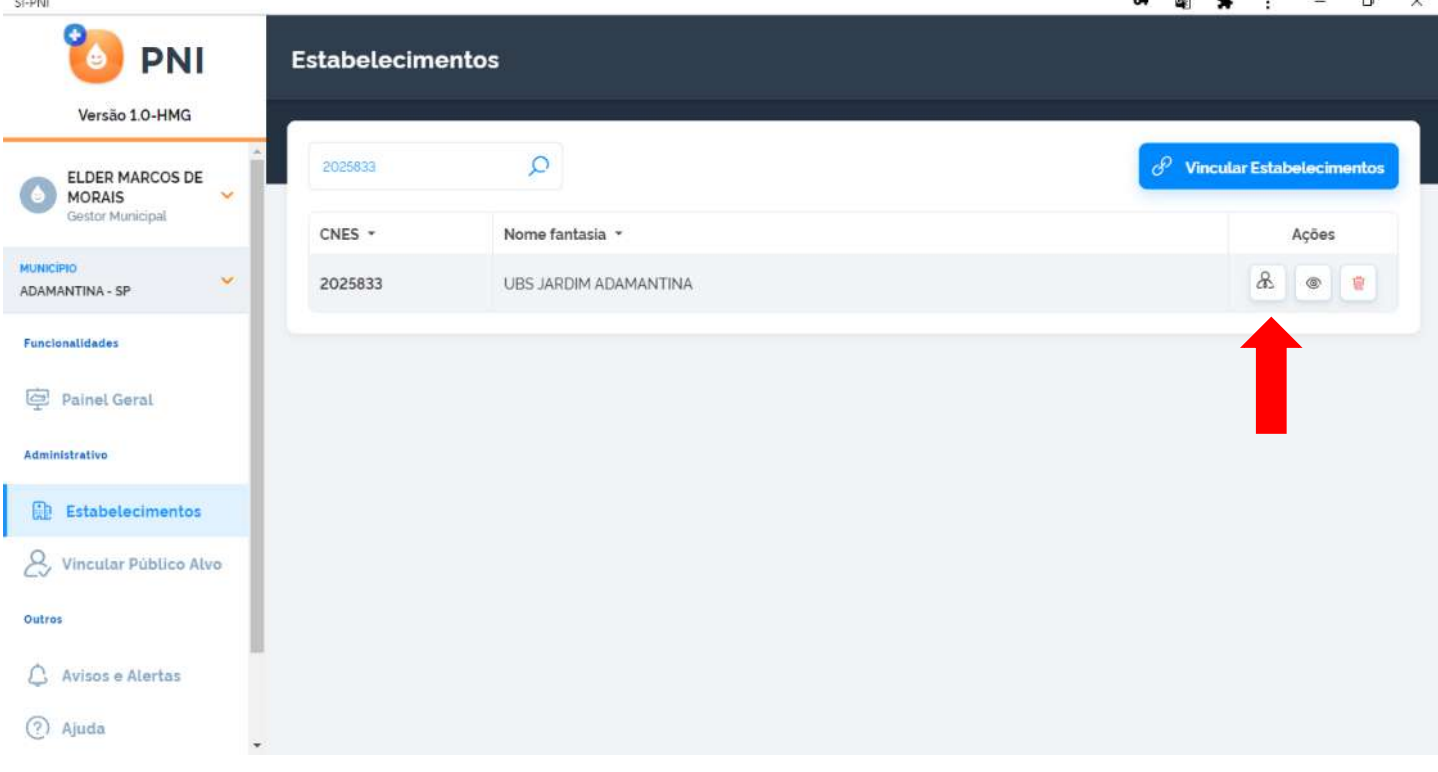

d) Após clicar no botão de do campo Ações, irá abrir a tela Profissionais, clicar no botão Vincular Profissionais

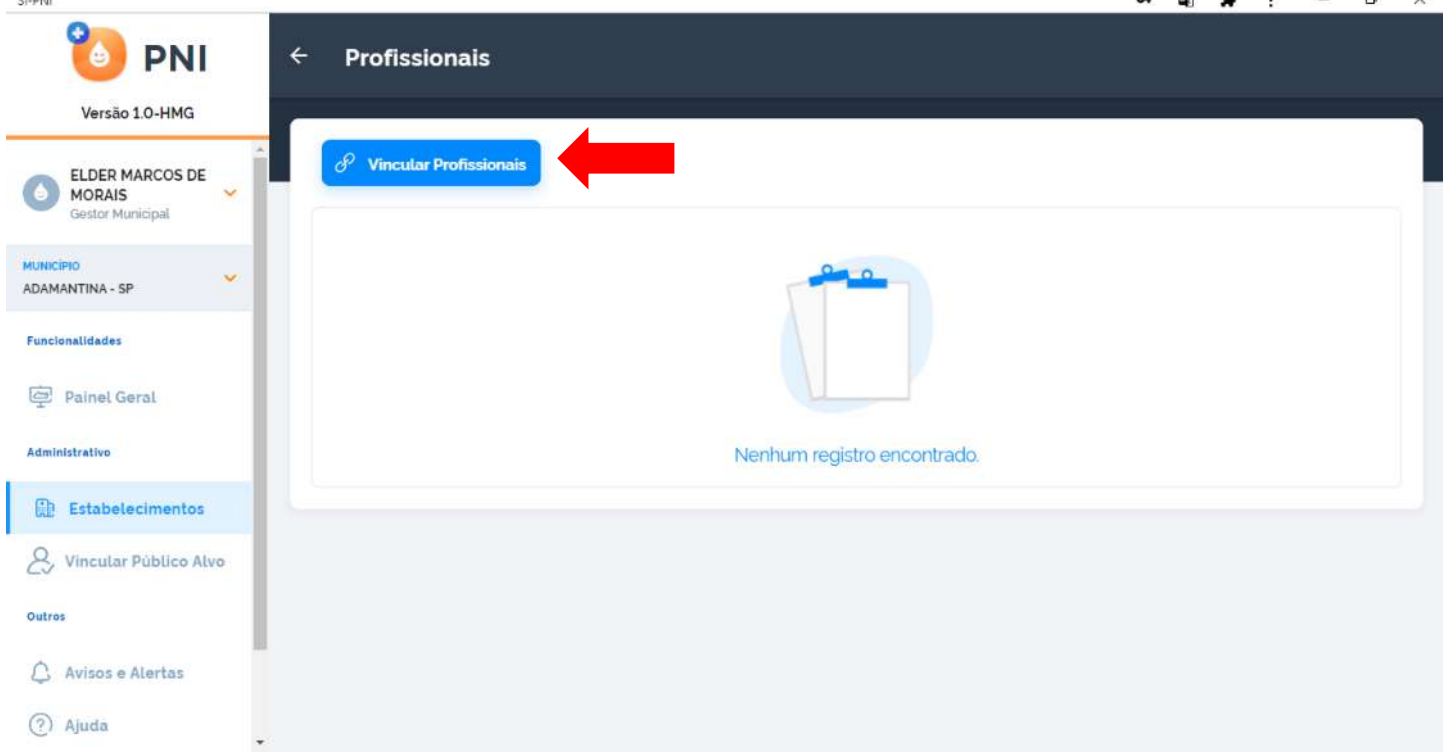

e) Após clicar no botão Vincular Profissionais, irá abrir a tela Vincular Profissionais, clicar no campo de pesquisa Faça uma busca e realizar a busca pelo número do CNS ou CPF, marcar o Profissional e clicar no botão  $\overline{B}$  para escolher qual CBO do profissional será vinculado.

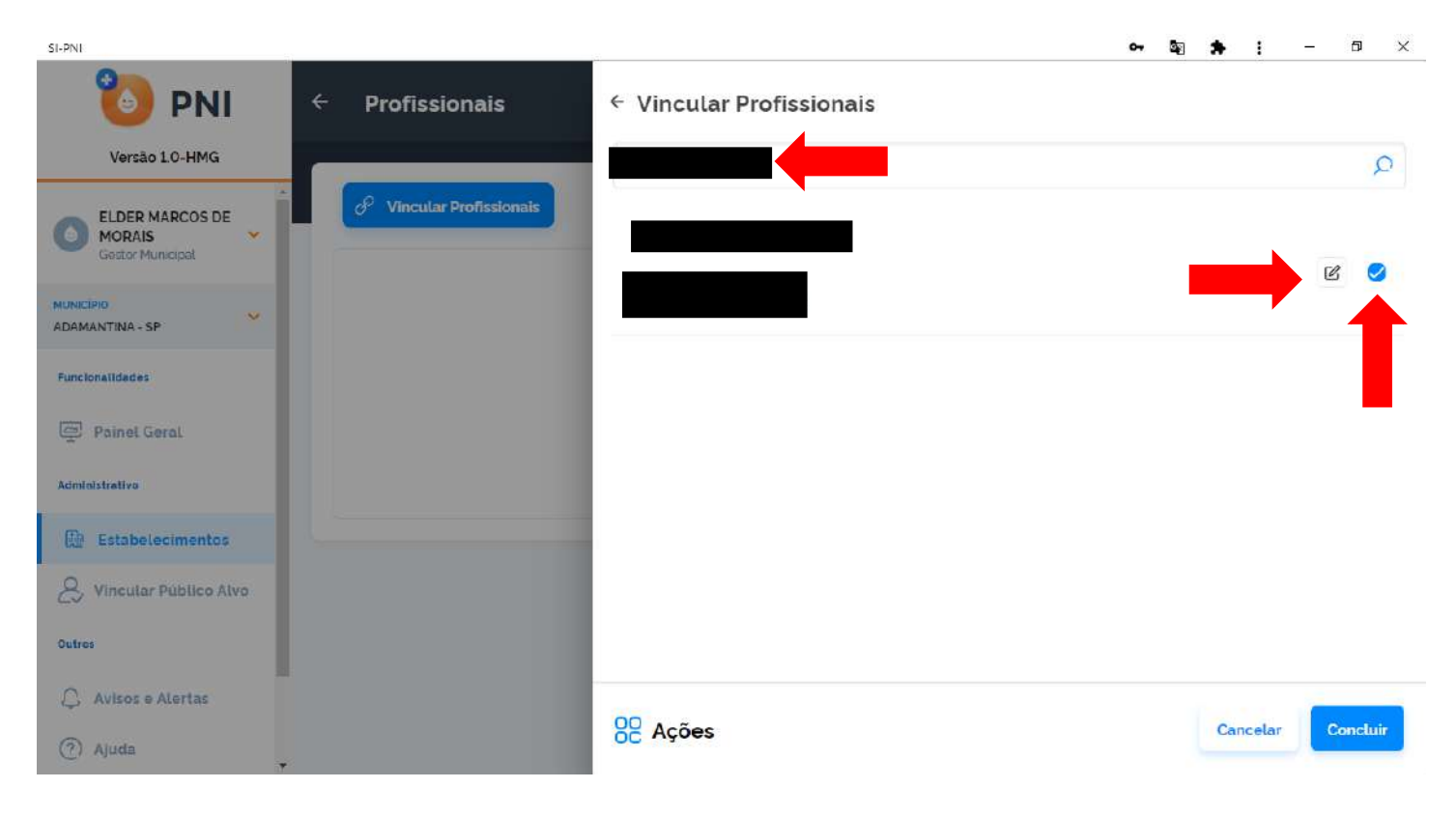

f) Irá abrir a tela Vincular CBO, digitar no campo Pesquise pelo nome do CBO, por exemplo "Enfermeiro", escolher a Ocupação e clicar em Concluir

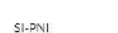

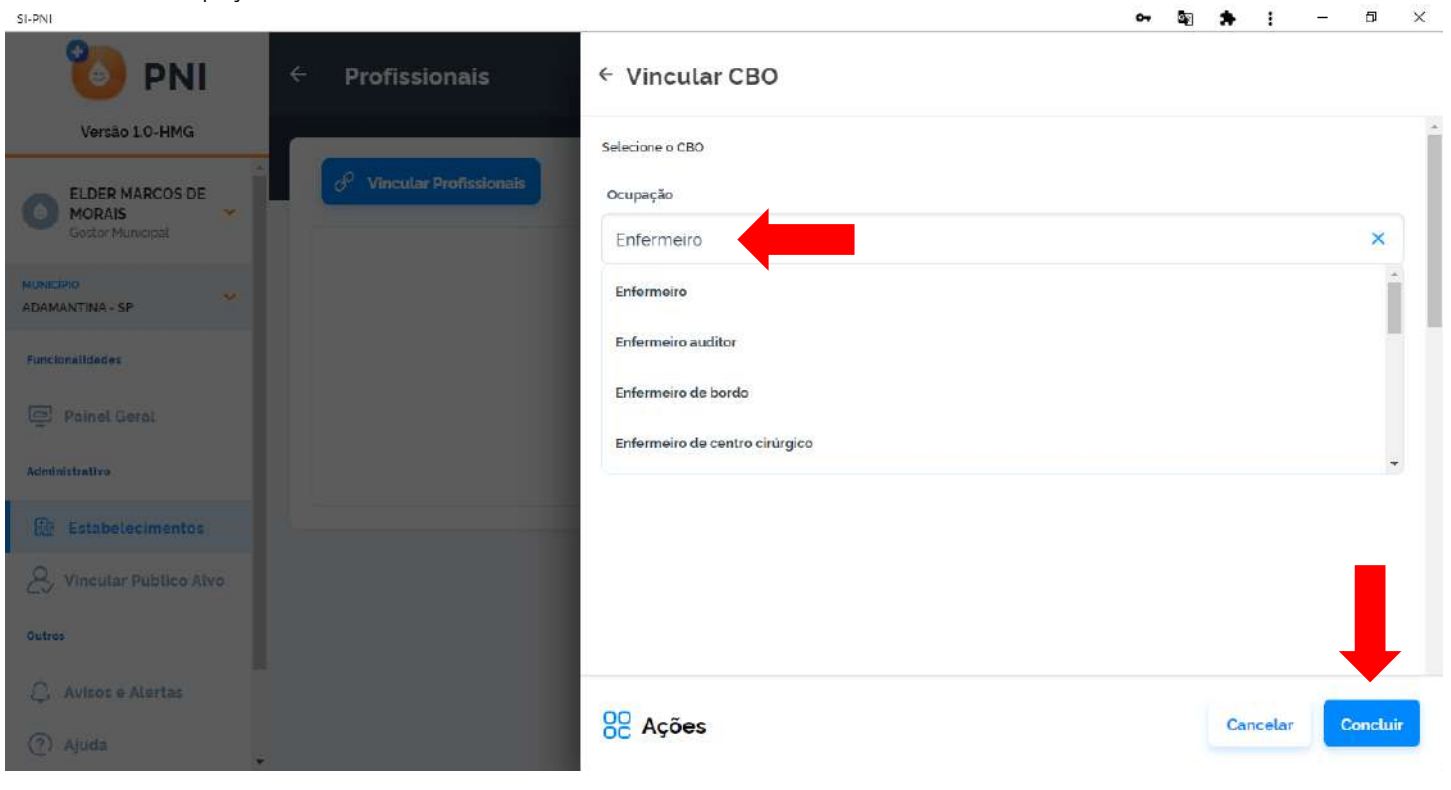

g) Irá retornar para a tela Vincular Profissionais, com a informação do CBO adicionada, clicar em Concluir

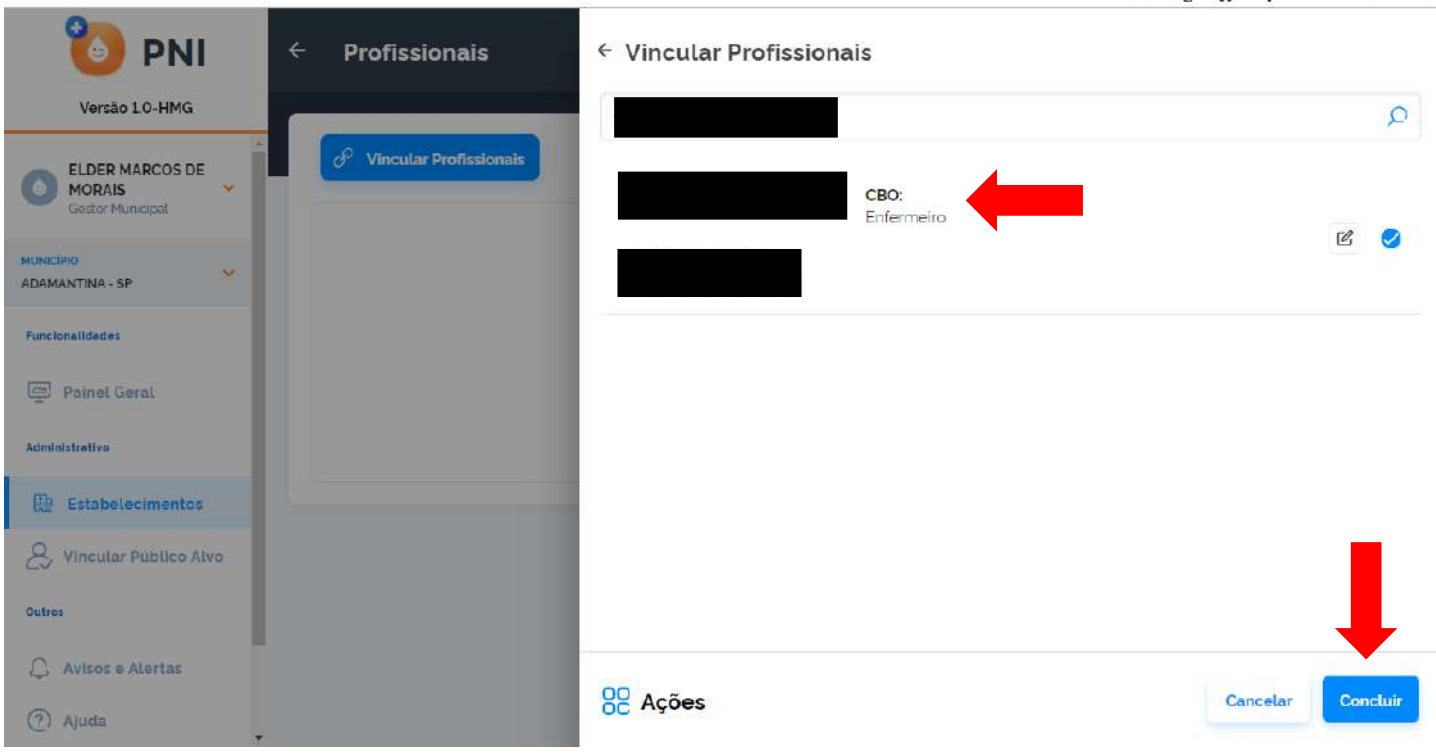

h) O profissional estará vinculado ao estabelecimento.

 $S$  - PNI

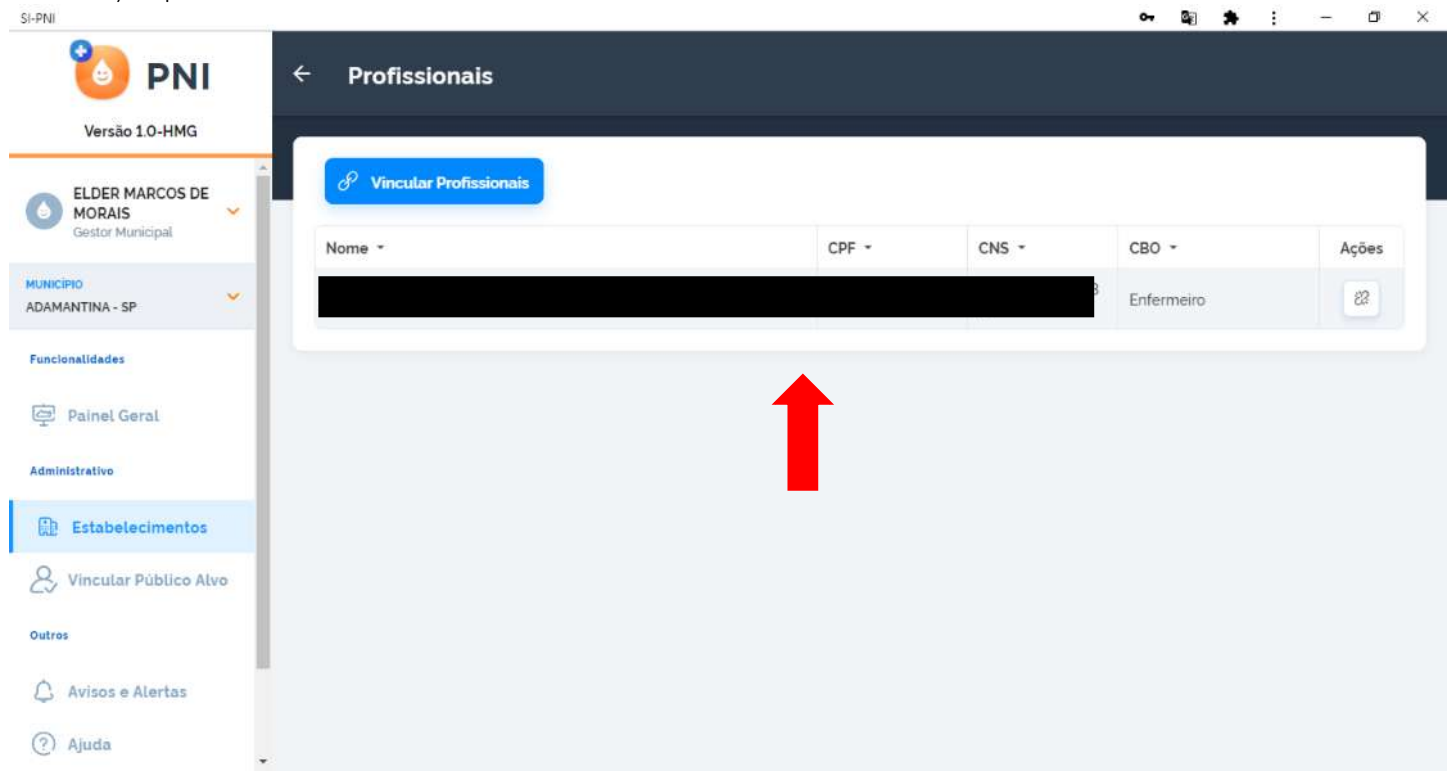

Procedimento de Vincular Profissional (Vacinador) realizado

# <span id="page-9-1"></span><span id="page-9-0"></span>4. MOVIMENTO DE IMUNOBIOLÓGICO

## I. ADICIONAR LOTE

a) Com o perfil de Gestor Estabelecimento de Saúde ou Operador Estabelecimento de Saúde Campanha selecionado, clicar no menu Movimento de Imunobiológico.

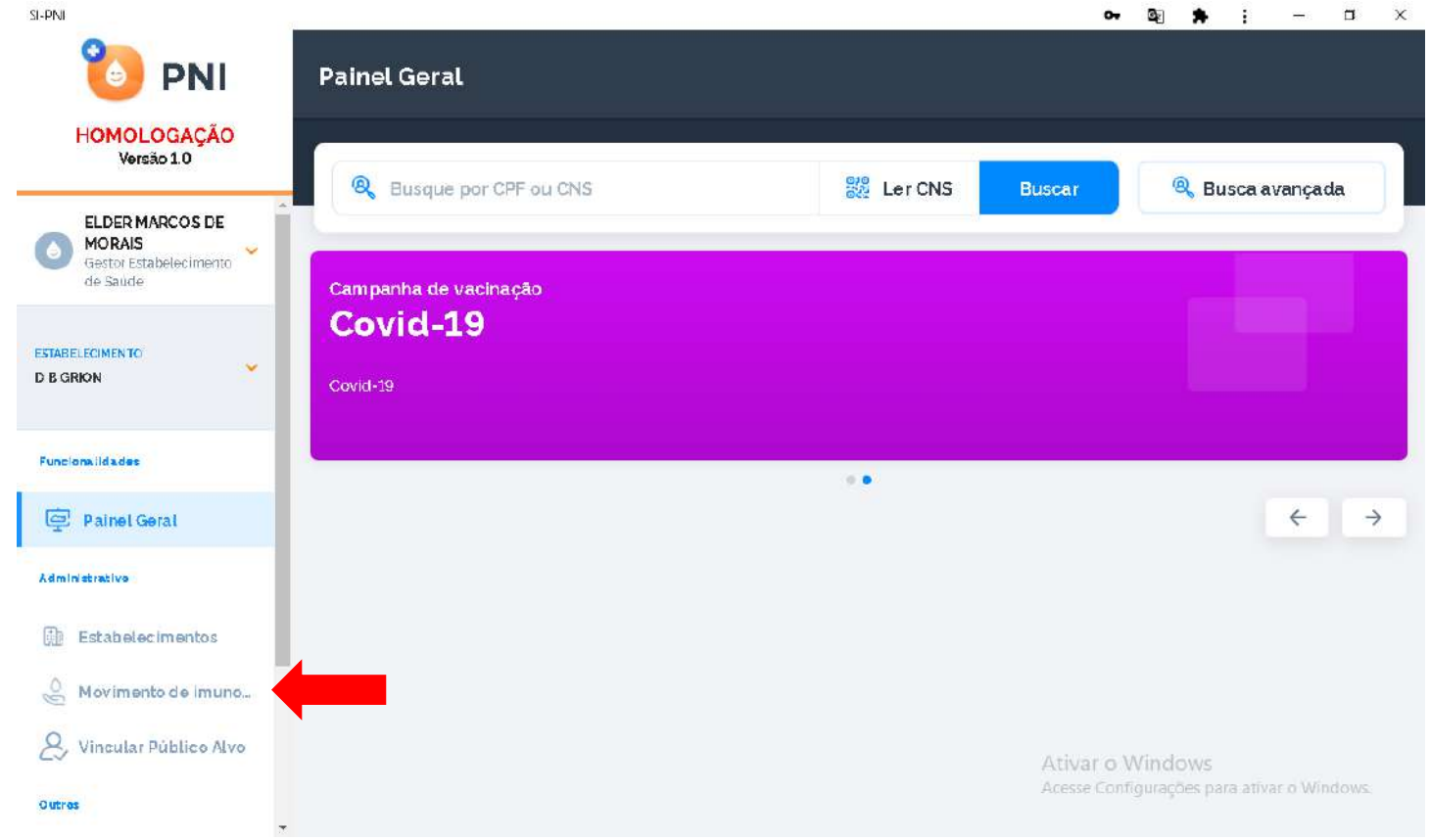

a) Irá abrir a tela Lotes, exibindo os consolidados de lotes que já foram cadastrados com os Totais de entradas, Totais de saídas (Exceto retirada por Utilização), Totais de aplicadas e o saldo total, clicar em Adicionar Lote<br>  $\begin{array}{ccc}\n\bullet & \bullet & \bullet & \times \\
\bullet & \bullet & \bullet & \times\n\end{array}$ 

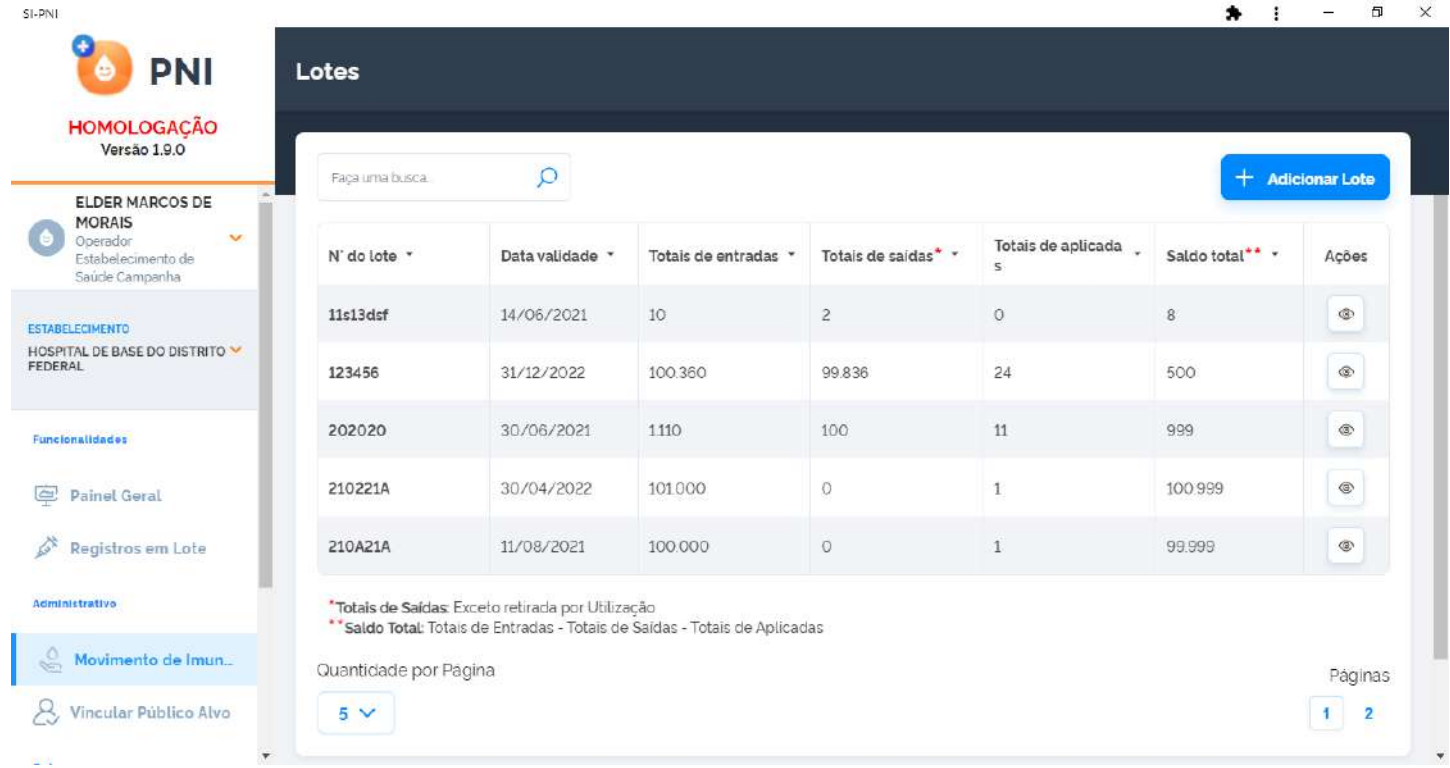

b) Irá abrir a tela Adicionar Lote, deverá selecionar/informar todos os campos obrigatórios (marcados com \*)

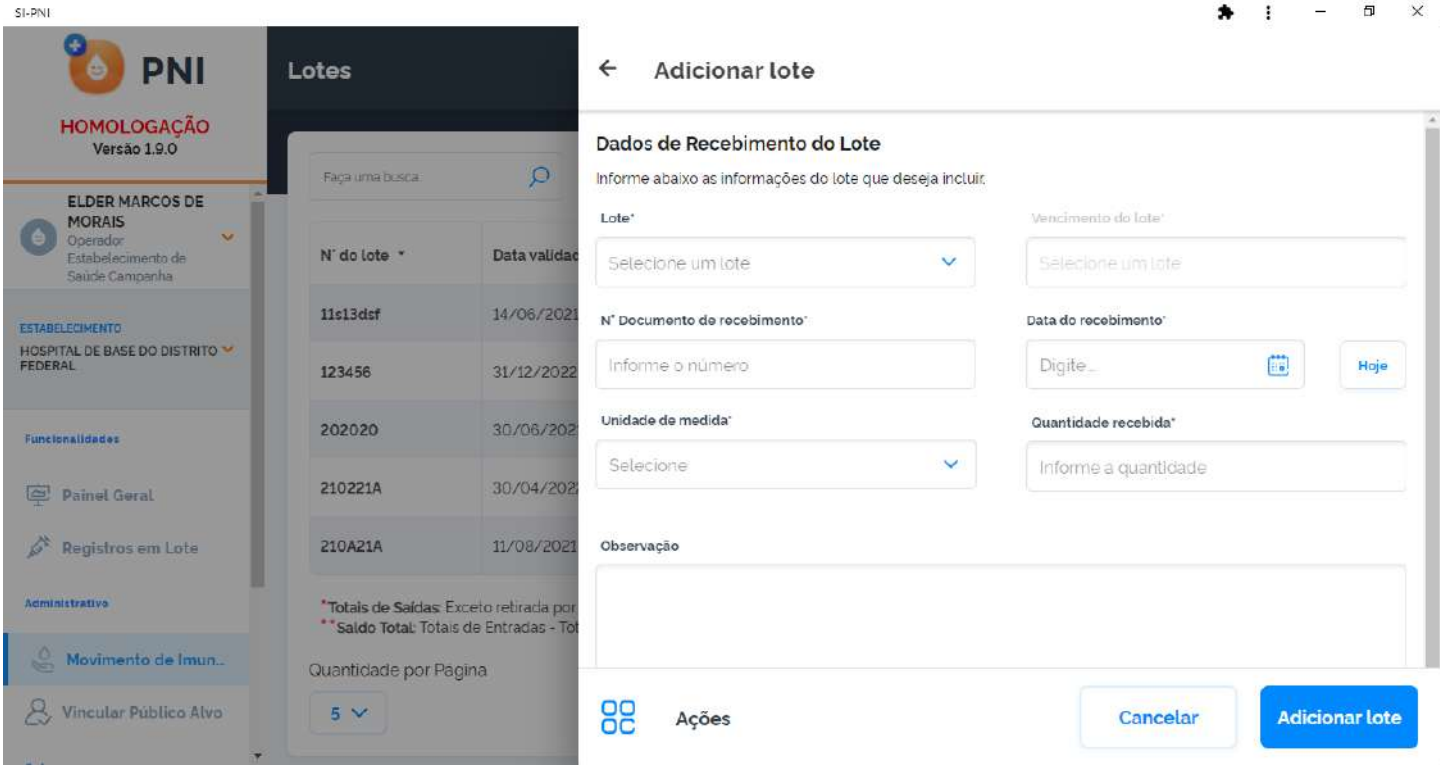

c) Clicando em Selecione um lote, irá abrir a tela Selecionar Lote e no campo de pesquisa "Informe o número do lote", digite o número do lote recebido no Estabelecimento. $\mathbf{r}$  $\times$ ż.  $\mathbf{a}$ ä.  $\tilde{\mathbf{z}}$  $\frac{1}{2}$ 

SI-PNI

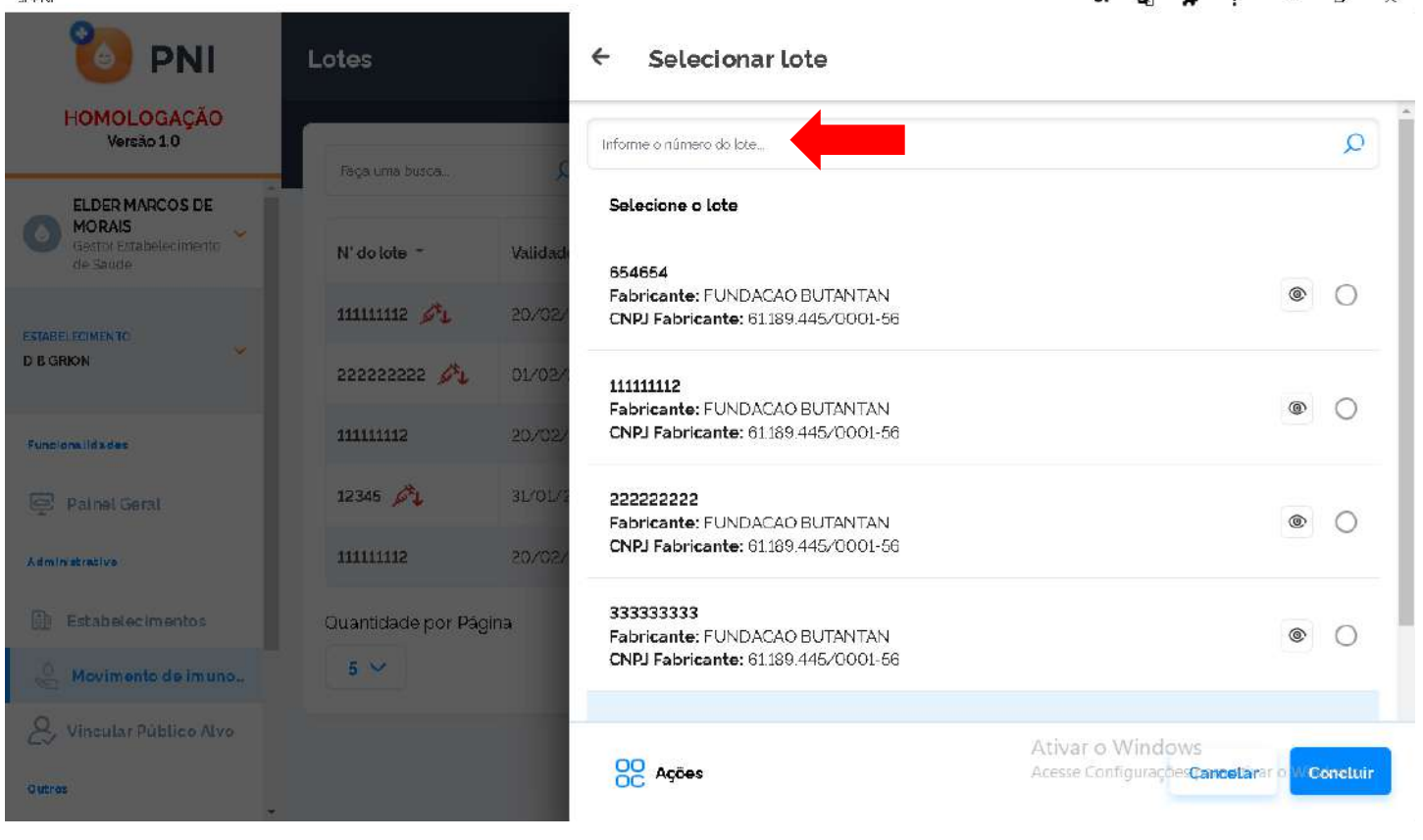

d) Após pesquisar pelo número do lote recebido no Estabelecimento, selecioná-lo e clicar em Concluir.

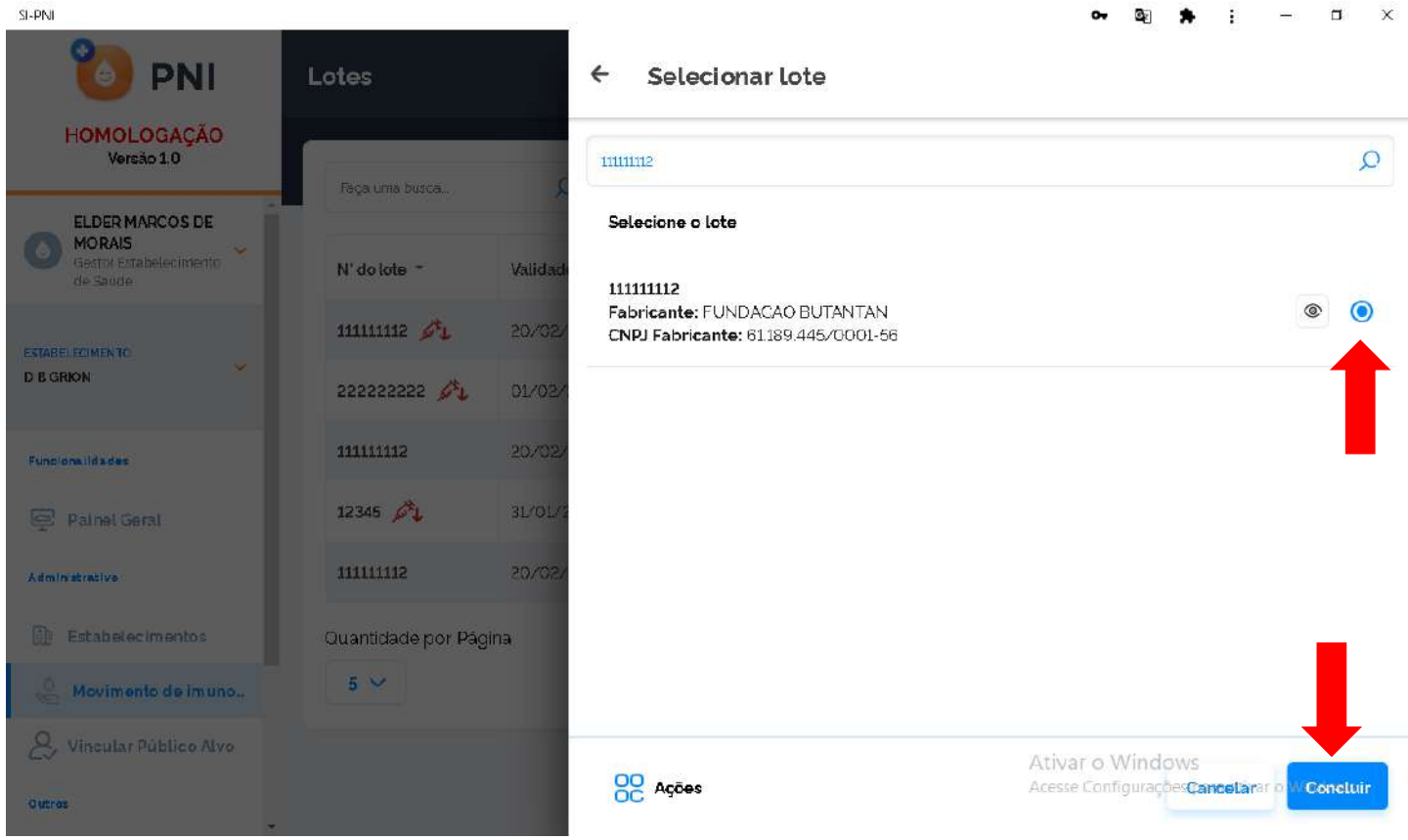

e) Irá retornar para a tela Adicionar lote com a informação do número e validade do lote, inserir o número do documento que encaminhou o lote ao Estabelecimento, a data do recebimento, unidade de medida e a quantidade recebida.

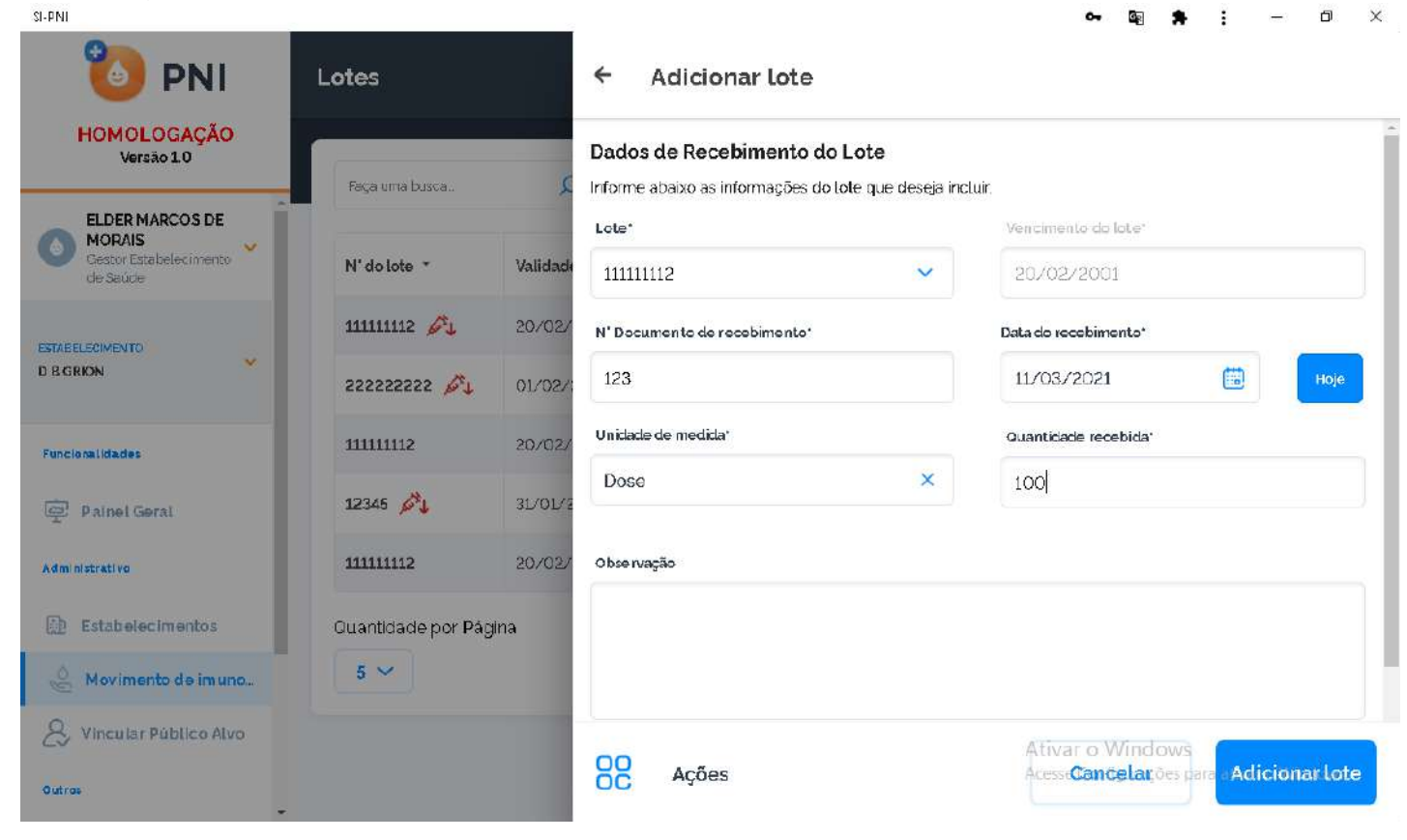

12

f) Inserir observação se necessário, conferir se o Imunobiológico apresentado corresponde ao lote a ser cadastrado e clicar em Adicionar lote.

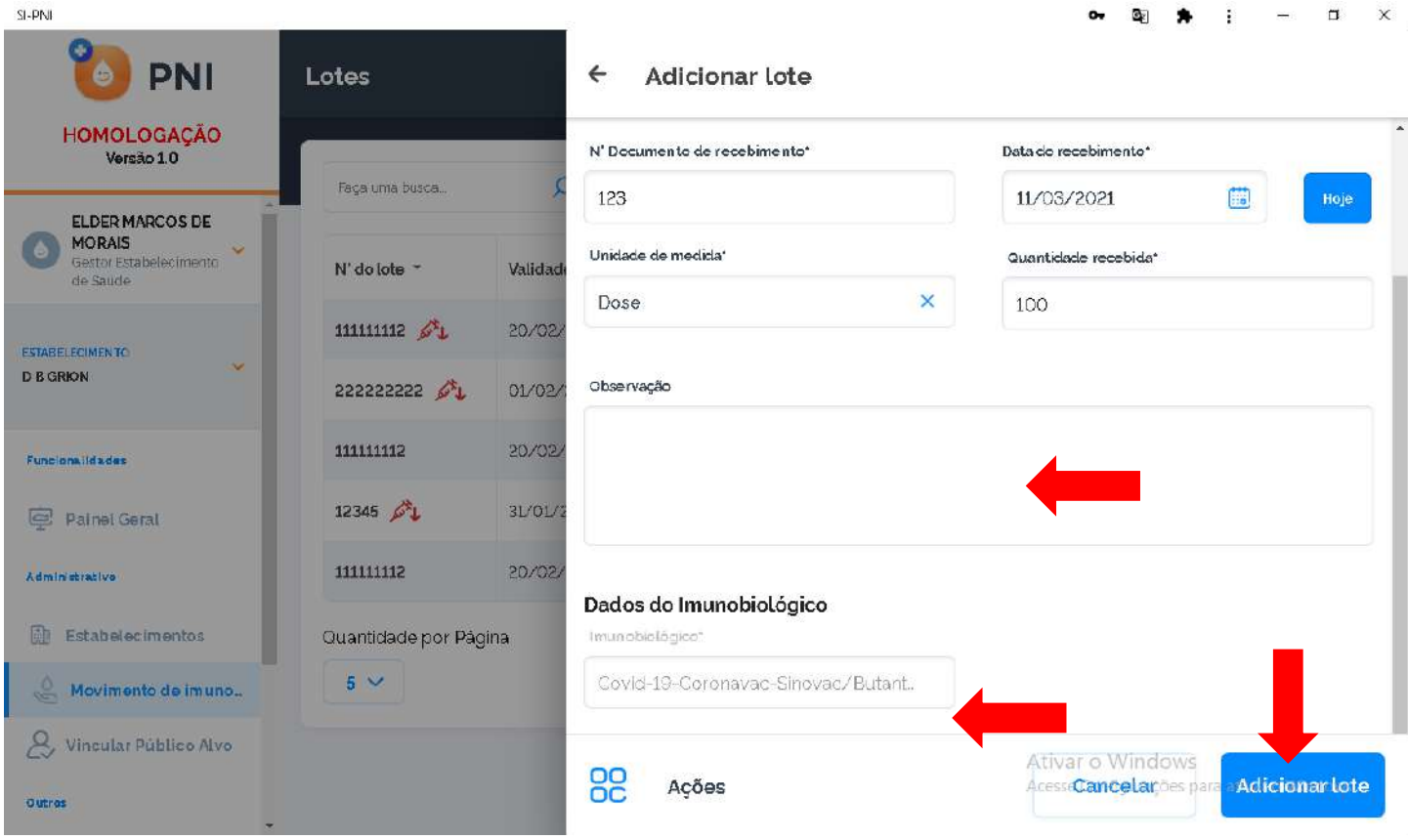

g) Irá retornar para a tela Lotes, se o lote cadastrado tiver sido adicionado pela primeira vez, ele aparecerá em uma nova linha, se for um lote já existente, ele somará com o já apresentado na tela.

| HOMOLOGAÇÃO<br>Versão 1.9.0                                                                      | Faça uma busca. | О                                                 |                      |                     |                                    |                 | + Adicionar Lote |
|--------------------------------------------------------------------------------------------------|-----------------|---------------------------------------------------|----------------------|---------------------|------------------------------------|-----------------|------------------|
| <b>ELDER MARCOS DE</b><br><b>MORAIS</b><br>v<br>Operador<br>Estabelecimento de<br>Saúde Campanha | N' do lote *    | Data validade *                                   | Totals de entradas * | Totals de saidas* * | Totais de aplicada<br>$\mathsf{s}$ | Saldo total** * | Ações            |
| <b>ESTABELECIMENTO</b><br>HOSPITAL DE BASE DO DISTRITO V<br>FEDERAL                              | 11s13dsf        | 14/06/2021                                        | 10 <sup>°</sup>      | $\overline{2}$      | $\circ$                            | $\,$ 8          | $^{\circ}$       |
|                                                                                                  | 123456          | 31/12/2022                                        | 100.360              | 99.836              | $\overline{24}$                    | 500             | $^\circledR$     |
| Funcionalidades                                                                                  | 202020          | 30/06/2021                                        | 1110                 | 100                 | 11                                 | 999             | $^{\circ}$       |
| $\equiv$<br><b>Painet Geral</b>                                                                  | 210221A         | 30/04/2022                                        | 101000               | O                   | 1                                  | 100.999         | $^\circledR$     |
| ö<br>Registros em Lote                                                                           | 210A21A         | 11/08/2021                                        | 100.000              | $\circ$             | $\mathbf{1}$                       | 99.999          | $^{\circ}$       |
| Administrativo                                                                                   |                 | *Totais de Saídas: Exceto retirada por Utilização |                      |                     |                                    |                 |                  |

Procedimento de Cadastro de Lote realizado

#### II. RETIRAR LOTE

<span id="page-13-0"></span>a) Com o perfil de Gestor Estabelecimento de Saúde ou Operador Estabelecimento de Saúde Campanha selecionado, clicar no menu Movimento de Imunobiológico.

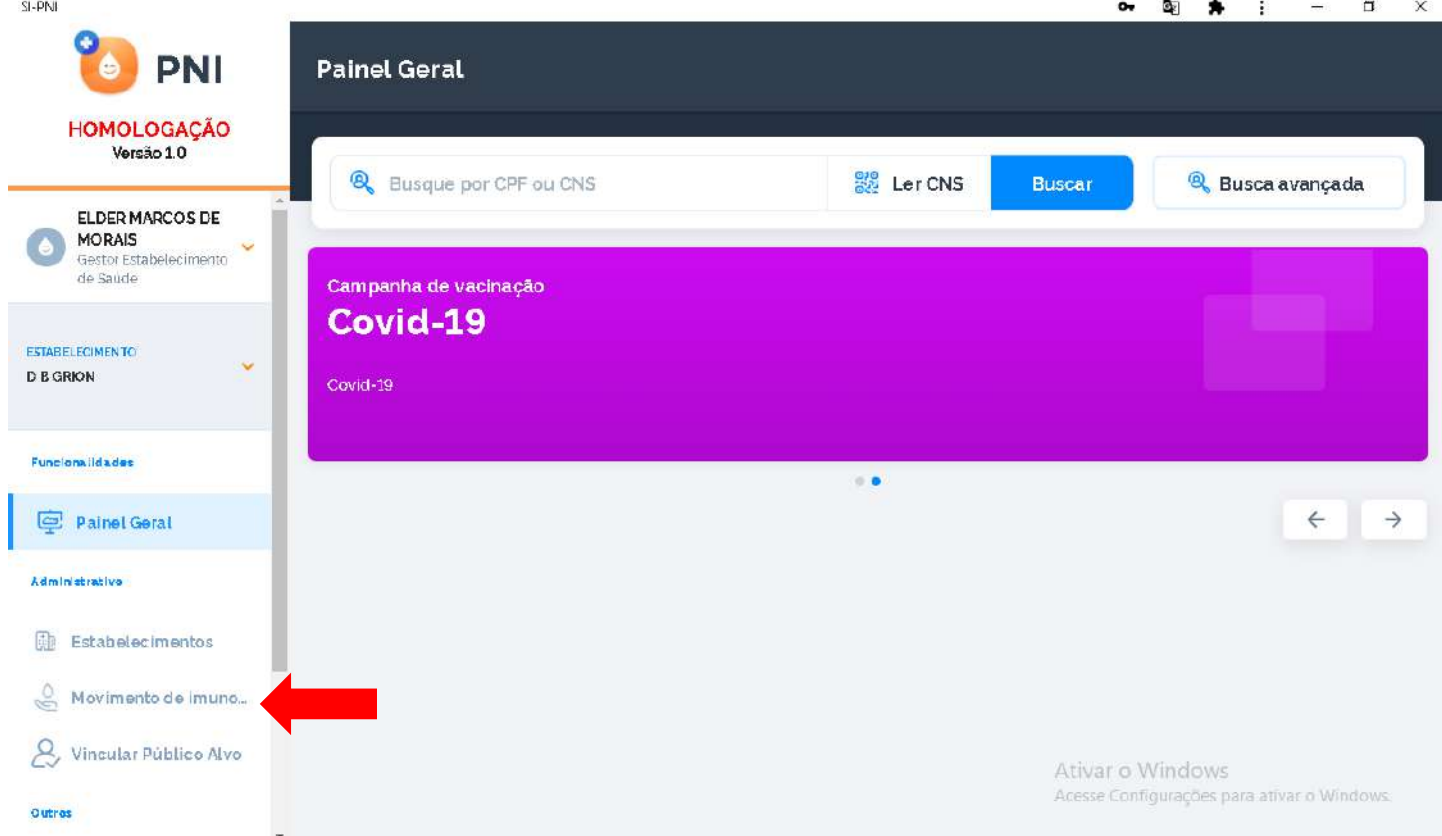

b) Irá abrir a tela Lotes, exibindo os consolidados de lotes que já foram cadastrados com os Totais de entradas, Totais de saídas (Exceto retirada por Utilização), Totais de aplicadas e o saldo total, pesquisar pelo lote que será dada saída e clicar no botão Detalhar ...

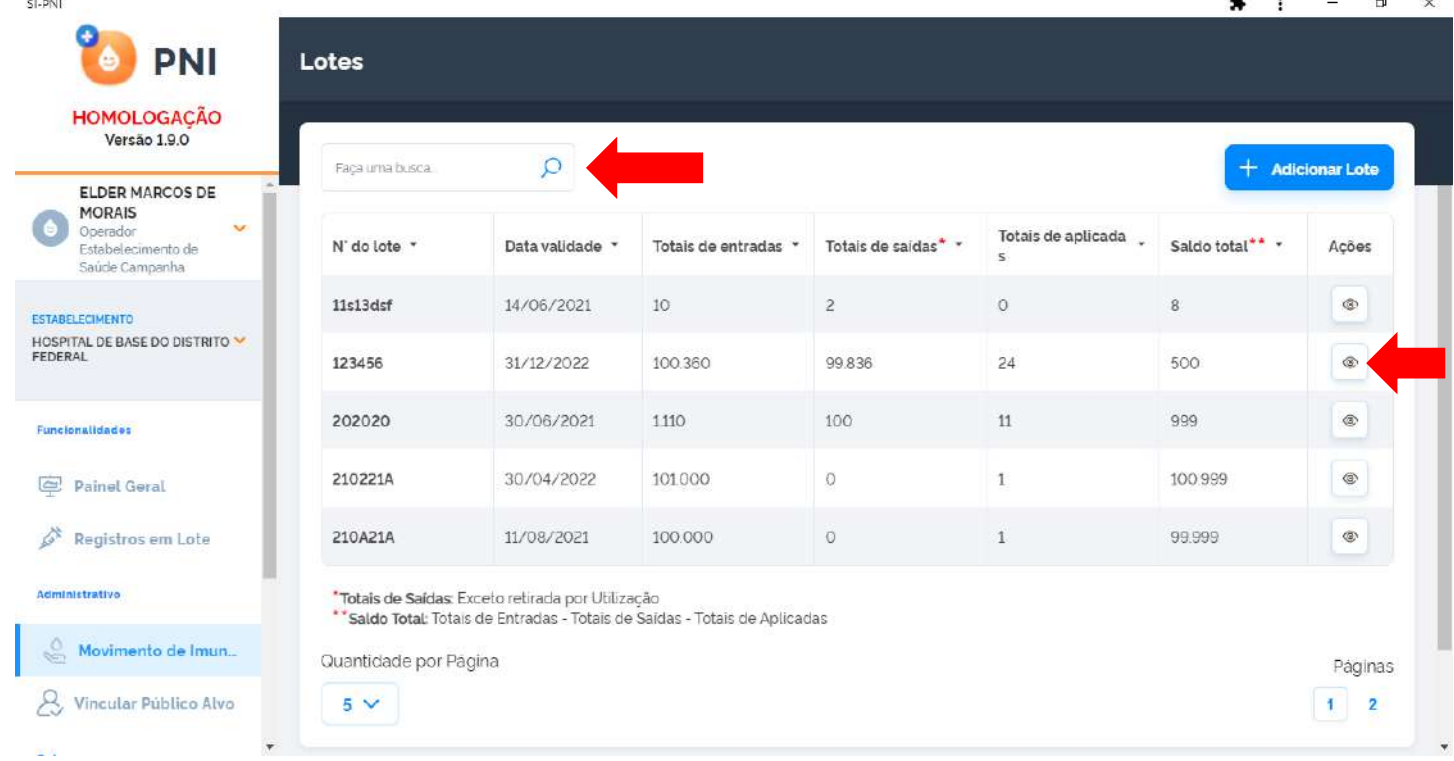

c) Será apresentada a tela Lote, com o detalhamento de todas as entradas do lote selecionado, clicar no ícone  $\Theta$ 

 $\frac{1}{2}$ 

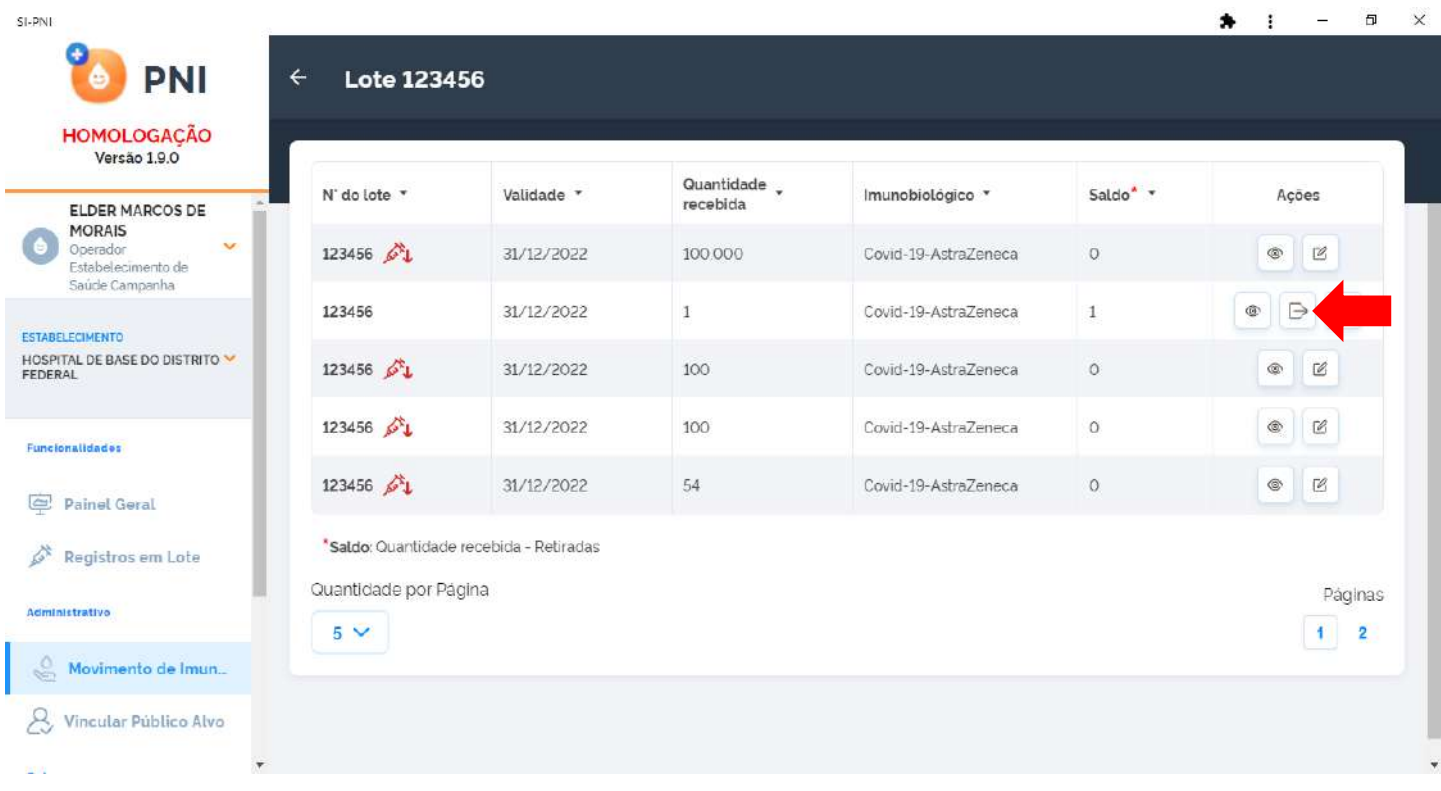

d) Irá abrir a tela Saída do Lote, as informações de Dados de Recebimento Lote e Dados do Imunobiológico são os que foram inseridos no cadastro do lote.ù.  $\ddot{\phantom{a}}$ .<br>Ser

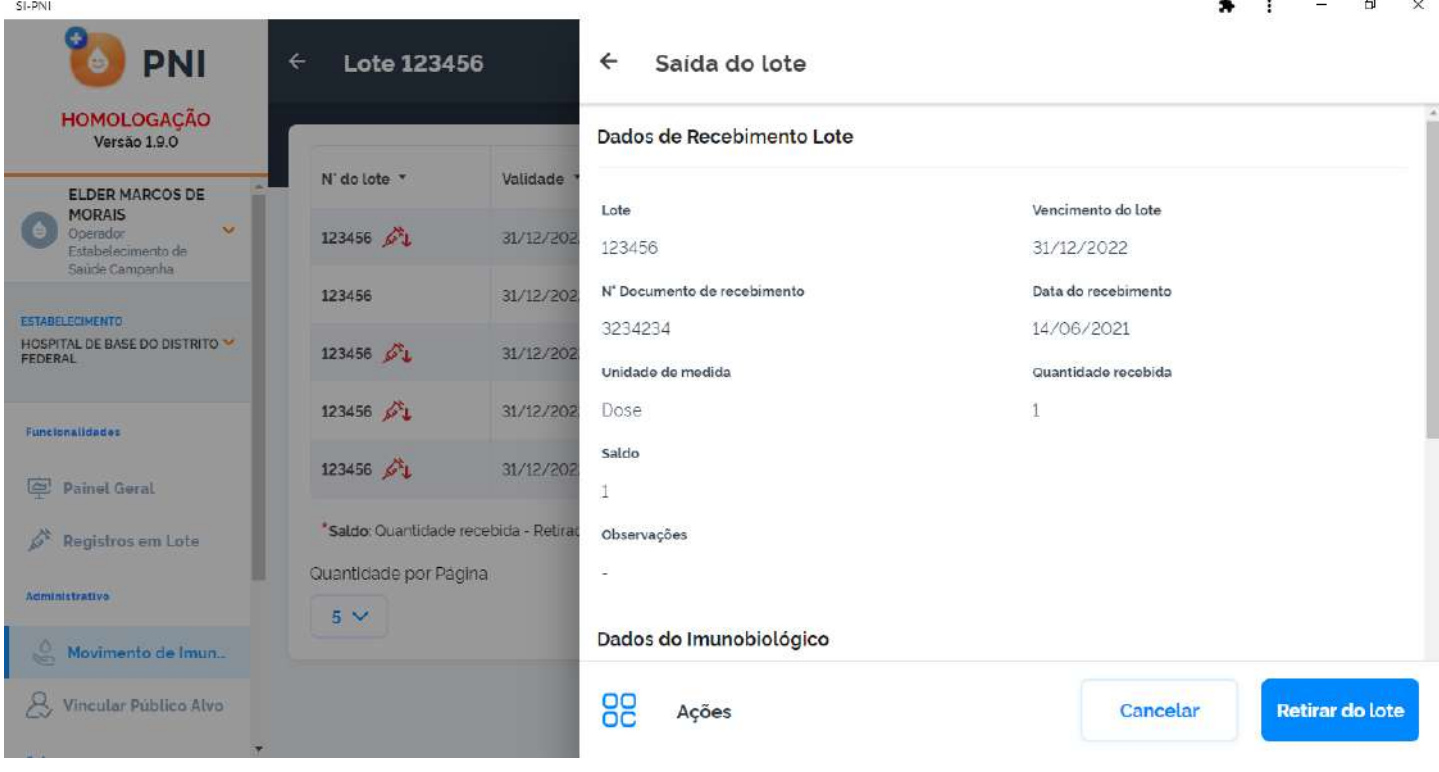

e) Inserir os Dados da Saída e clicar em Retirar do lote.

 $S1-PN$ 

 $\sim$ 

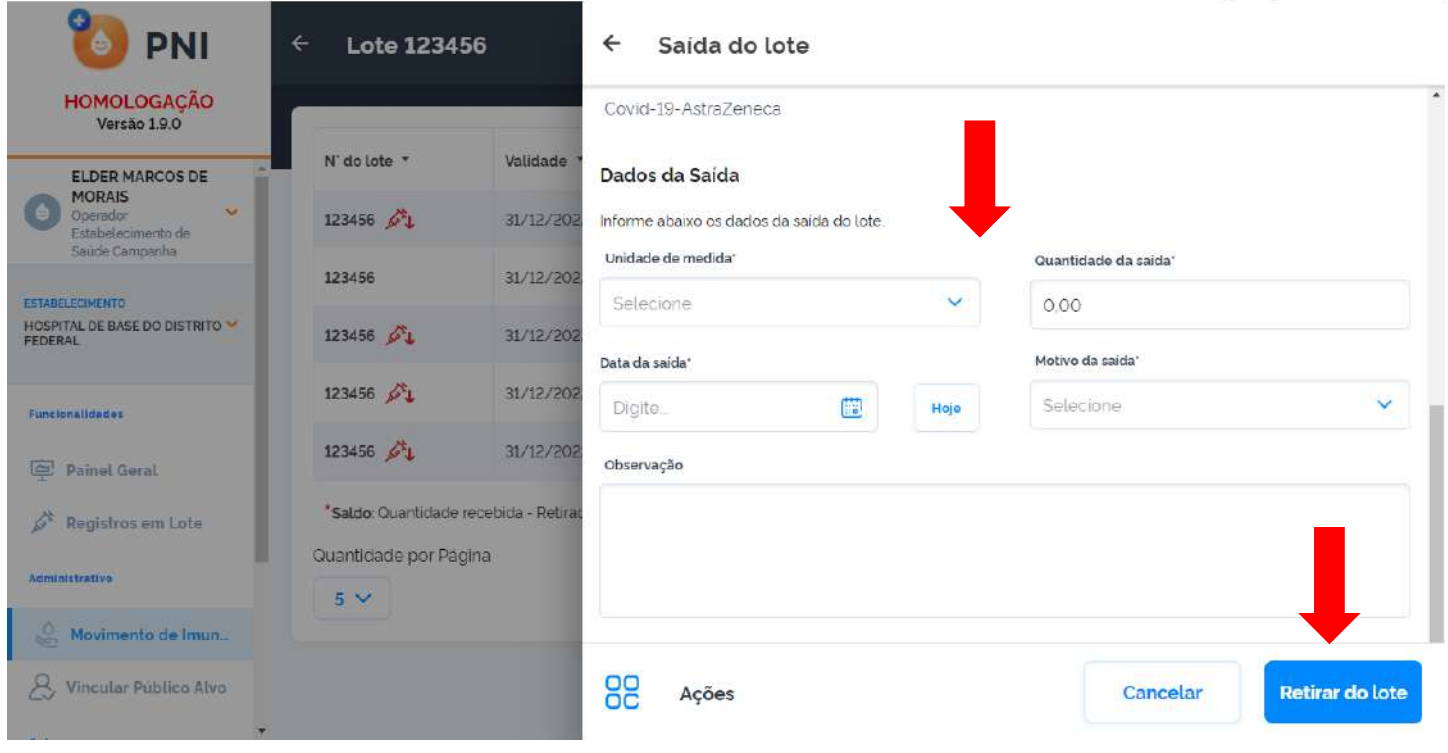

f) Irá retornar para a tela Lote, ao clicar no botão , irá abrir a tela Detalhes do Lote.

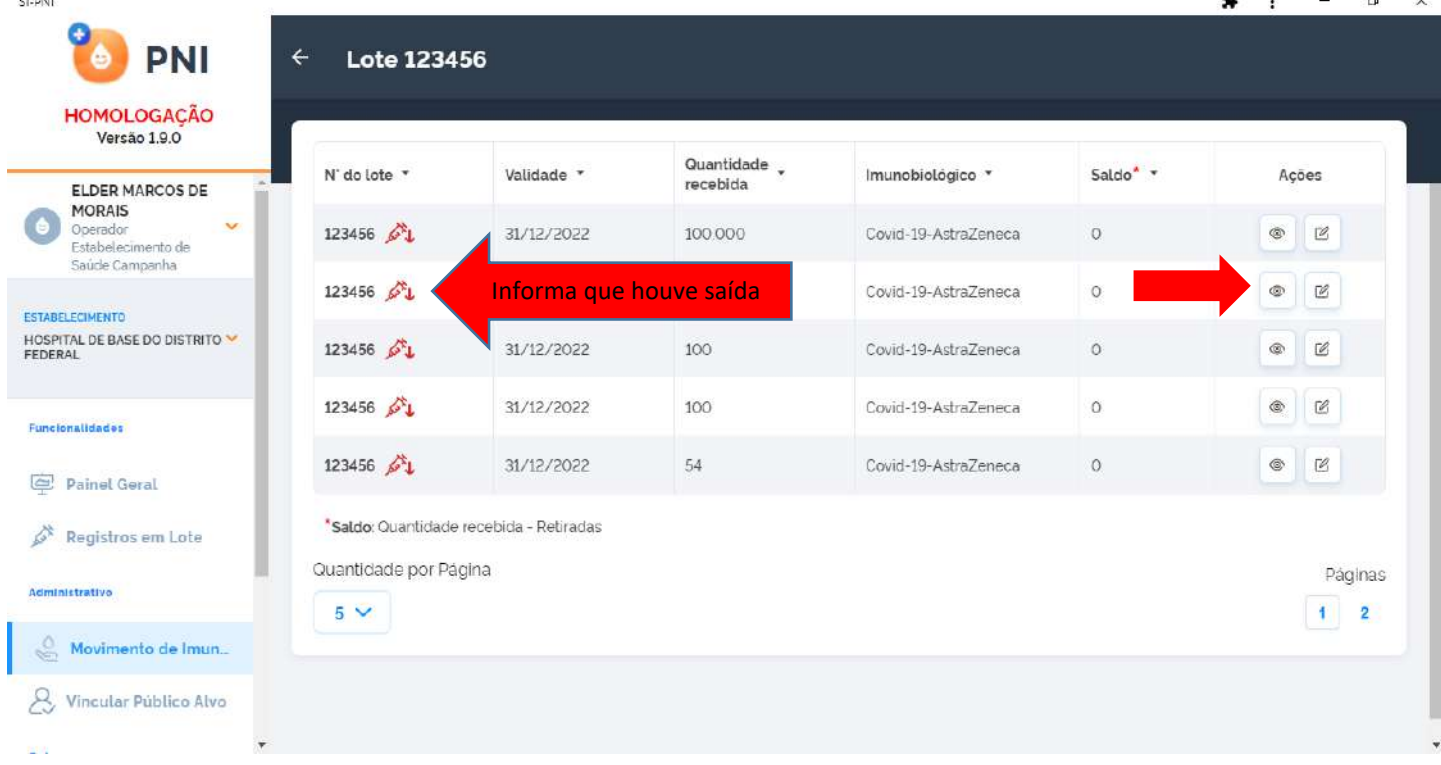

Procedimento de Retirada (Saída) de Lote realizado

 $\mathbf{i}$  –  $\mathbf{a}$   $\times$ 

 $\overline{a}$ 

#### III. EXCLUIR RETIRADA DE LOTE

<span id="page-16-0"></span>a) Com o perfil de Gestor Estabelecimento de Saúde ou Operador Estabelecimento de Saúde Campanha selecionado, clicar no menu Movimento de Imunobiológico.

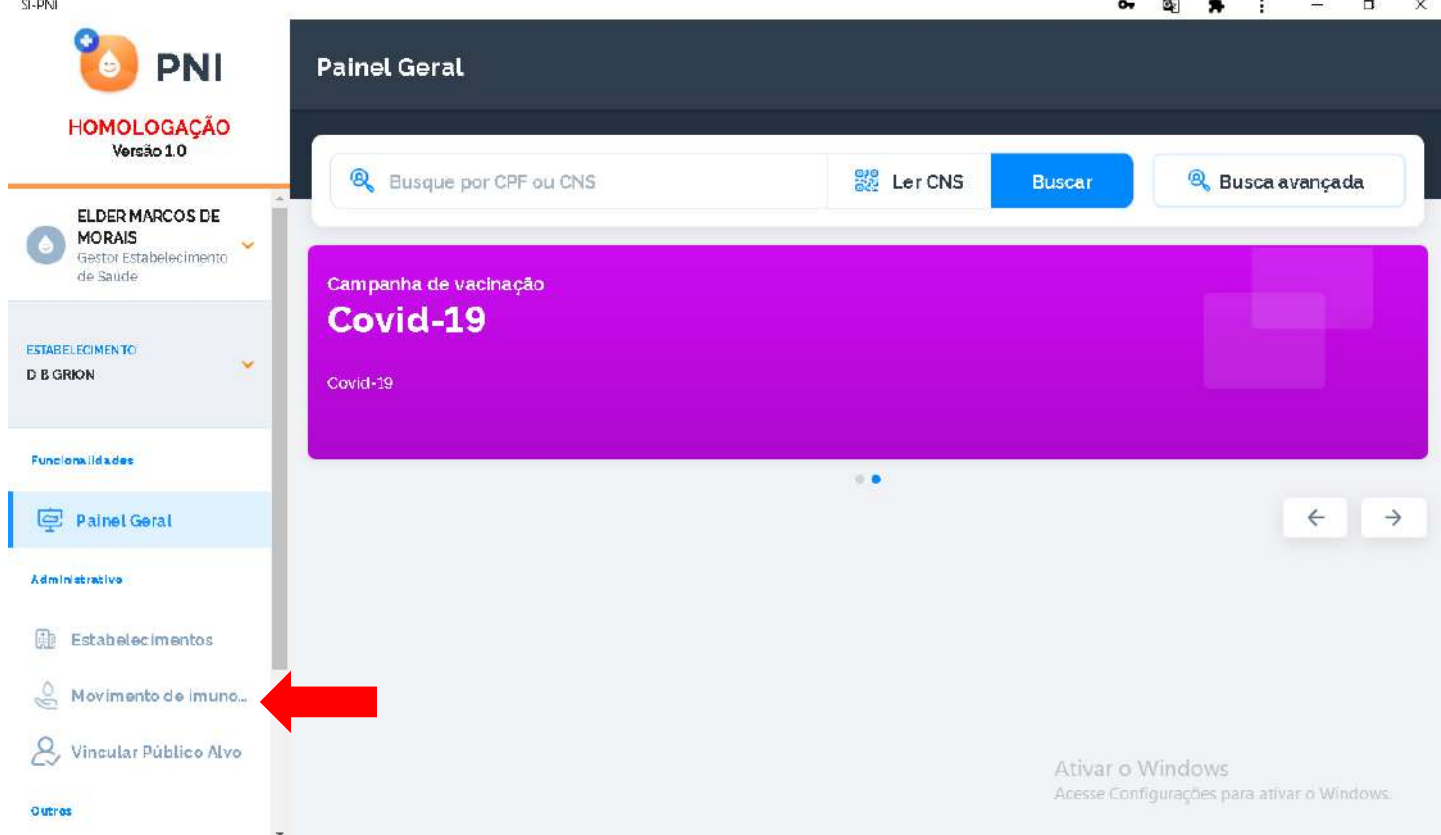

b) Irá abrir a tela Lotes, exibindo os consolidados de lotes que já foram cadastrados com os Totais de entradas, Totais de saídas (Exceto retirada por Utilização), Totais de aplicadas e o saldo total, pesquisar pelo lote que será excluída a saída e clicar no botão Detalhar ...

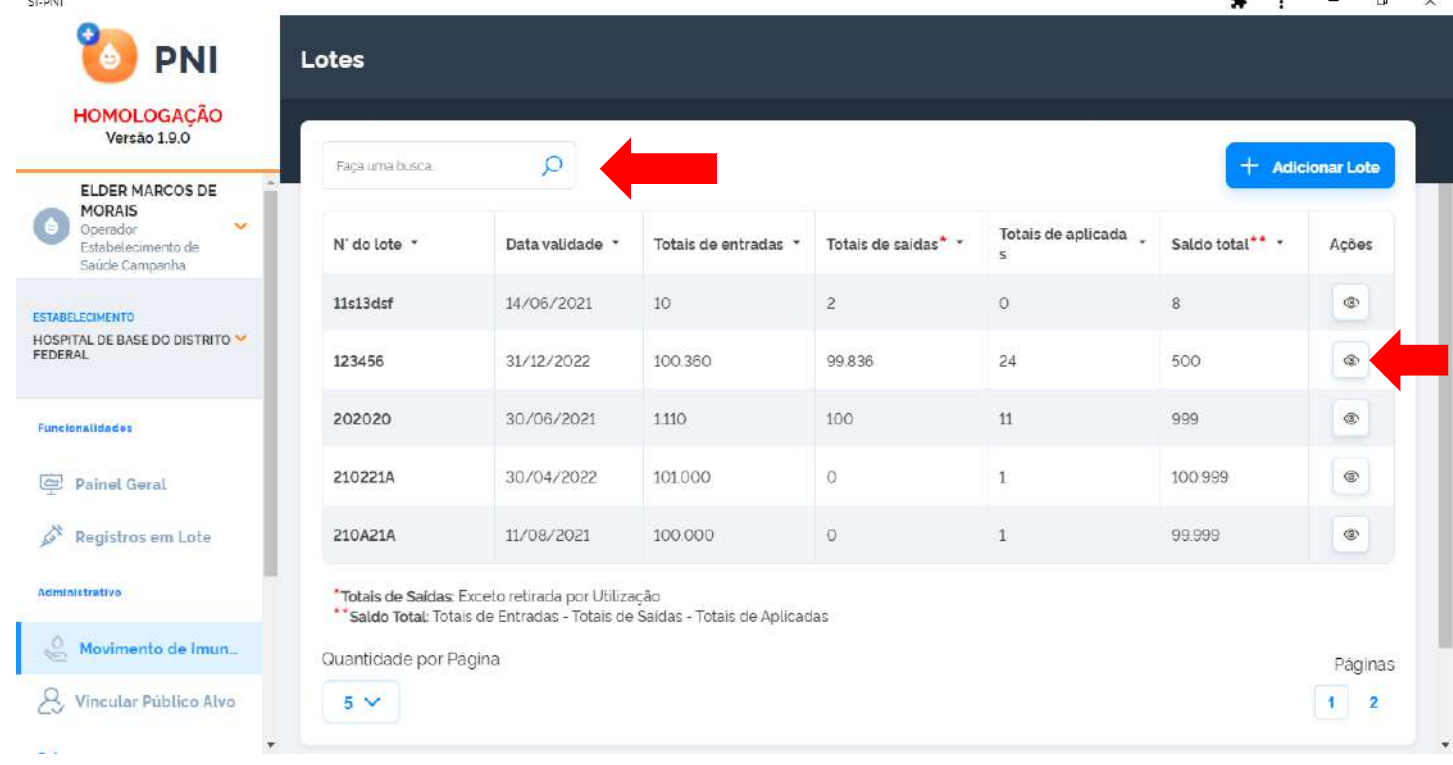

c) Será apresentada a tela Lote, com o detalhamento de todas as entradas do lote selecionado, clicar no botão Detalhar .

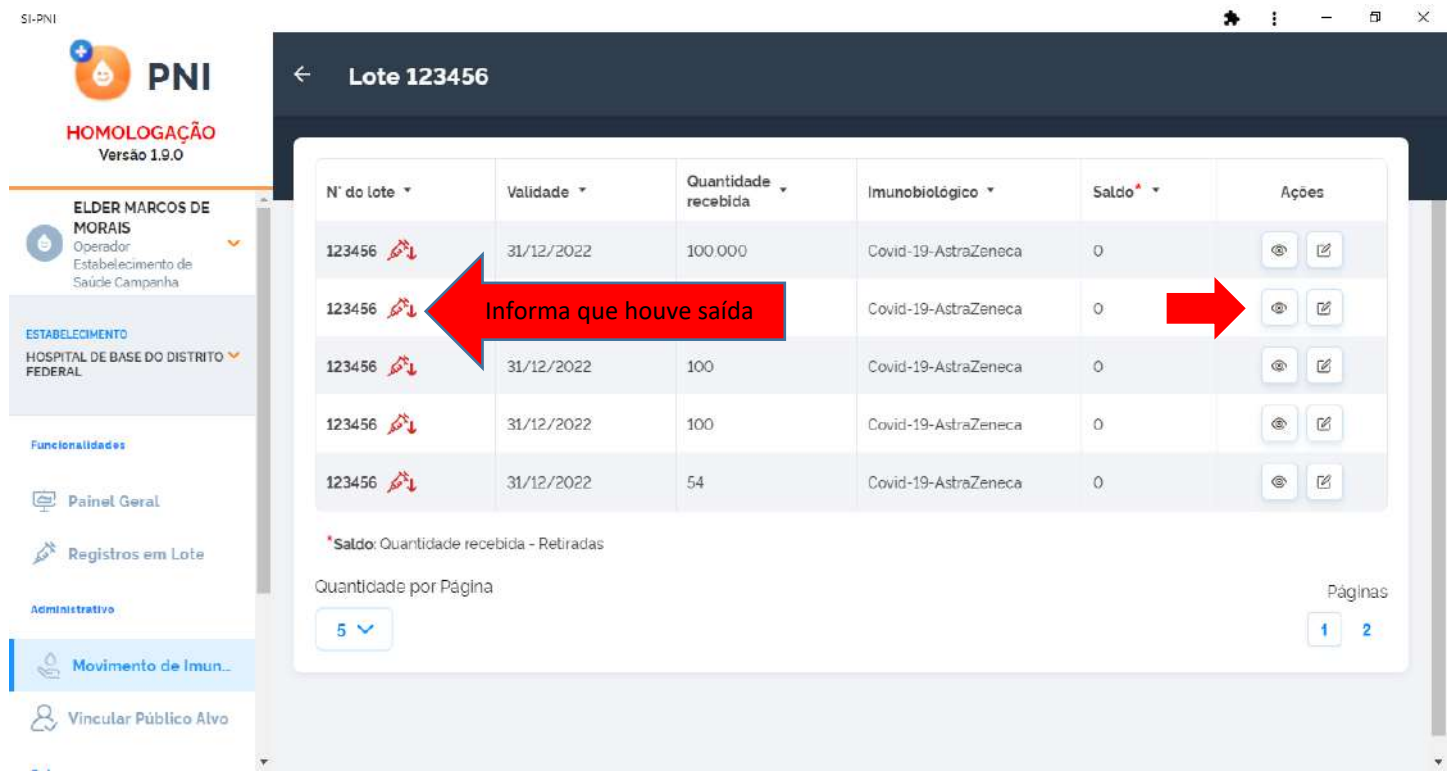

d) Na tela Detalhe do Lote, será apresentada todas as informações do Lote, inclusive as Retiradas de lote realizadas, caso o operador conclua que não deveria ter ocorrido a retirada, poderá clicar no botão Remover .

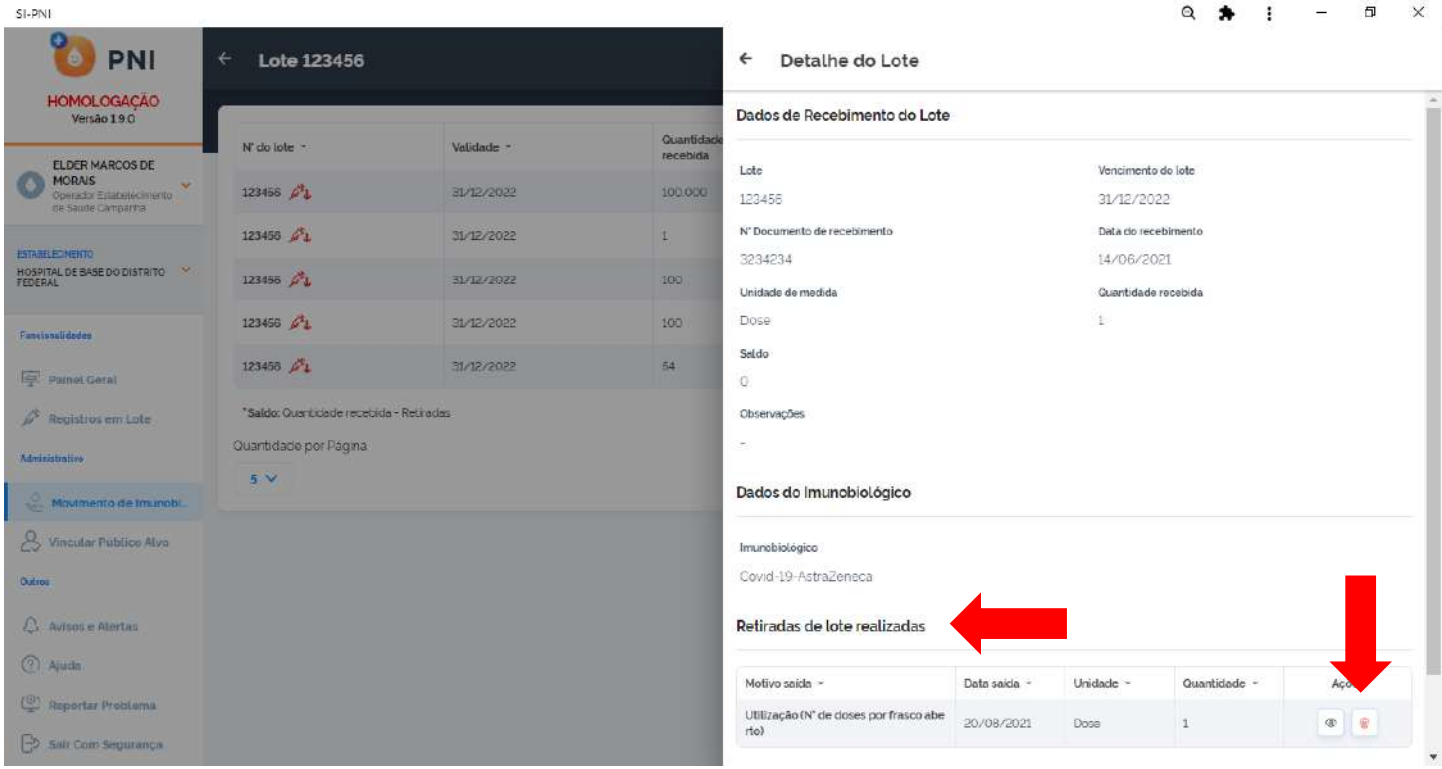

e) Após clicar no botão Remover e retornar para a tela Lote com o detalhamento de todas as entradas do lote selecionado, será apresentado o lote com o saldo atualizado.

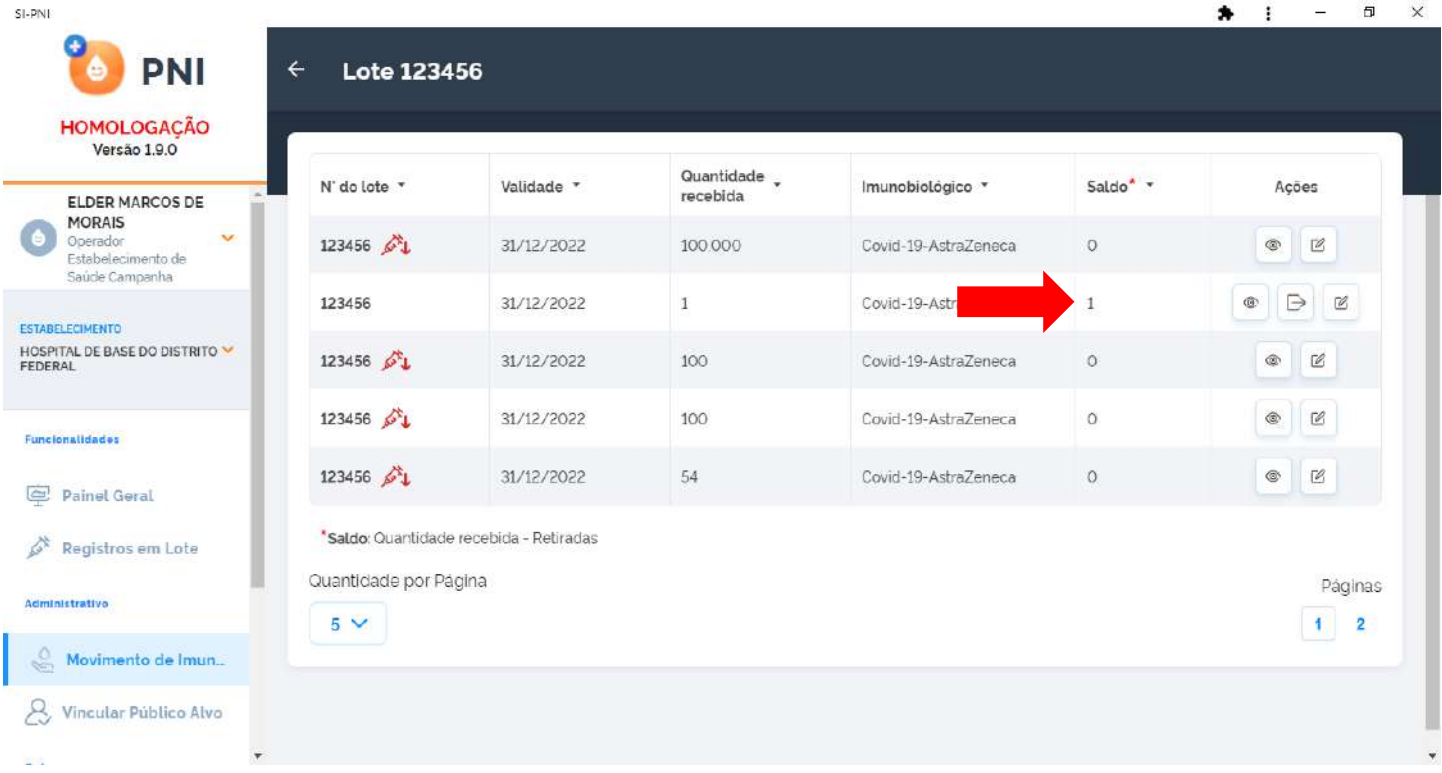

Procedimento de exclusão de Retirada (Saída) de Lote realizado

#### <span id="page-19-0"></span>5. REGISTRAR VACINA NO MÓDULO CAMPANHA

a) Ao fazer o login, o Operador deverá selecionar o Perfil de Operador Estabelecimento de Saúde Campanha e o Estabelecimento de Saúde onde os registros deverão ser lançados.

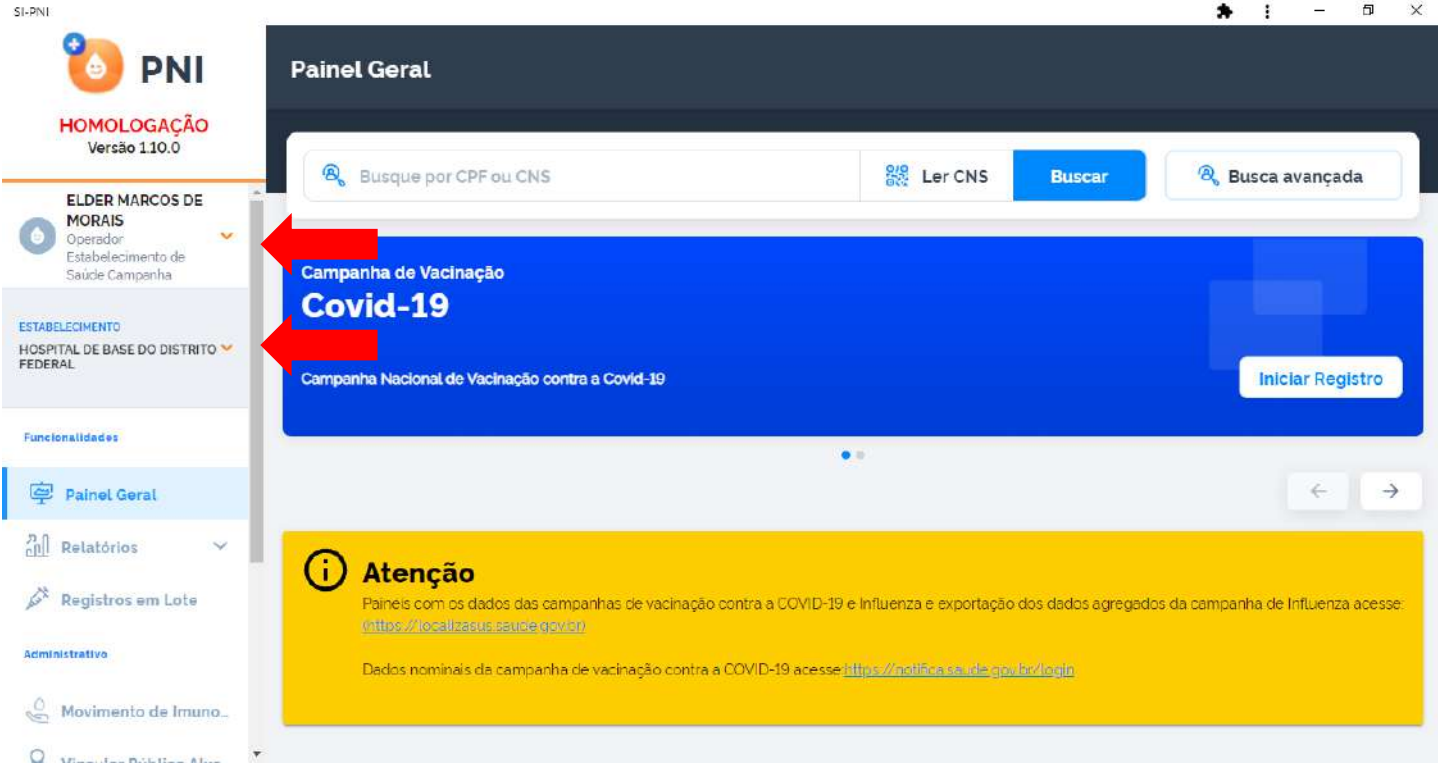

b) Após selecionar o Perfil de Operador Estabelecimento de Saúde Campanha e o Estabelecimento de Saúde, o operador deverá selecionar o menu Painel Geral e escolher o Banner da Campanha desejada e clicar no botão Iniciar Vacinação.

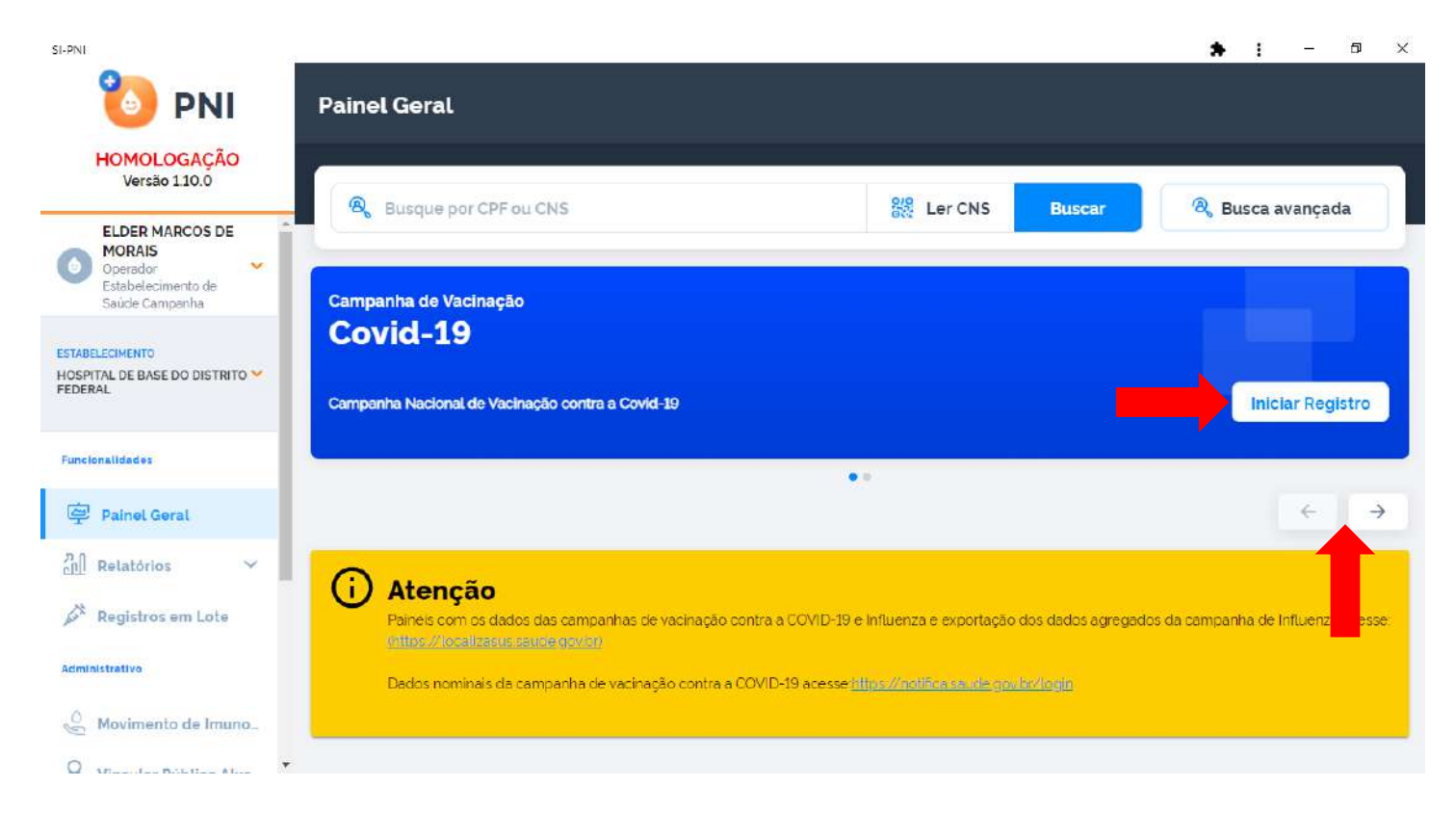

c) Após clicar no botão Iniciar Vacinação, o operador deverá verificar se o Estabelecimento de Saúde que irá utilizar está correto, caso esteja, clicar em Confirmar, caso não esteja, clicar em Cancelar e ir no menu Estabelecimento e selecionar o correto e reiniciar no passo anterior.

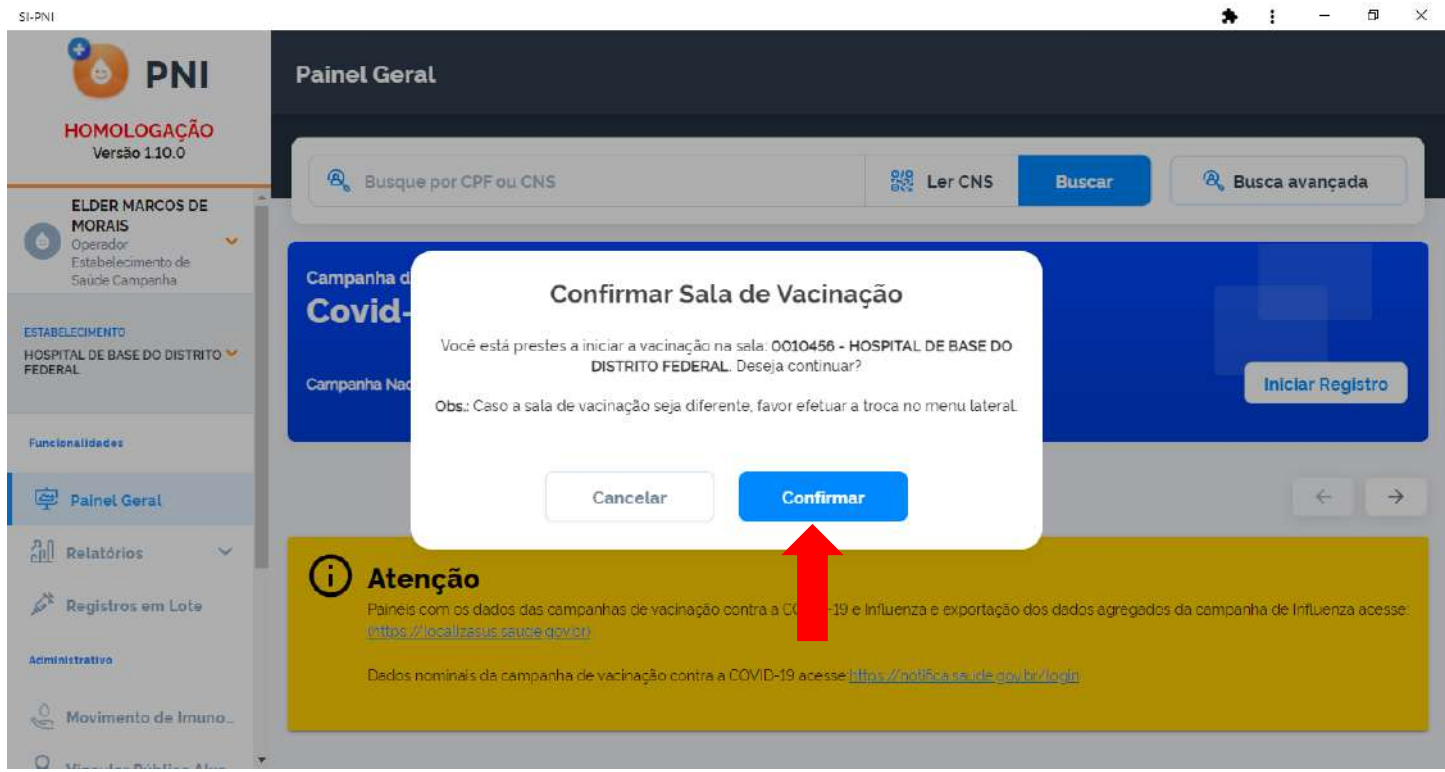

d) Irá abrir a tela de busca do cidadão com a opção de Pesquisar por CPF ou CNS, o Operador terá a oportunidade de realizar a pesquisa manual através do CPF ou CNS.

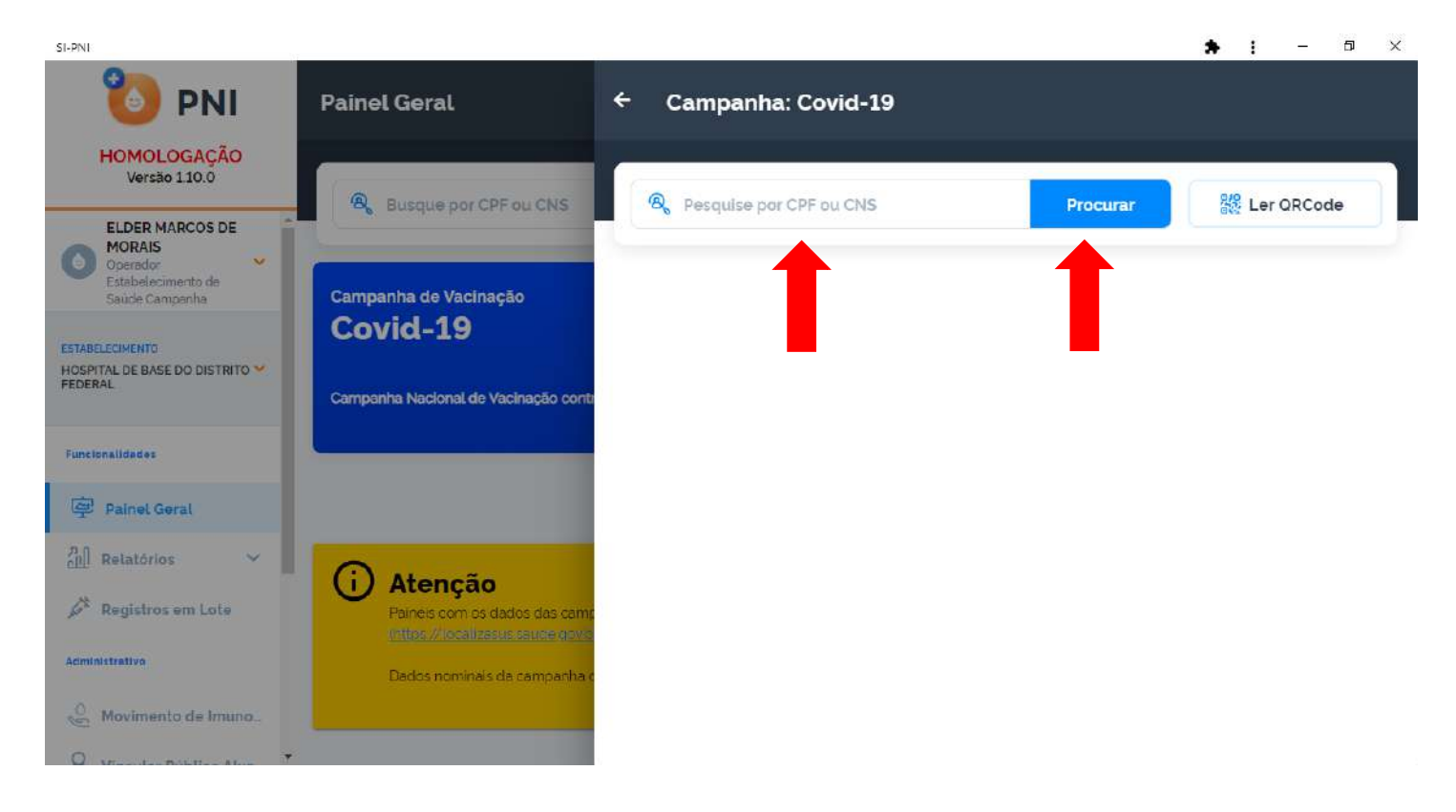

- e) A busca retornará a tela de registro de vacina com os dados do cidadão:
	- i. Se o cidadão foi habilitado previamente, o Operador visualizará a informação Autorizado, com isso deverá selecionar as opções Lote, Dose, Vacinador, Data de Vacinação, ajustar o aprazamento se necessário, selecionar a Condição se necessário e clicar no botão Vacinar.

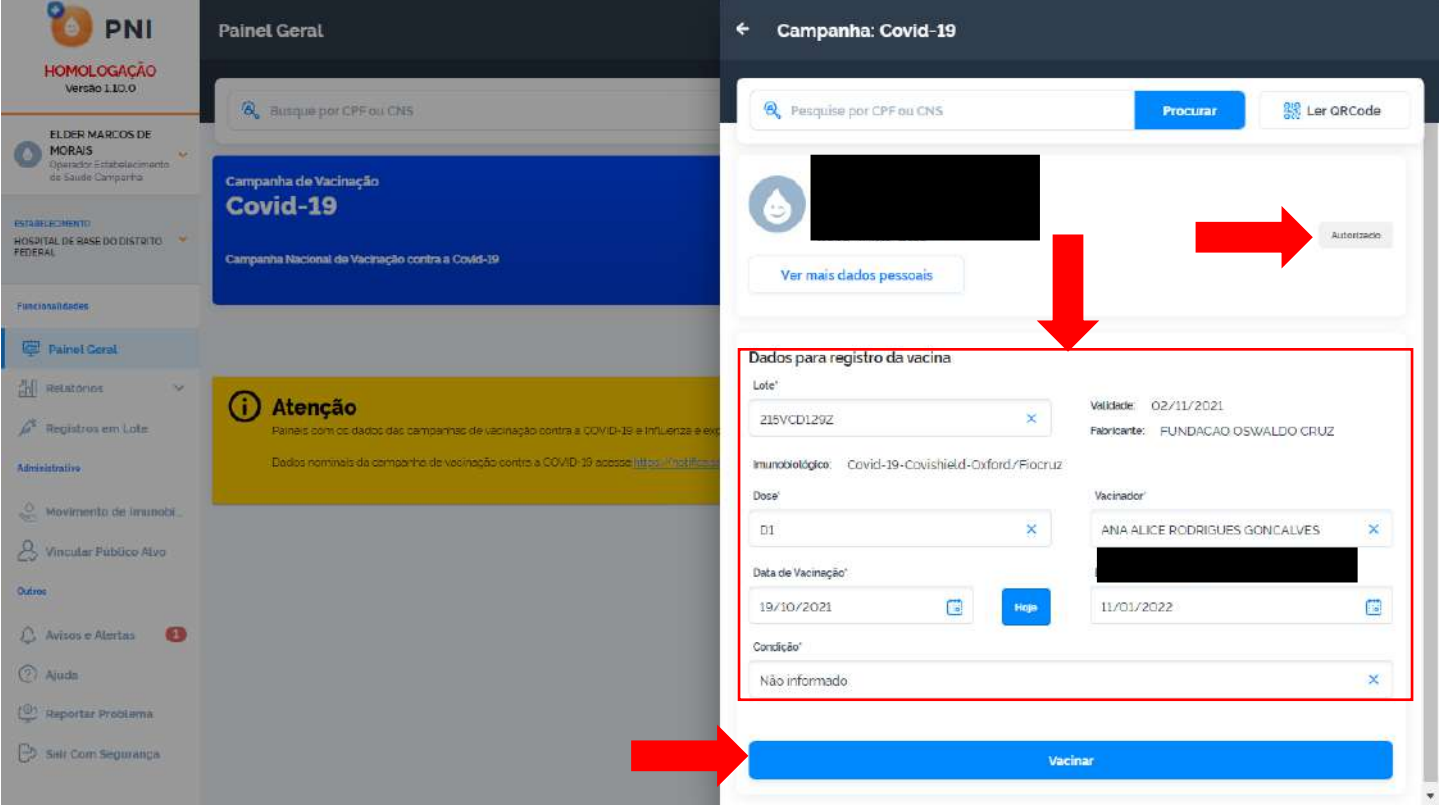

ii. Se o cidadão não foi habilitado previamente, o Operador visualizará a informação "Não vinculado previamente", com isso deverá selecionar as opções Lote, Dose, Vacinador, Data de Vacinação, ajustar o aprazamento se necessário, selecionar a Condição se necessário, Categoria, Grupo de Atendimento e clicar no botão Vacinar.

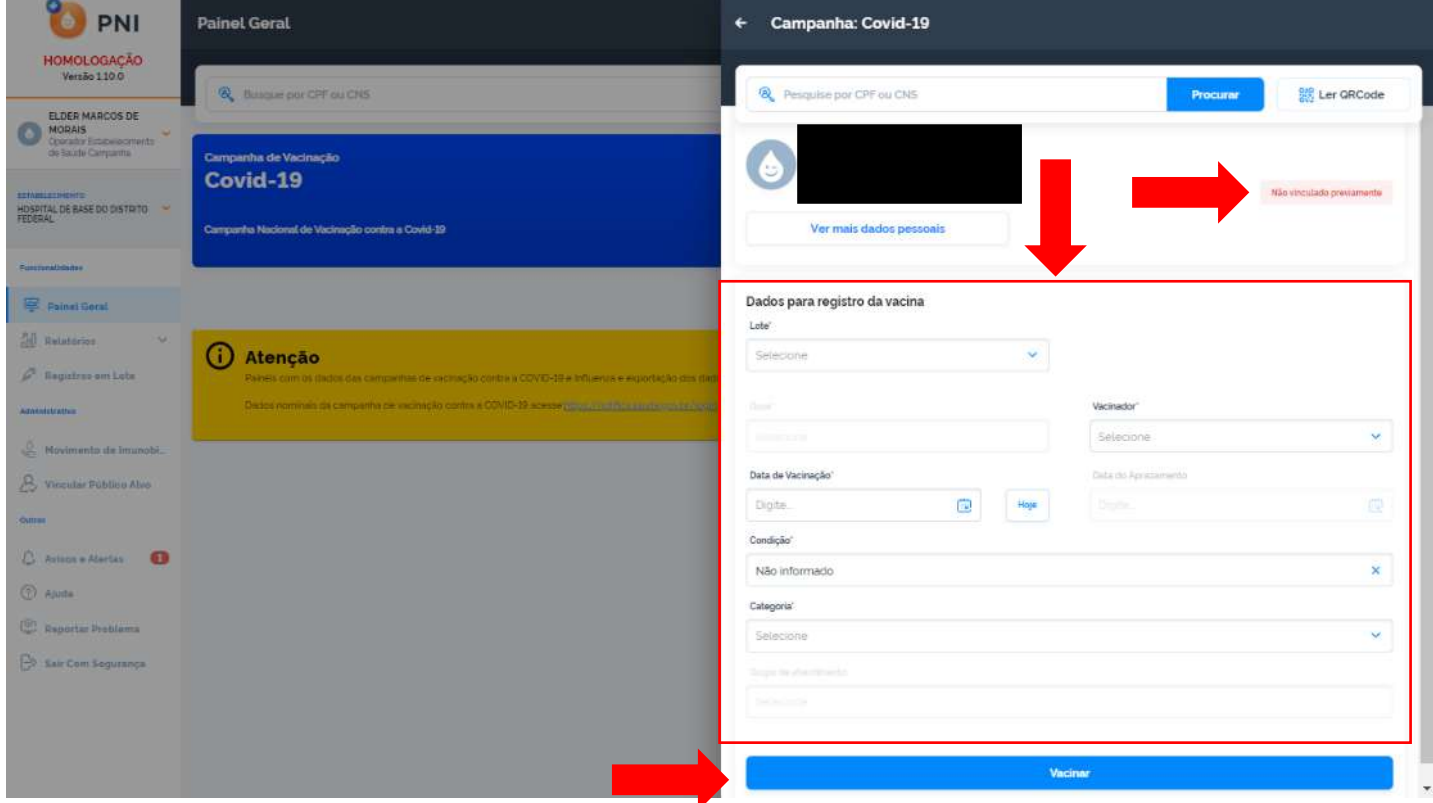

iii. Os dados demográficos que eram apresentadas ao lado da tela de registro da vacina, serão apresentados ao clicar no botão Ver mais dados pessoais.

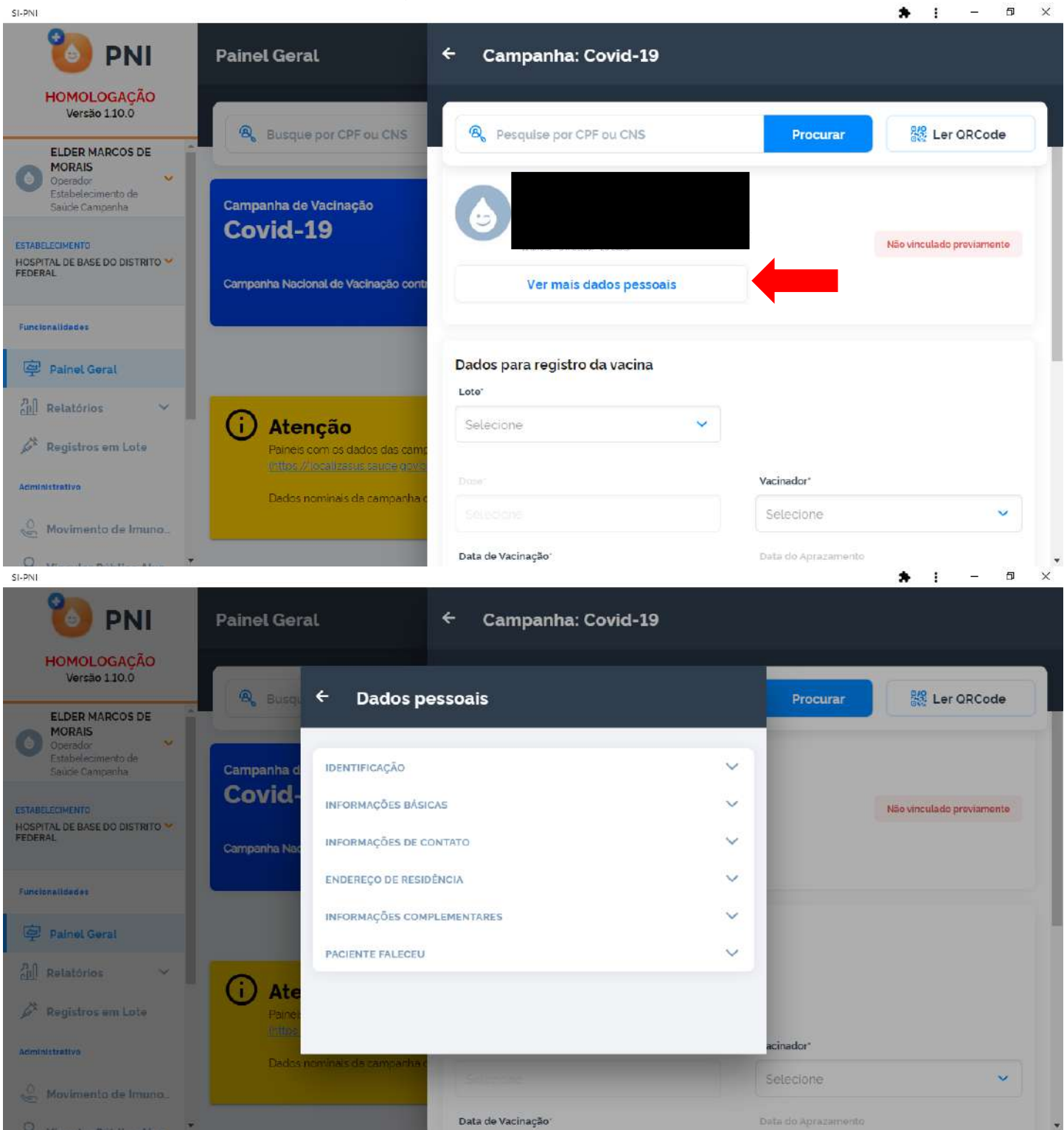

f) Após realizar o registro da vacina, será exibida a informação de Registro de vacina realizado!, os dados do registro e a data do aprazamento para a dose seguinte. O Operador poderá reiniciar o processo de vacinação clicando em Vacinar o próximo ou Sair da campanha.

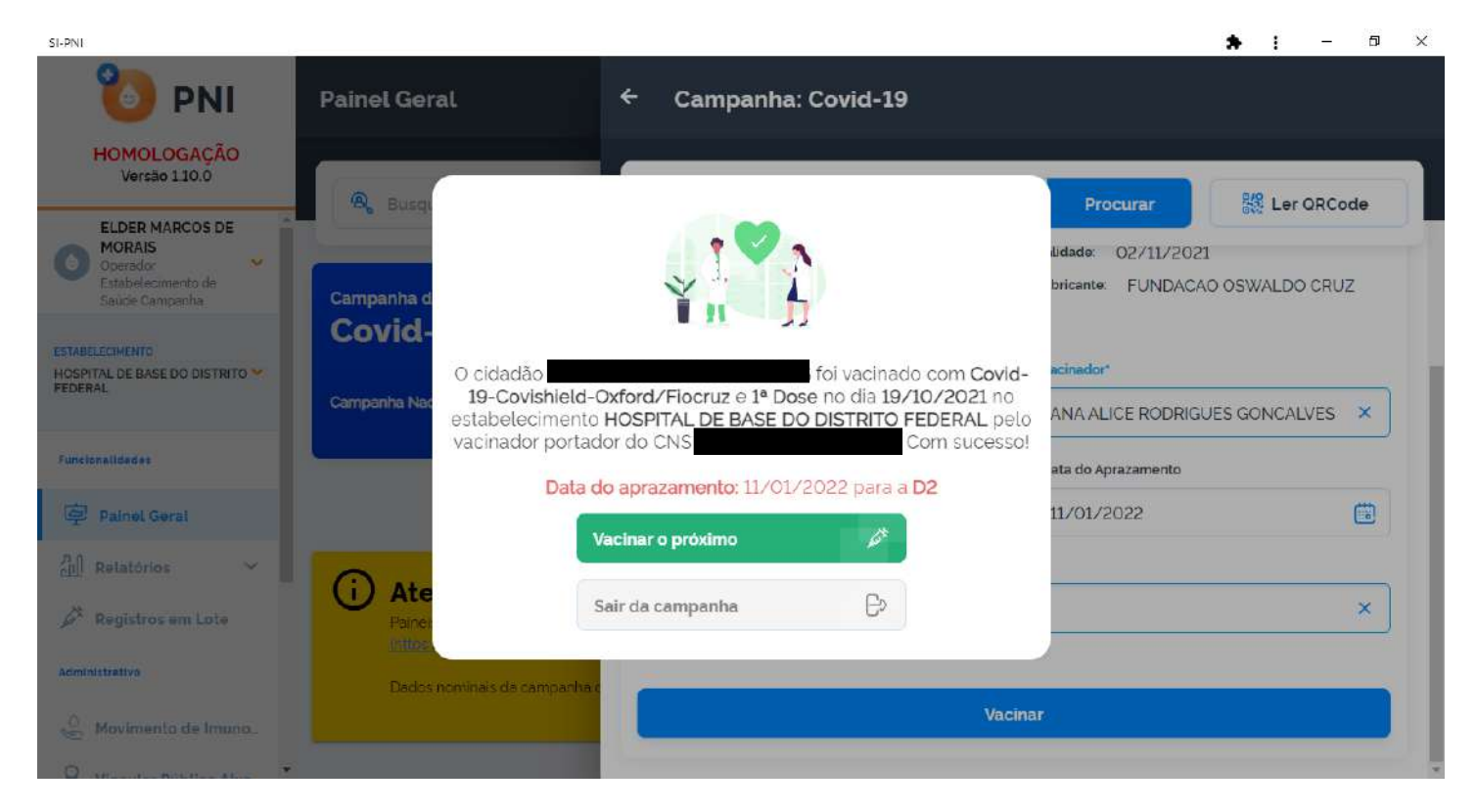

g) Se optar por Vacinar o próximo, irá para a tela do item 4 do Roteiro, REGISTRAR VACINA NO SIPNI MÓDULO CAMPANHA. $\ddot{\phantom{a}}$  $\ddot{\phantom{1}}$ e.<br>F  $\mathbb{Q}$ 

 $\mathbf{r}$ 

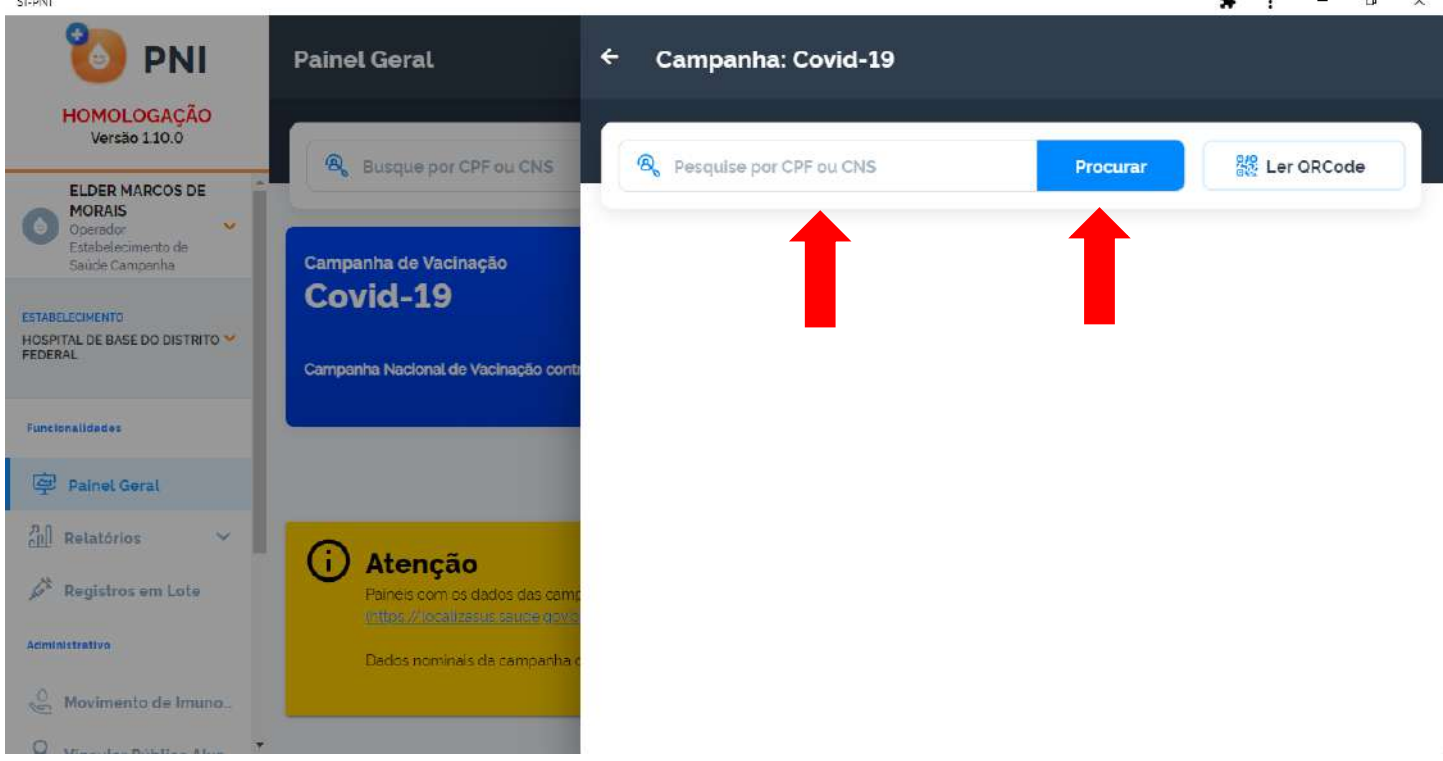

h) Se optar por Sair da campanha, irá para o Painel Geral.

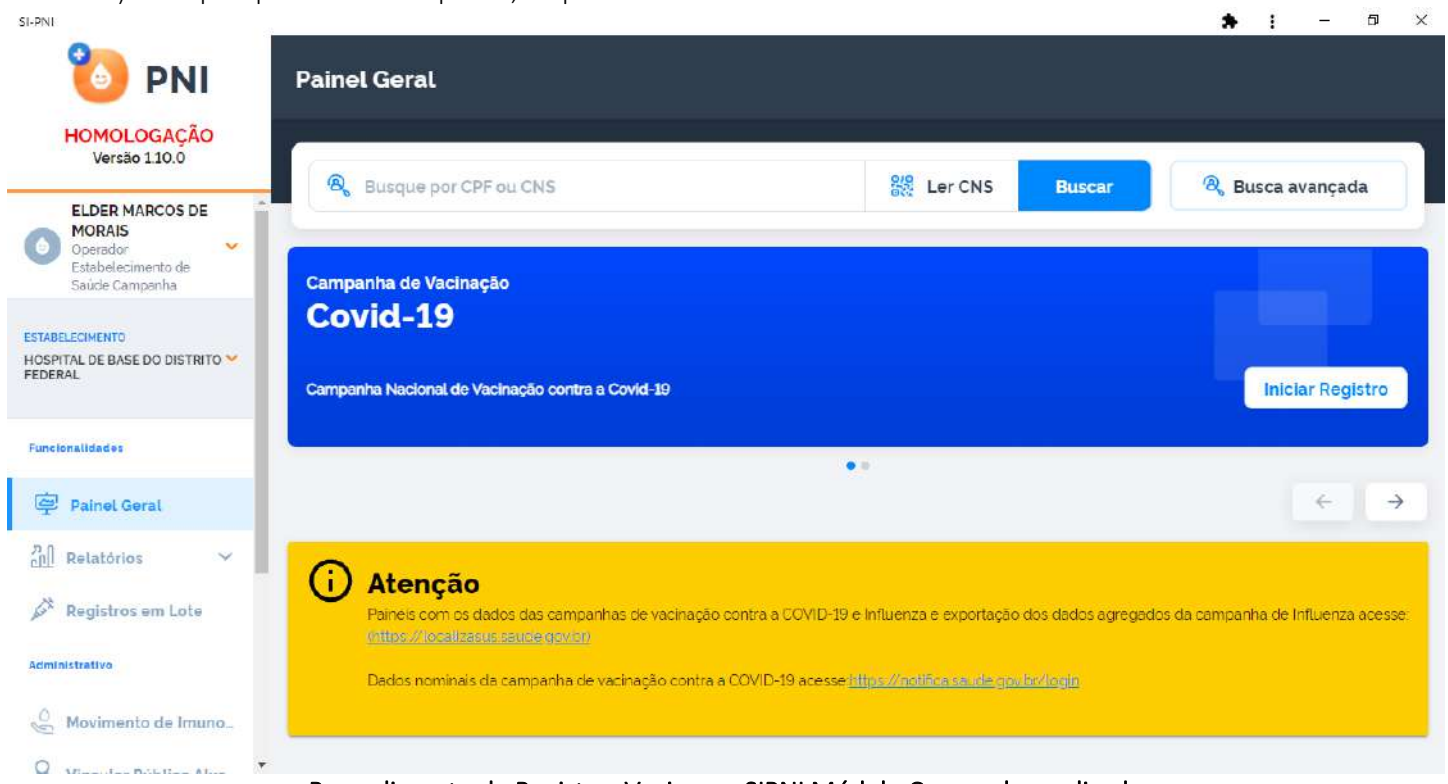

Procedimento de Registrar Vacina no SIPNI Módulo Campanha realizado

## <span id="page-25-0"></span>6. REGISTROS EM LOTE

a) Com o perfil de Operador Estabelecimento de Saúde Campanha, clicar no menu Registros em Lote, após ser acionado, a tela com as campanhas será exibida, clicar no botão de Ações Detalhar.

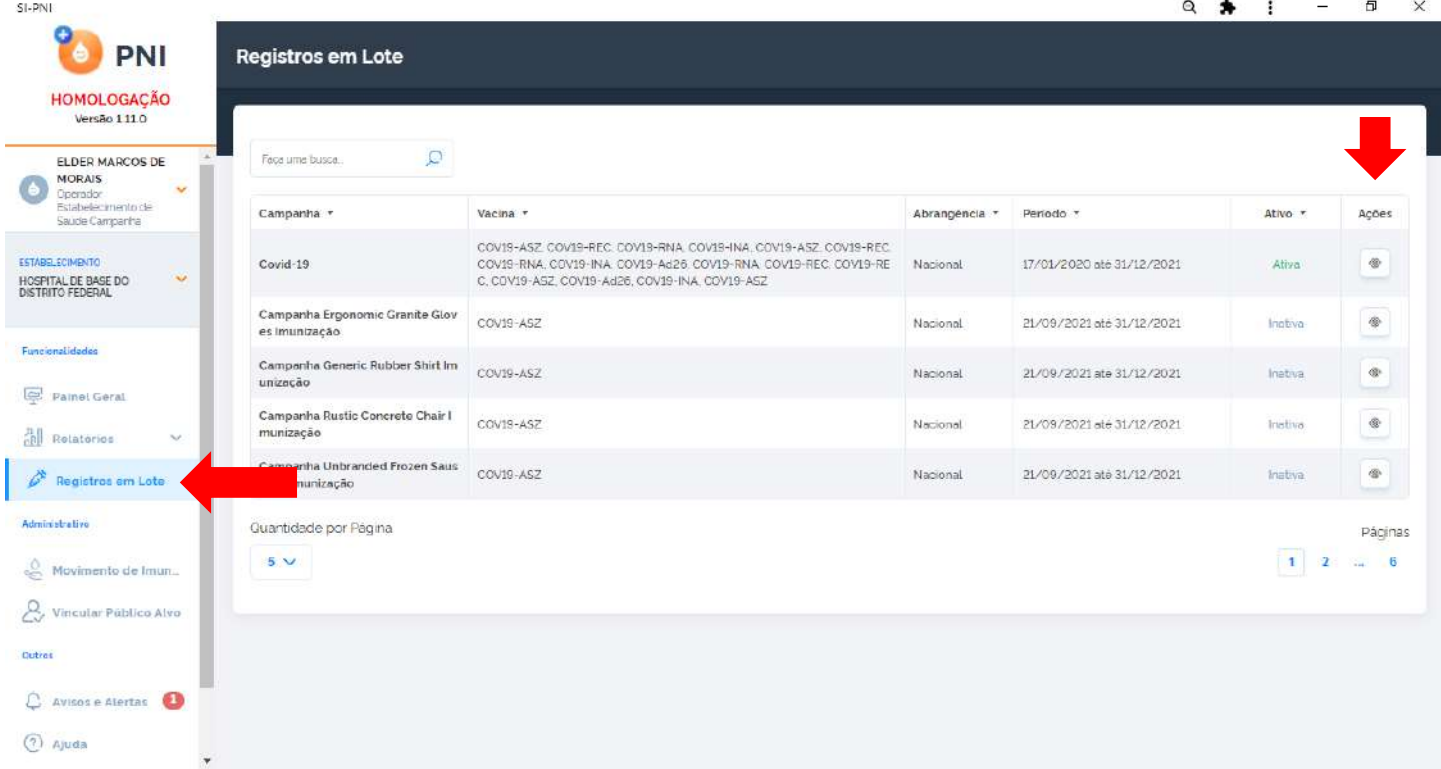

b) Após clicar no botão de Ações Detalhar, o operador poderá escolher a forma de registro clicando no botão Registrar (registro na tela) ou no botão Importar arquivo (upload de arquivo). $\circ$   $\bullet$  $\overline{a}$  $\vee$ 

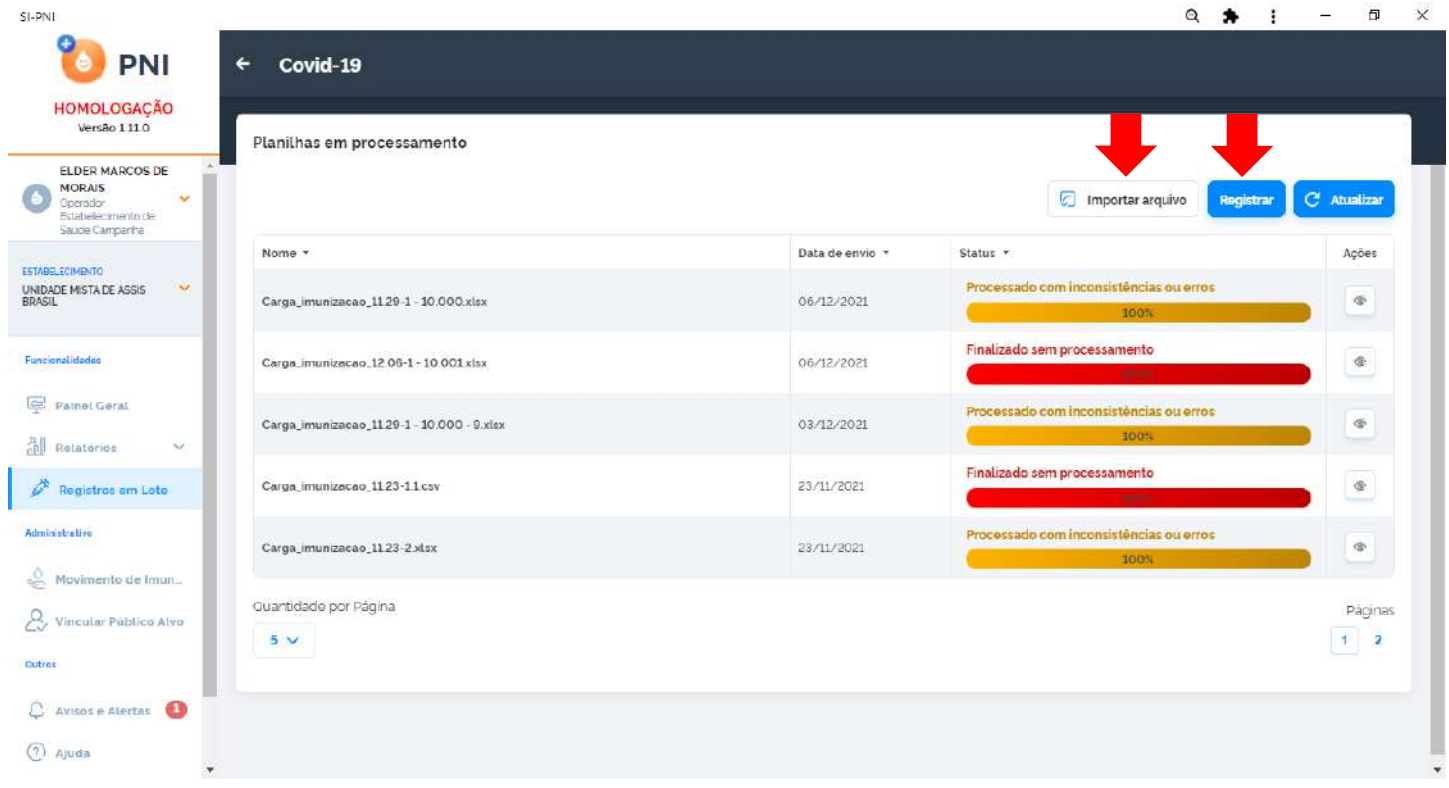

# <span id="page-26-0"></span>I. REGISTRAR (registro na tela)

SI-PNI

a) Ao clicar no botão Registrar, o operador deverá confirmar o estabelecimento que irá realizar os registros, caso não seja, clicar em cancelar e alterar na área de perfil - Estabelecimento

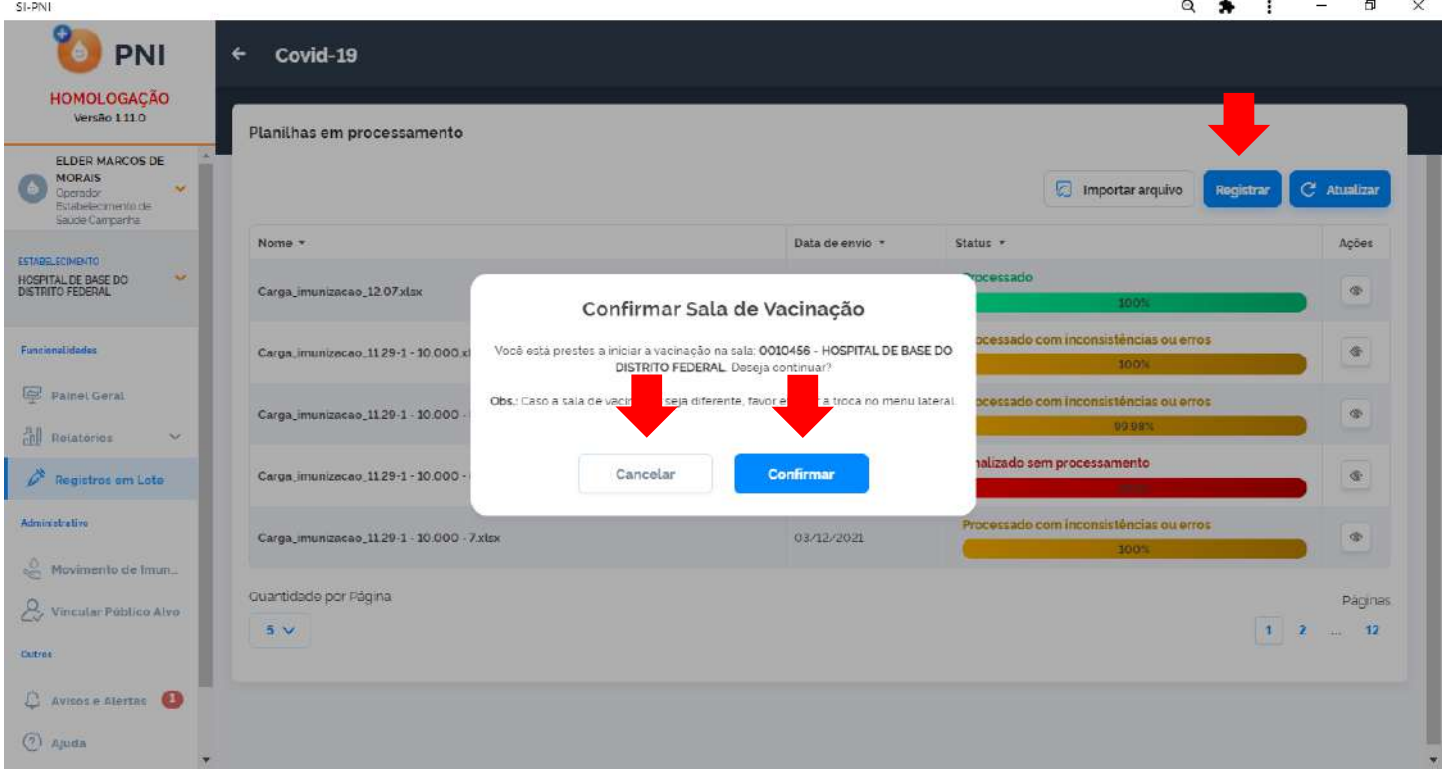

b) Após confirmar o estabelecimento que irá realizar os registros, irá abrir a tela de registros em lote da campanha escolhida. São permitidos até 20 registros simultâneos. Ao informar o CPF ou CNS será validado o cadastro no CADSUS. Todos os alertas apresentados no item 10 serão validados no registro da vacinação, alertas na cor amarela exigem justificativas e alertas em vermelho apresentam erros que devem ser corrigidos para a finalização daquele registro. Após preencher os campos, o operador deverá clicar em Registrar $\overline{a}$  $\times$  $\ddot{\phantom{a}}$ 

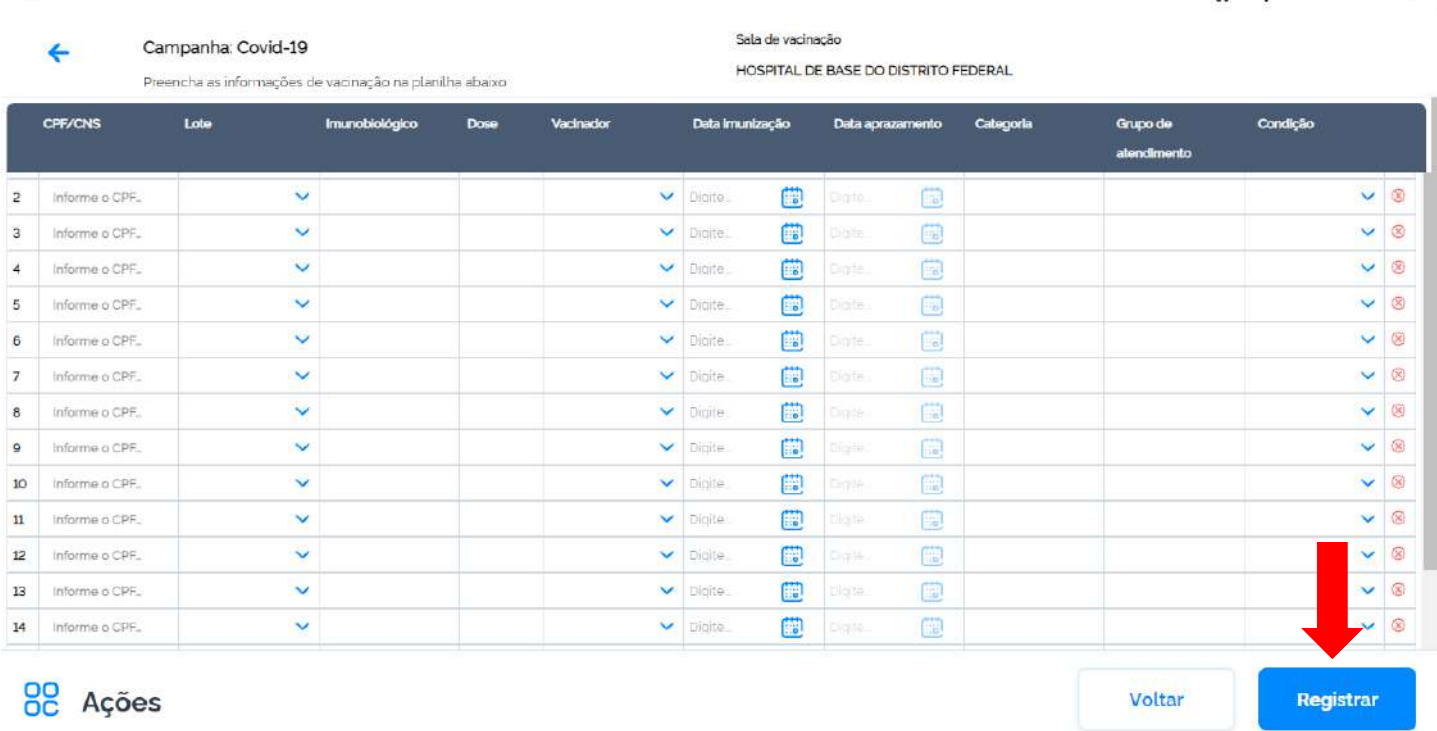

c) Serão apresentados todos os registros realizados com sucesso e persistirão na tela os registros que não foram validados. O operador deverá avaliar os campos e alertas dos registros não validados, ajustá-los e clicar novamente em Registrar, caso verifique que não será necessário realizar o registro, clicar em <sup>®</sup> para excluílos.

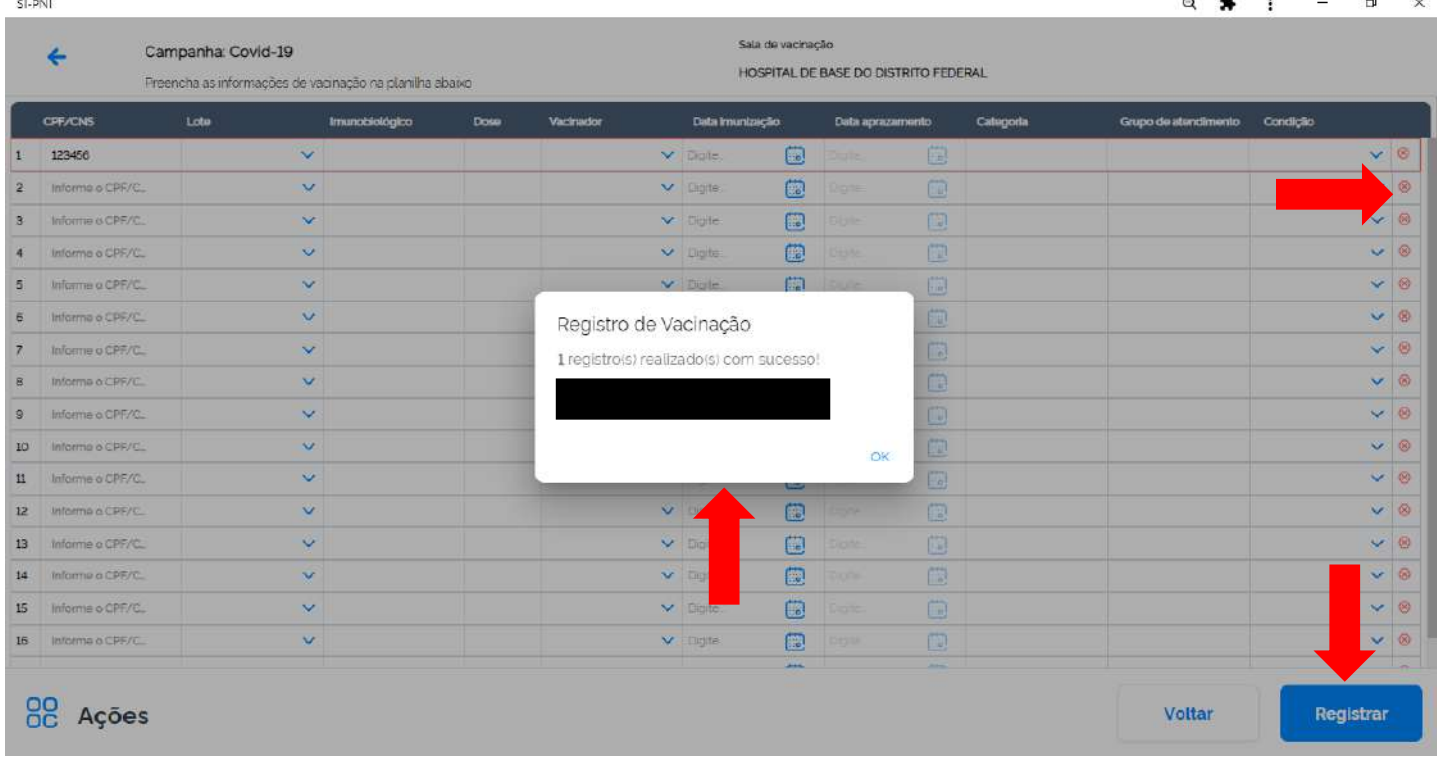

## <span id="page-27-0"></span>II. IMPORTAR ARQUIVO (upload de arquivo)

SI-PN

a) Ao clicar no botão Registrar, o operador deverá confirmar o estabelecimento que irá realizar os registros, caso não seja, clicar em cancelar e alterar na área de perfil - Estabelecimento $\Box$  $\times$  $\circ$ 

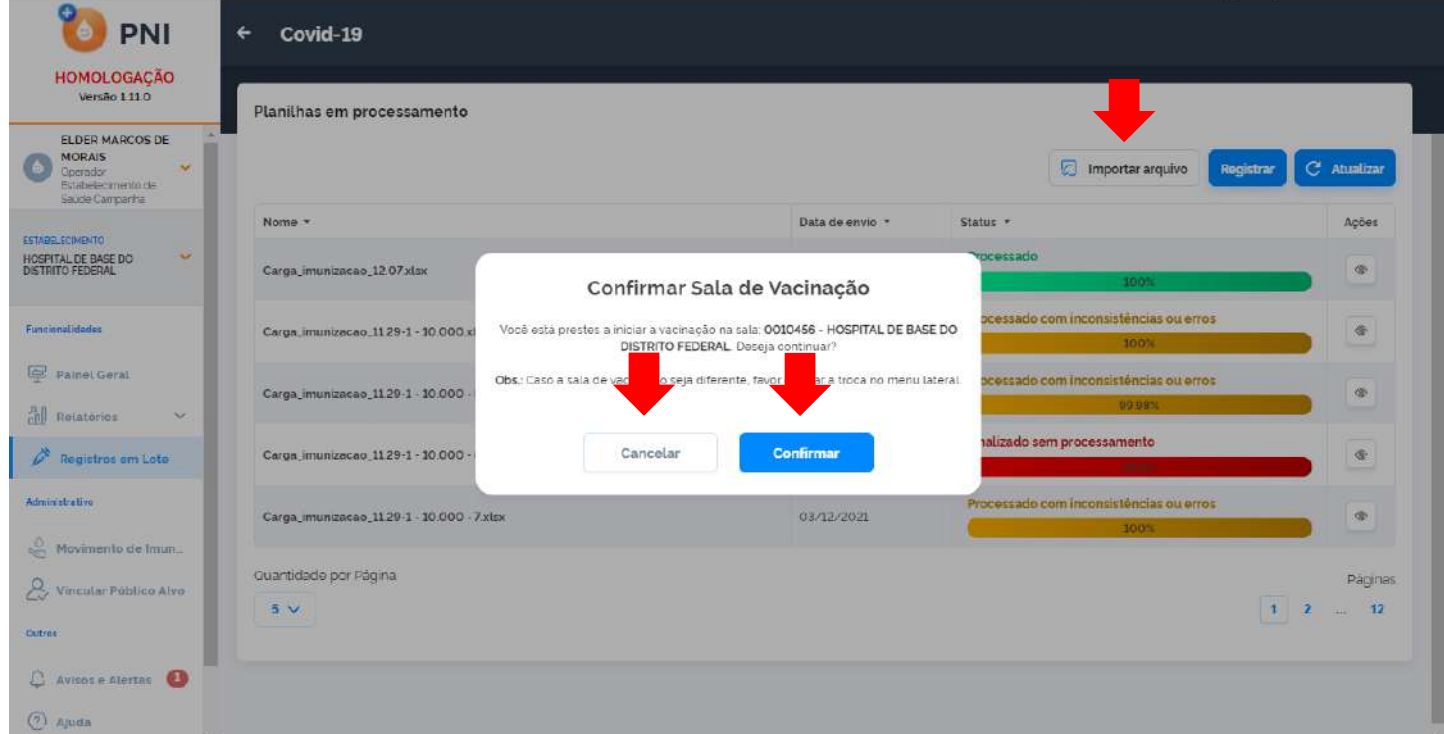

 $\ddot{\phantom{a}}$ 

<span id="page-28-0"></span>b) Após confirmar o estabelecimento que irá realizar os registros, irá abrir a tela de importação de arquivos, nela tem algumas orientações.

O Operador deverá ler com muita atenção estas orientações e segui-las para que minimizem as possíveis inconsistências no envio dos registros.

Nesta tela está disponível para download a planilha modelo.

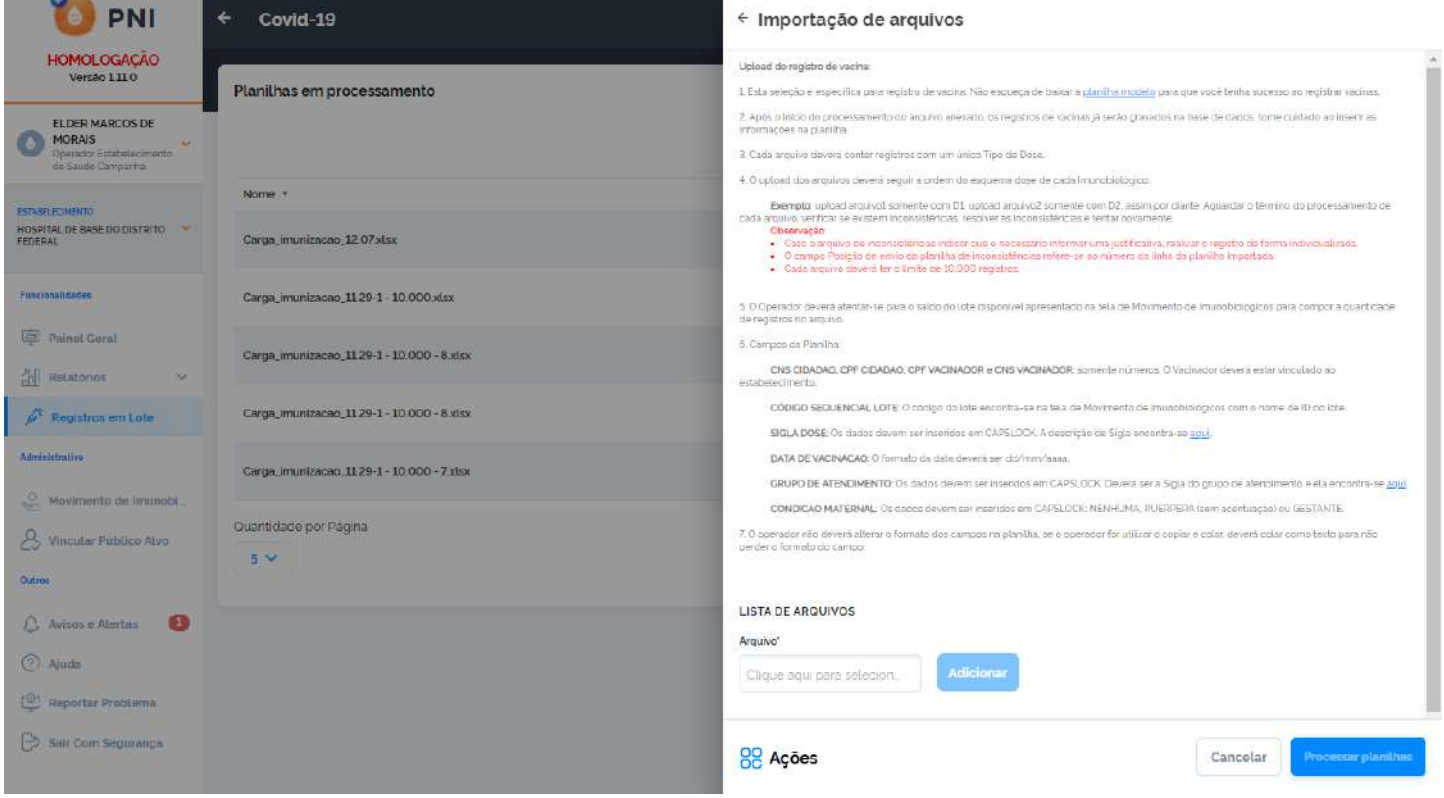

c) Após ler as orientações, o operador deverá clicar em Clique aqui para selecionar o arquivo, escolher o arquivo gravado em seu computador, clicar no botão Adicionar e clicar no botão Processar planilhas.

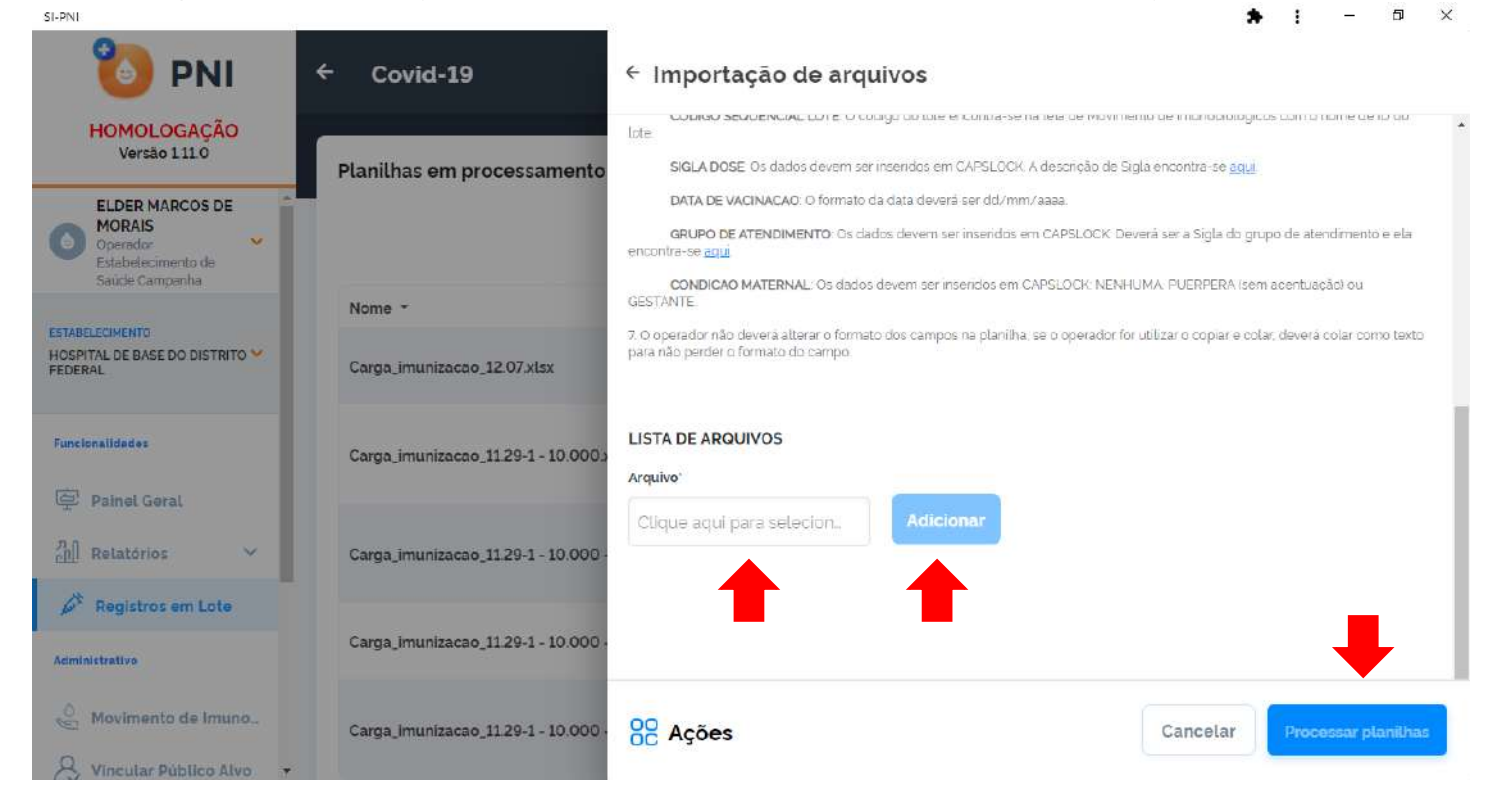

d) Caso o operador tenha escolhido o arquivo errado, basta clicar no botão em formato de lixeira para ter nova oportunidade de escolha.

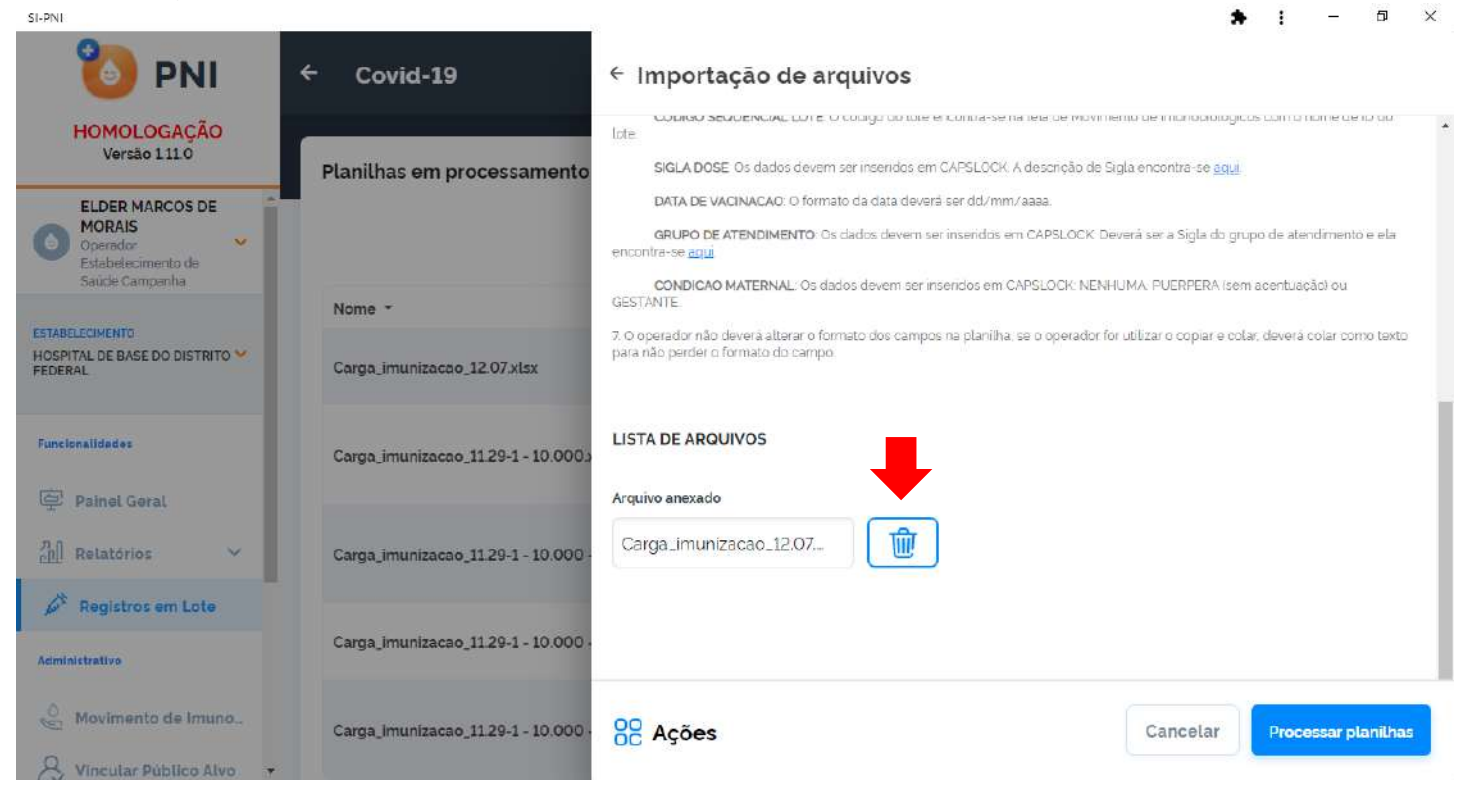

e) Após clicar no botão Processar planilhas, o sistema retornará para a página Planilhas em processamento, o registro entrará no topo da lista. Para atualizar o carregamento, o operador poderá clicar no botão Atualizar.

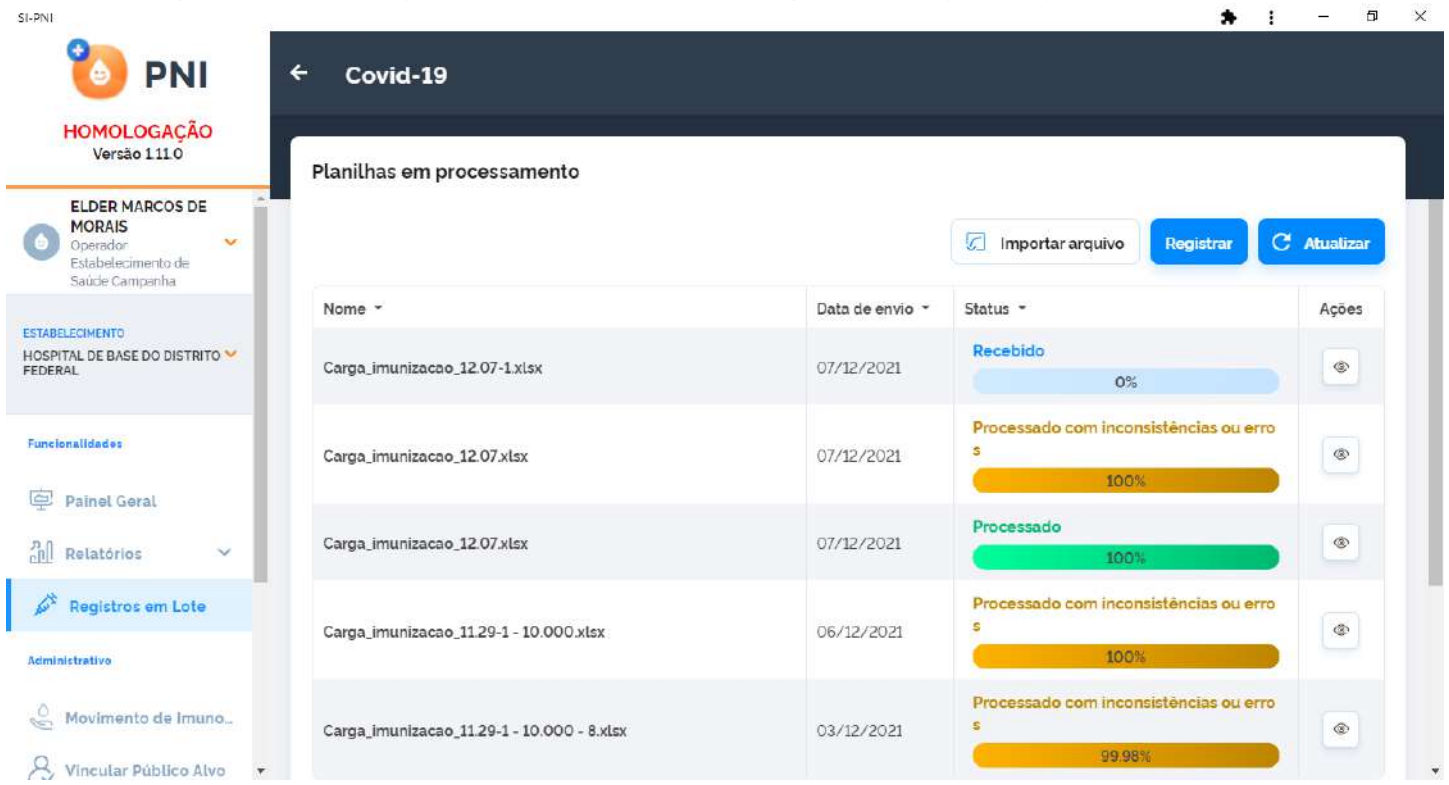

f) Após o sistema realizar todos o carregamento do arquivo, chegar em 100%, o operador deverá verificar se a informação Processado foi informada, caso não foi, deverá clicar no botão Ações Detalhar para verificar as inconsistências.

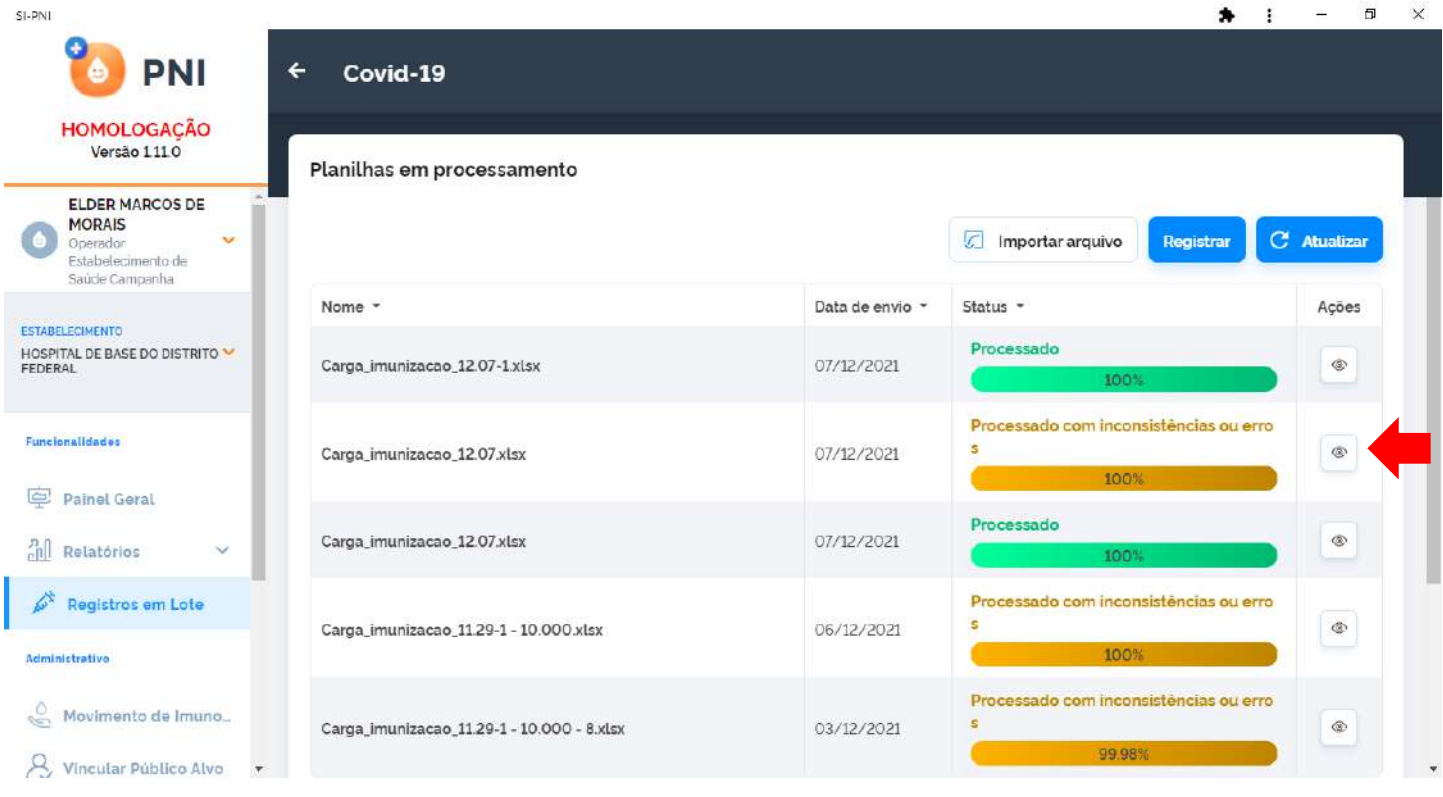

g) Após clicar no botão Ações Detalhar, será apresentada a tela Planilha Processada, deverá clicar no botão Exportar planilha de dados com problemas, realizar o download do arquivo.  $\mathbf{r}$  $\equiv$  $\Box$  $\times$ 

SI-PNI

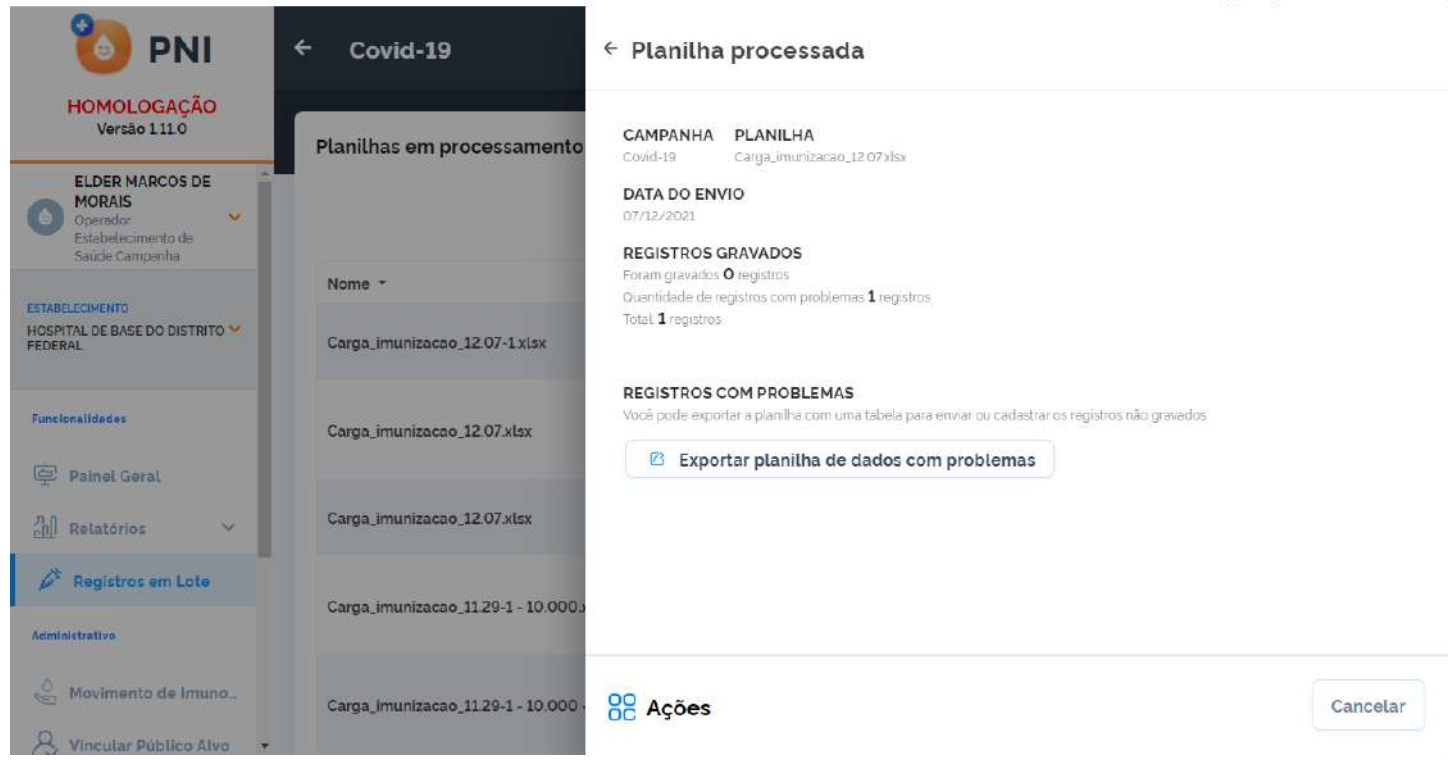

h) A Planilha de inconsistências irá indicar o motivo pelo qual o registro não foi realizado, analisar este motivo, caso seja um motivo que solicite uma JUSTIFICATIVA, o operador deverá realizar os procedimentos do I. REGISTRAR (registro na tela) ou os procedimentos do item 5. REGISTRAR VACINA NO MÓDULO CAMPANHA.

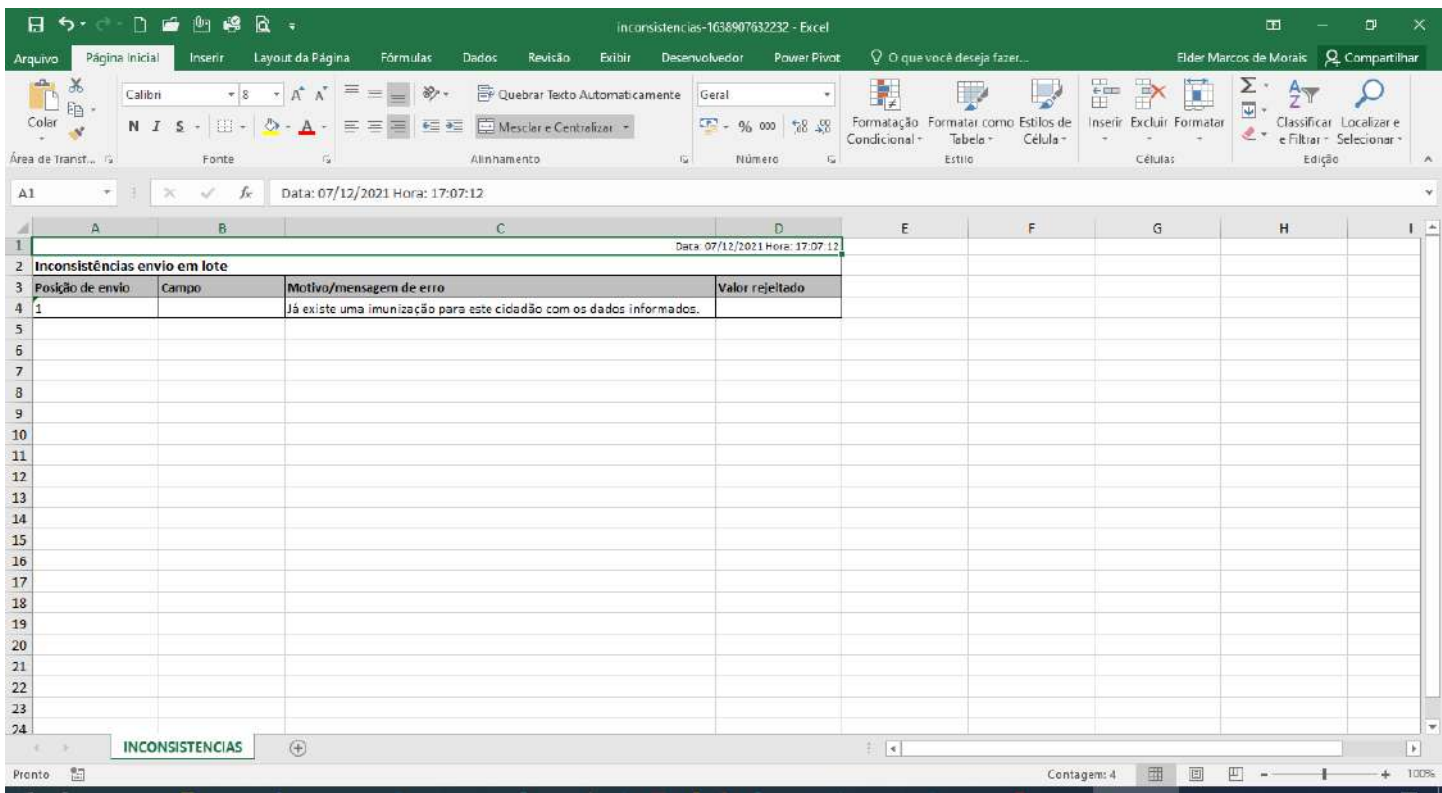

Observações:

- 1. Todas as regras que são avaliadas e apresentadas na tela do sistema também serão avaliadas no ato do registro pelo upload de arquivo
- 2. Sempre siga as orientações disponibilizadas na tela conforme ite[m b.](#page-28-0)

Procedimento de Registrar Vacina no SIPNI Módulo Campanha realizado

# <span id="page-32-0"></span>7. INCLUIR NOVO CIDADÃO

a) Com o perfil de Operador Estabelecimento de Saúde Campanha, ao pesquisar o cidadão através do CPF ou CNS, tanto na tela Procurar vacinado dentro do banner da campanha, quanto no Painel Geral, não retornar nenhum resultado, o operador terá que realizar a Busca avançada.

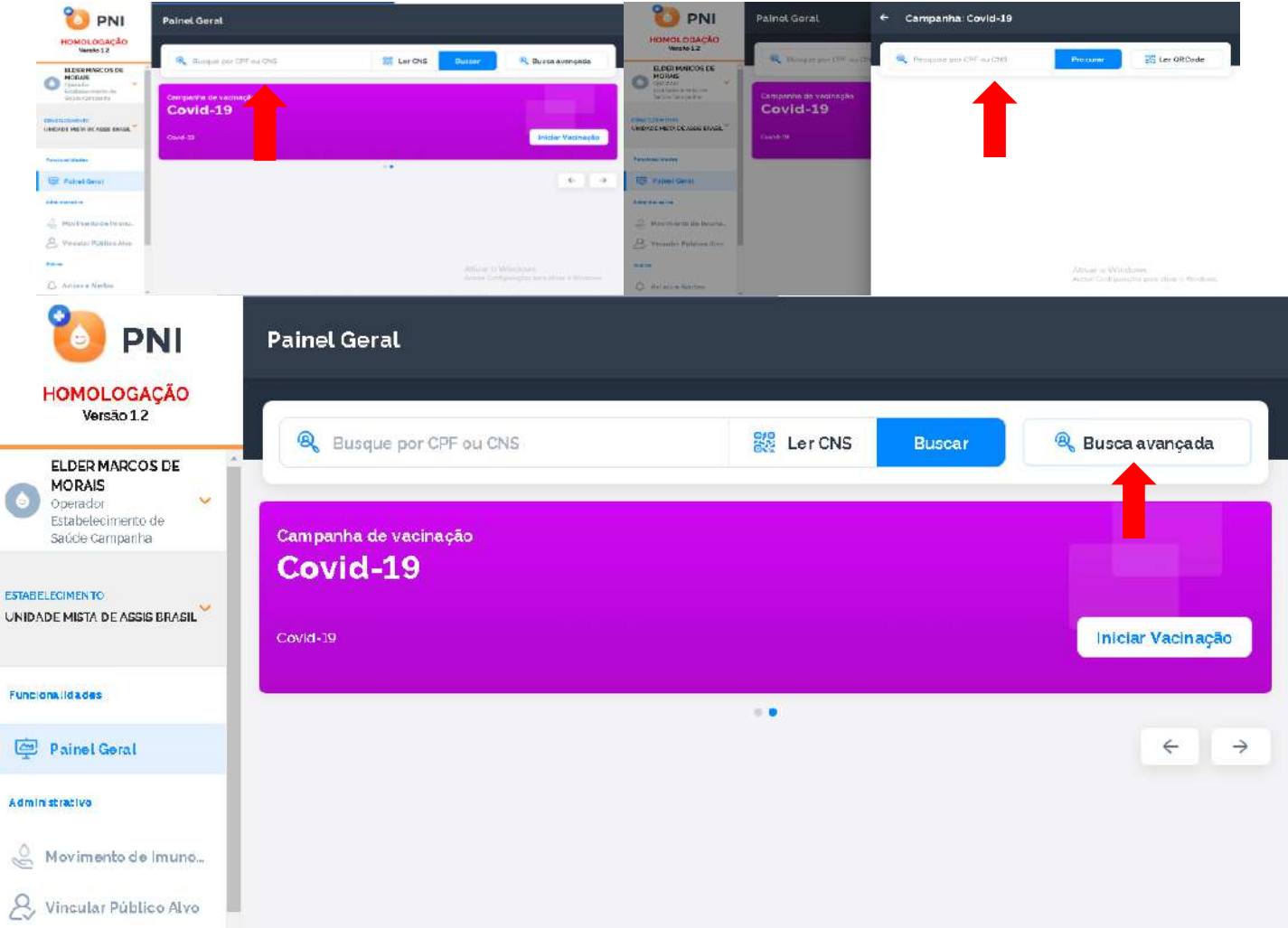

b) Clicando no botão Busca avançada, irá abrir os campos para a busca.

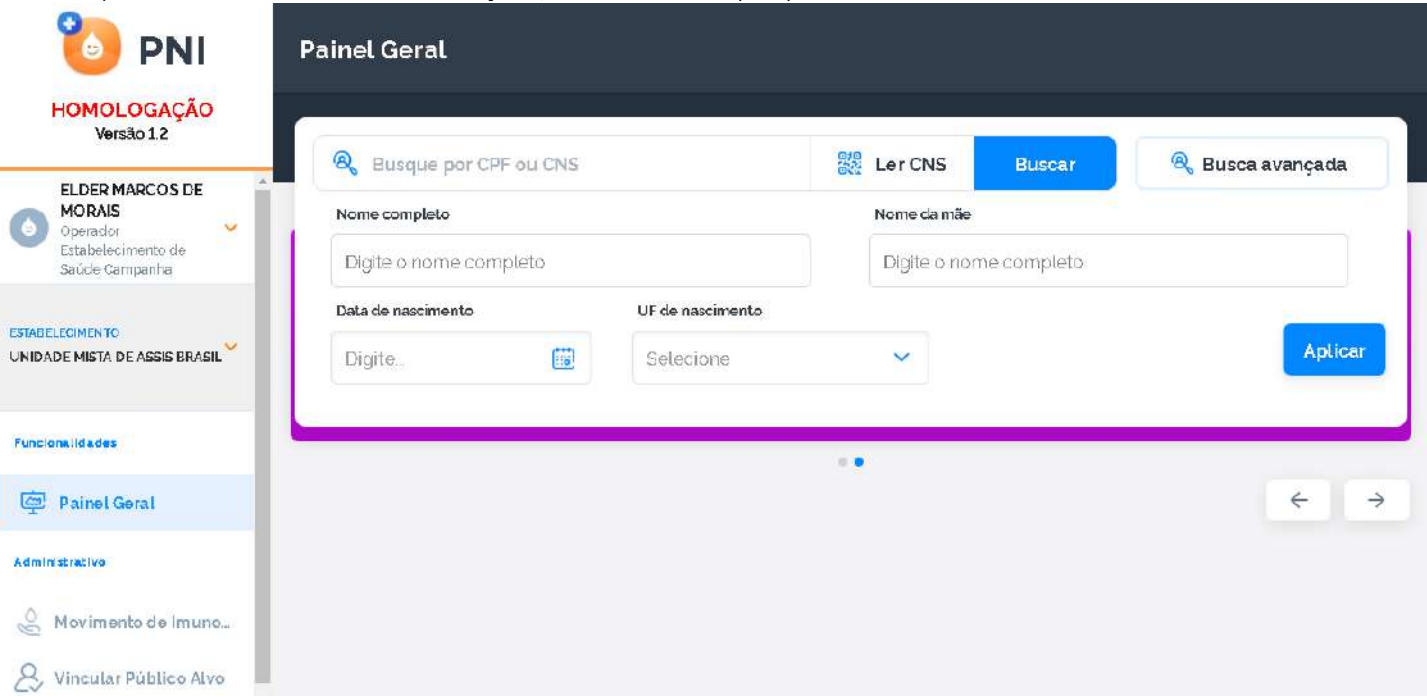

c) Após ter informado todos os campos para a busca será informado "Vacinado não encontrado na base", então irá ser ativado o botão Incluir novo cidadão. Obs.: O botão somente será ativado após todas as tentativas.

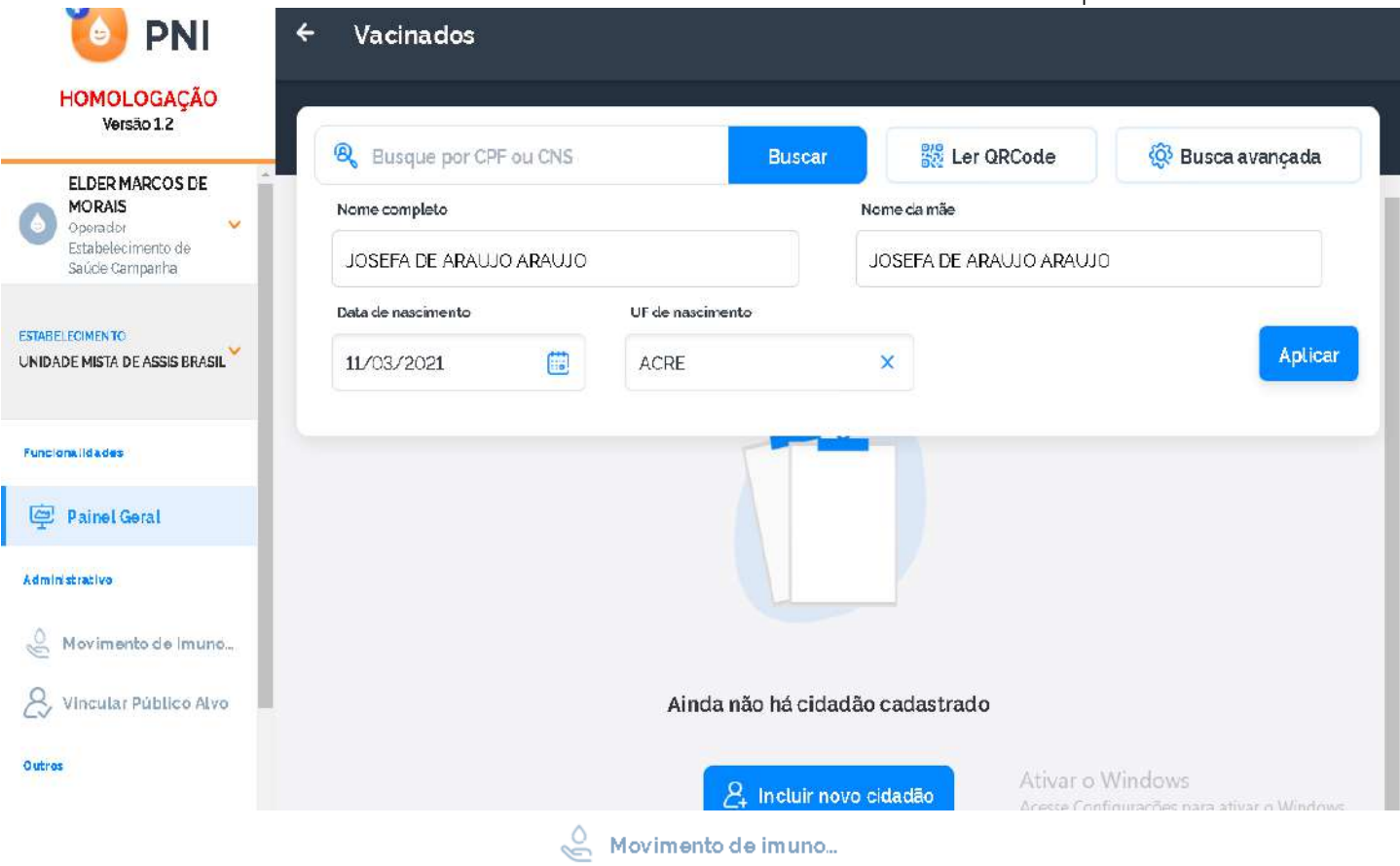

d) Após clicar em Incluir novo cidadão, irá ser aberta a tela Incluir vacinado. O Operador deverá incluir todos os campos obrigatórios e clicar em Concluir.

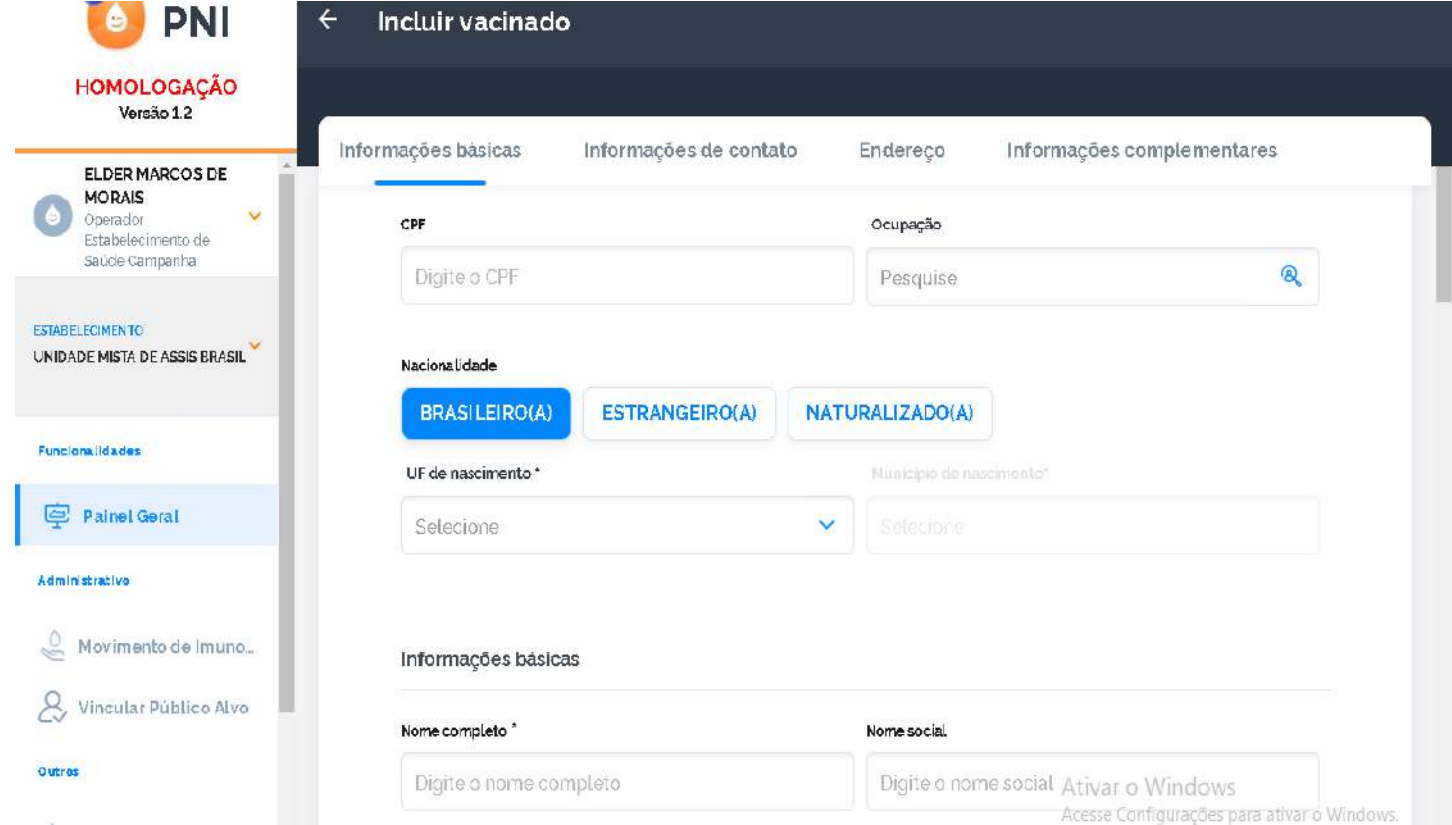

e) Após clicar em Concluir, irá abrir a tela "Novo vacinado incluído" com as opções de Visualizar ficha ou Sair.

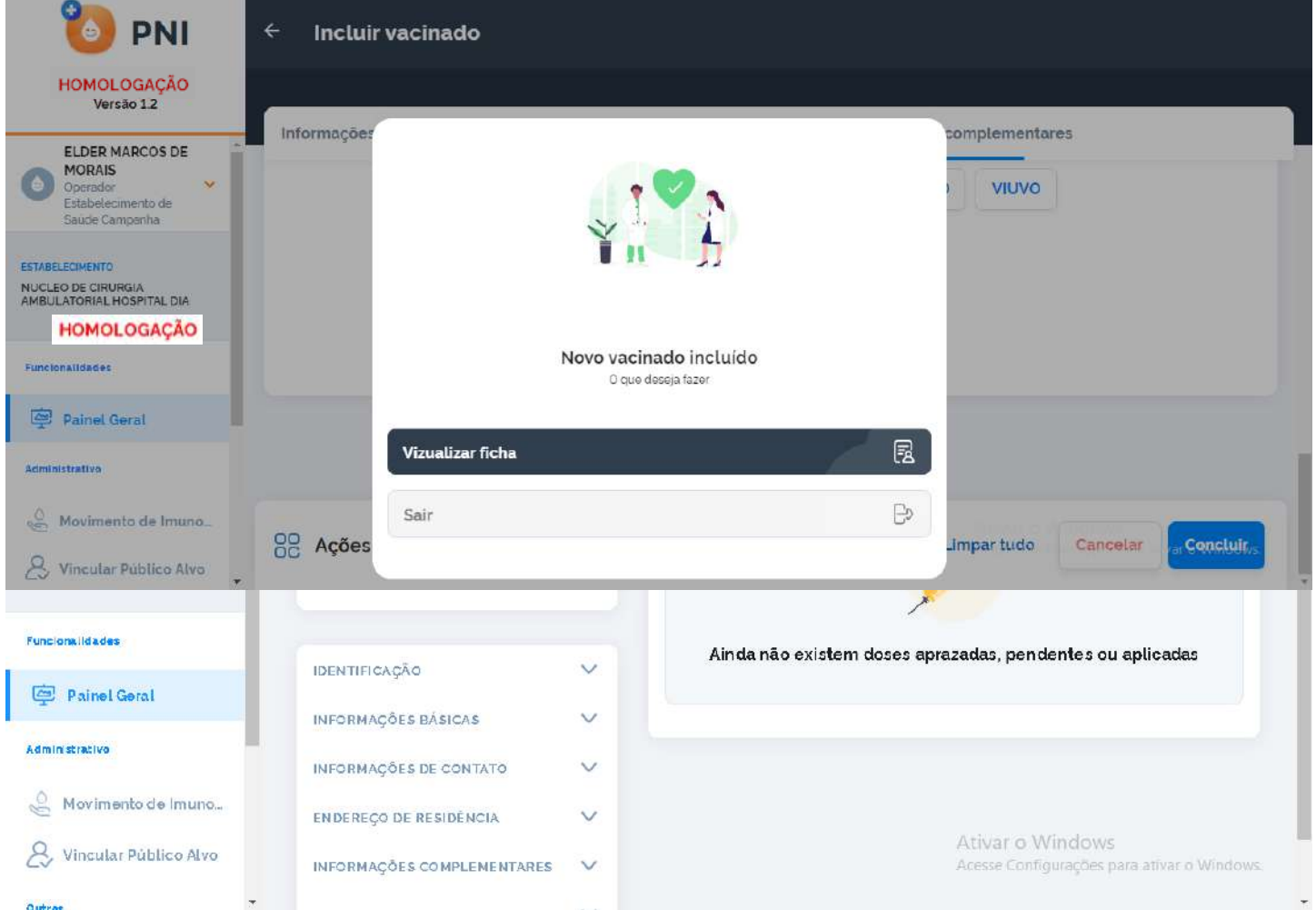

#### f) Se o Operador selecionar Sair, será direcionado ao Painel Geral.

 $SLPN$ 

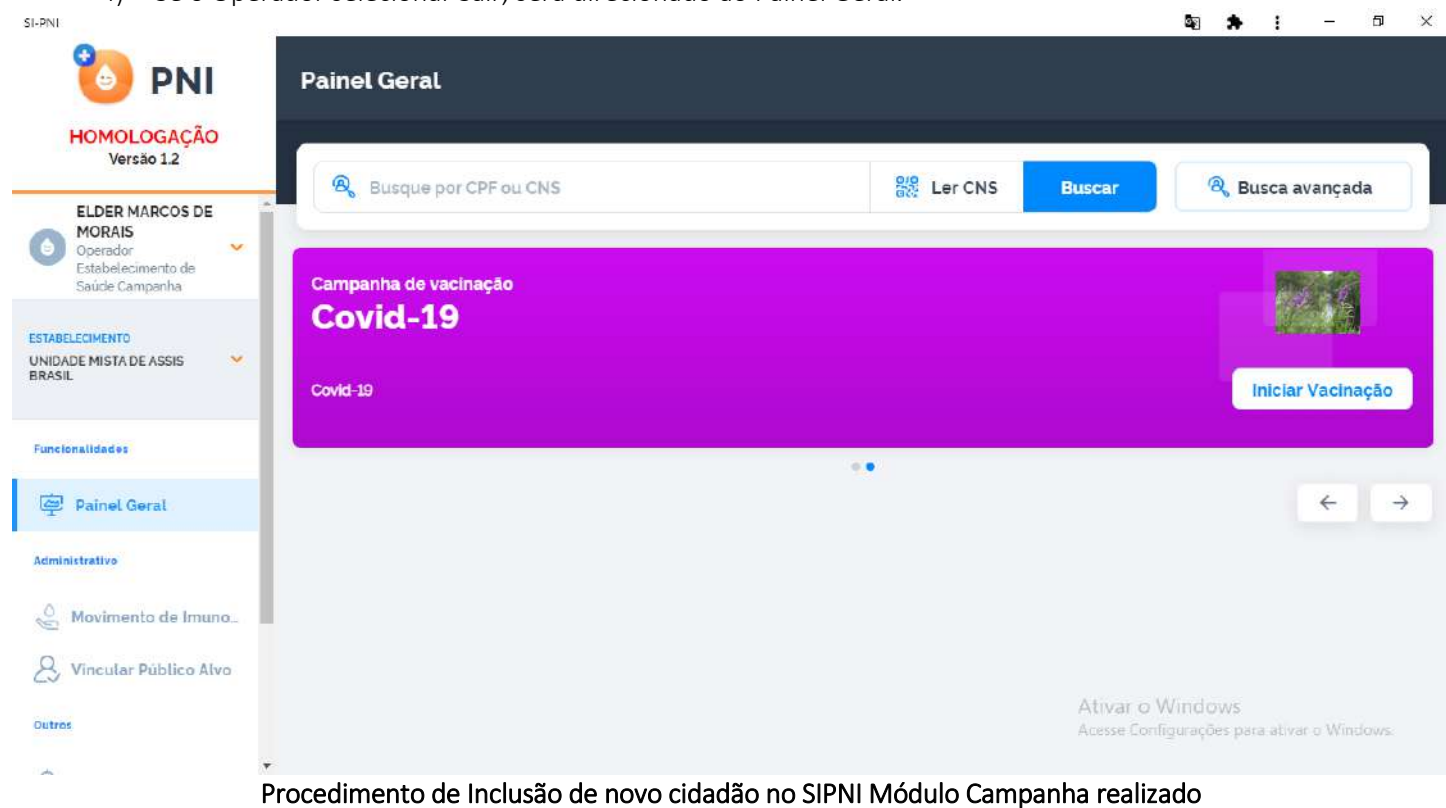

## <span id="page-35-0"></span>8. PAINEL DE VACINADOS

a) Com o perfil de Gestor Estabelecimento de Saúde, clicar no menu Painel de Vacinados.

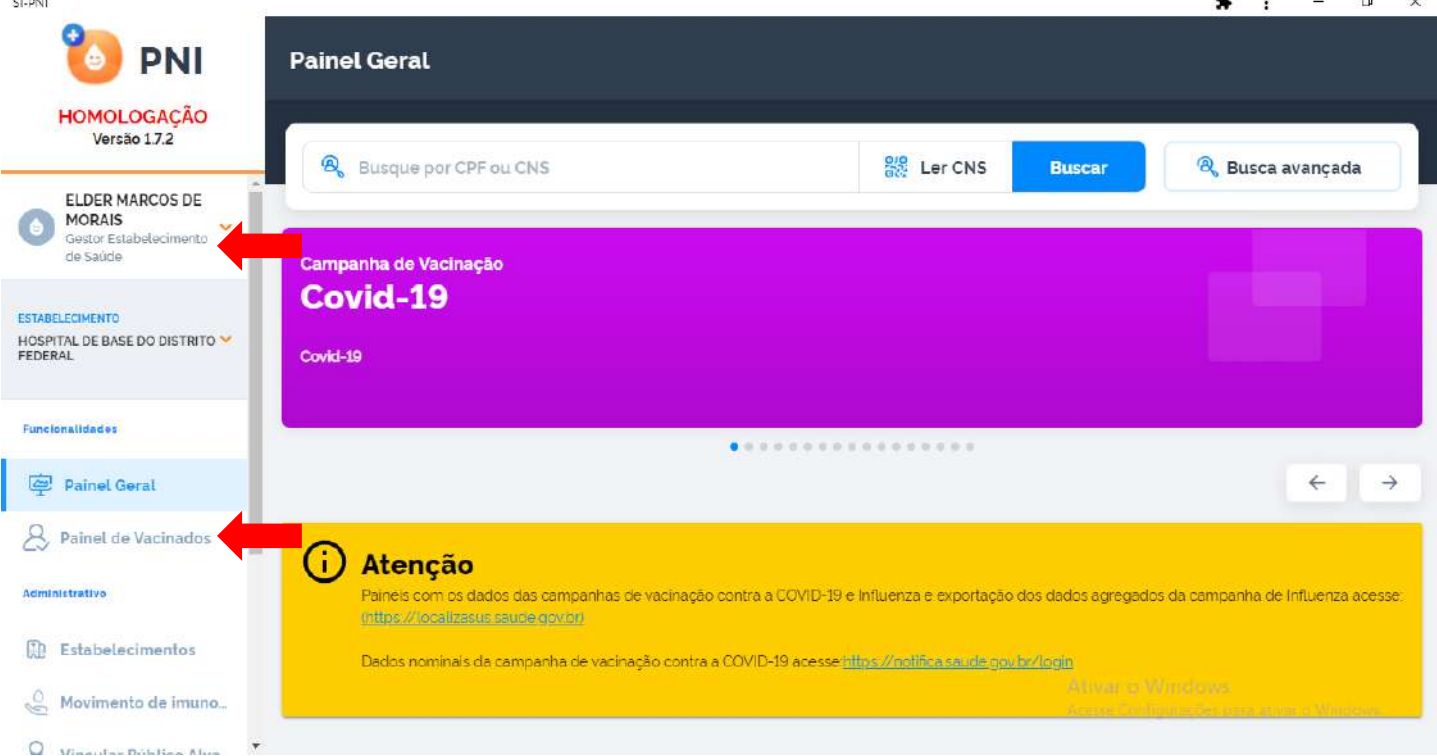

b) Será aberta a página Painel de vacinados, nela o usuário terá a oportunidade de pesquisar registros realizados no estabelecimento, selecionado na área de perfil, através de CPF ou CNS no campo de pesquisa "Informe um CPF ou CNS" ou clicando no botão Busca avançada e selecionando algum filtro.

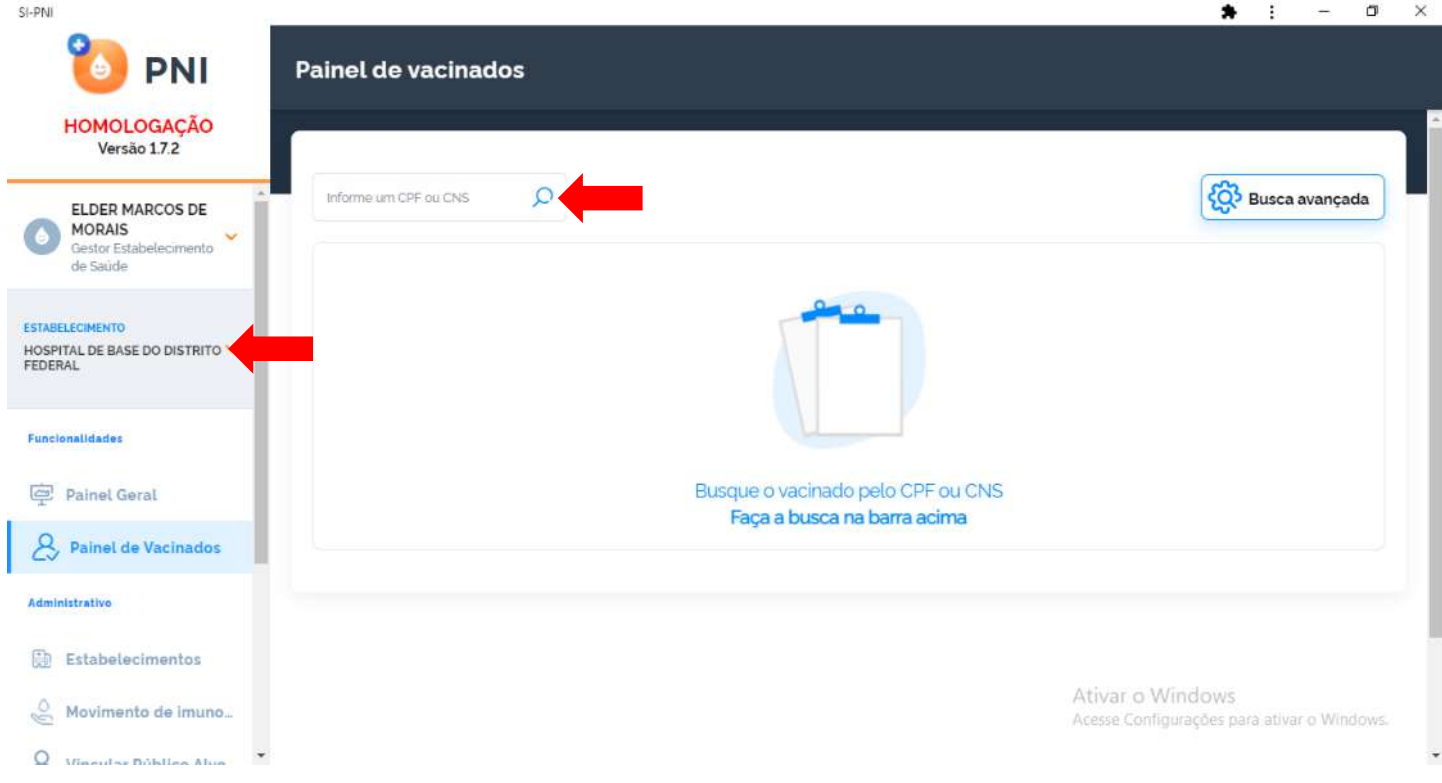

## <span id="page-35-1"></span>I. BUSCA PELO CPF OU CNS

a) Ao digitar um CPF ou CNS, serão apresentados todos os registros realizados no SIPNI e no estabelecimento selecionado na área de perfil para aquele CPF ou CNS.

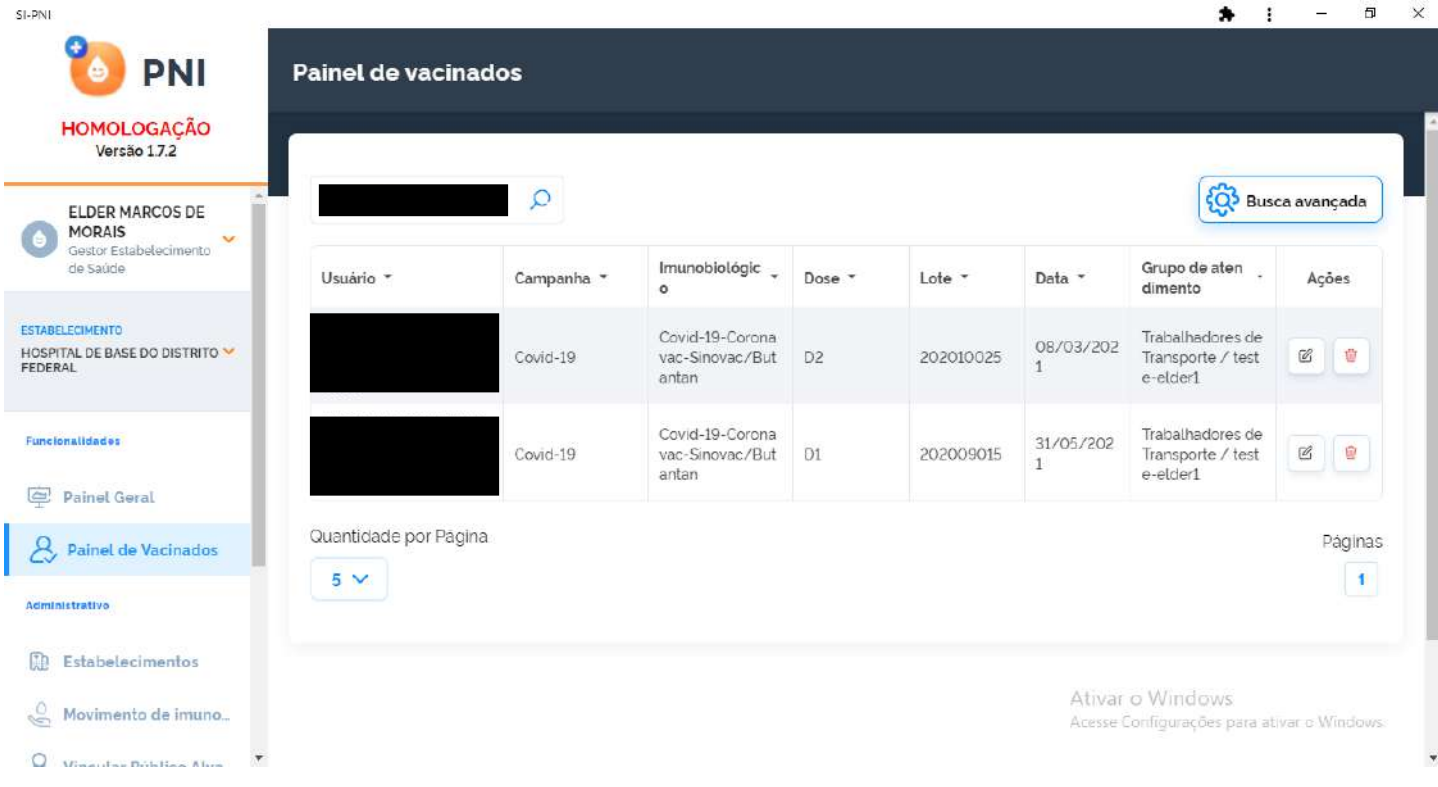

## II. BUSCA AVANÇADA

<span id="page-36-0"></span>a) Ao clicar no botão Busca avançada, serão apresentados os filtros Vacinas em campanha, Lote, Imunobiológico, Dose, Data inicial, Data final, Categoria, Grupo de atendimento e Condição. $\times$  $\Box$  $\overline{a}$ 

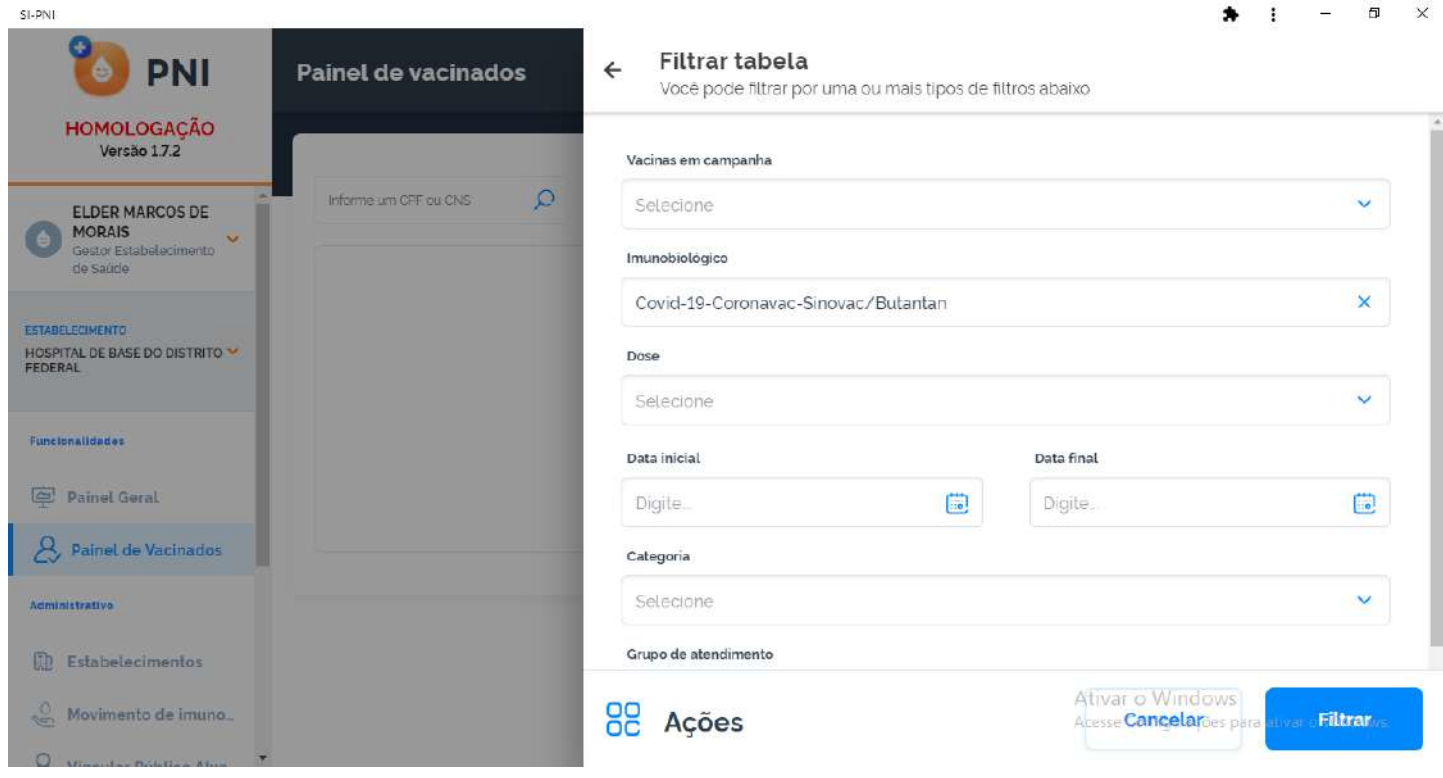

b) Ao selecionar um ou mais filtros e clicar no botão Filtrar serão listados todos os registros realizados no SIPNI e no estabelecimento selecionado na área de perfil.

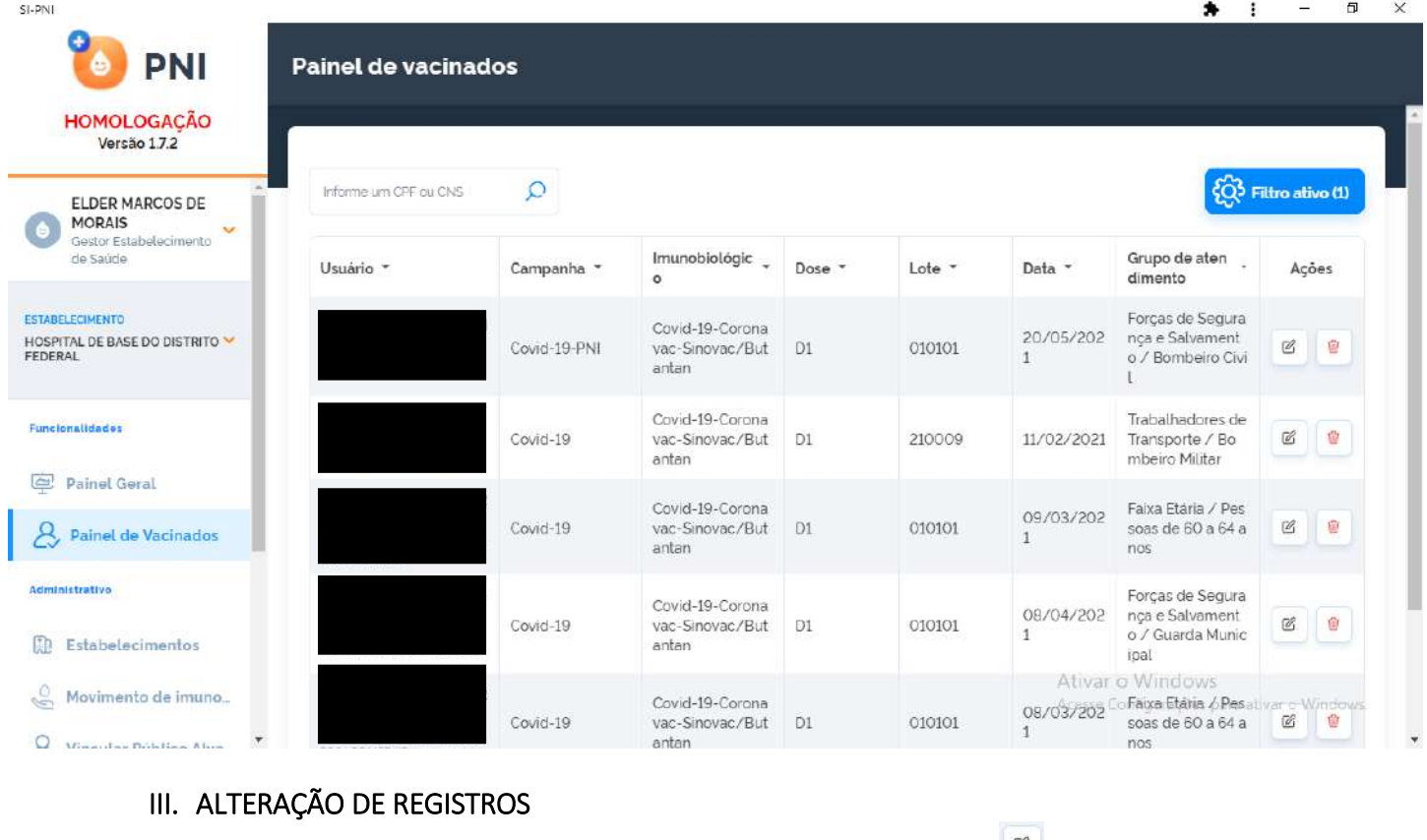

a) Após realizar a pesquisa pelo CPF, CNS ou Busca avançada, clicar no botão de da coluna Ações

<span id="page-37-0"></span>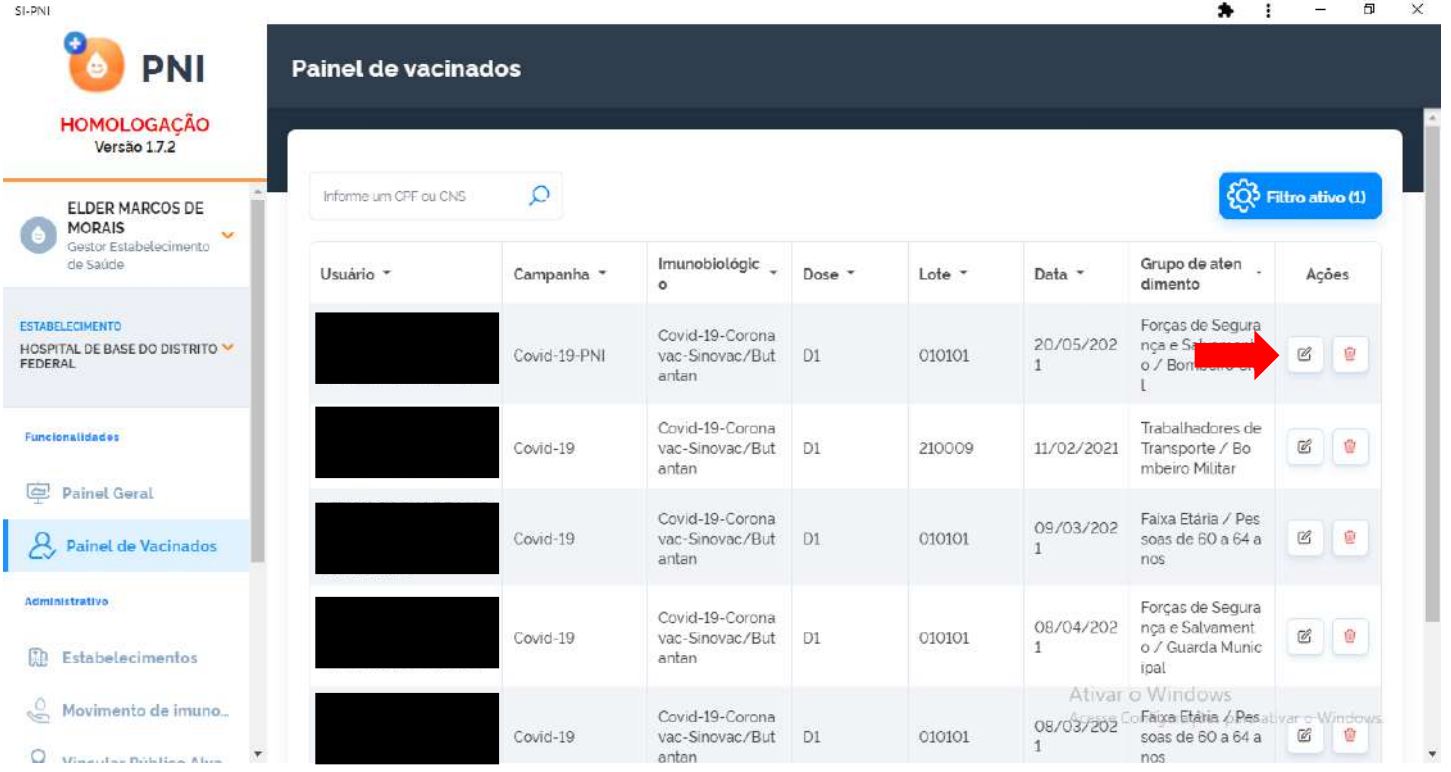

b) Será apresentada a tela de confirmação de alteração de registro, o operador deverá confirmar para prosseguir com a alteração

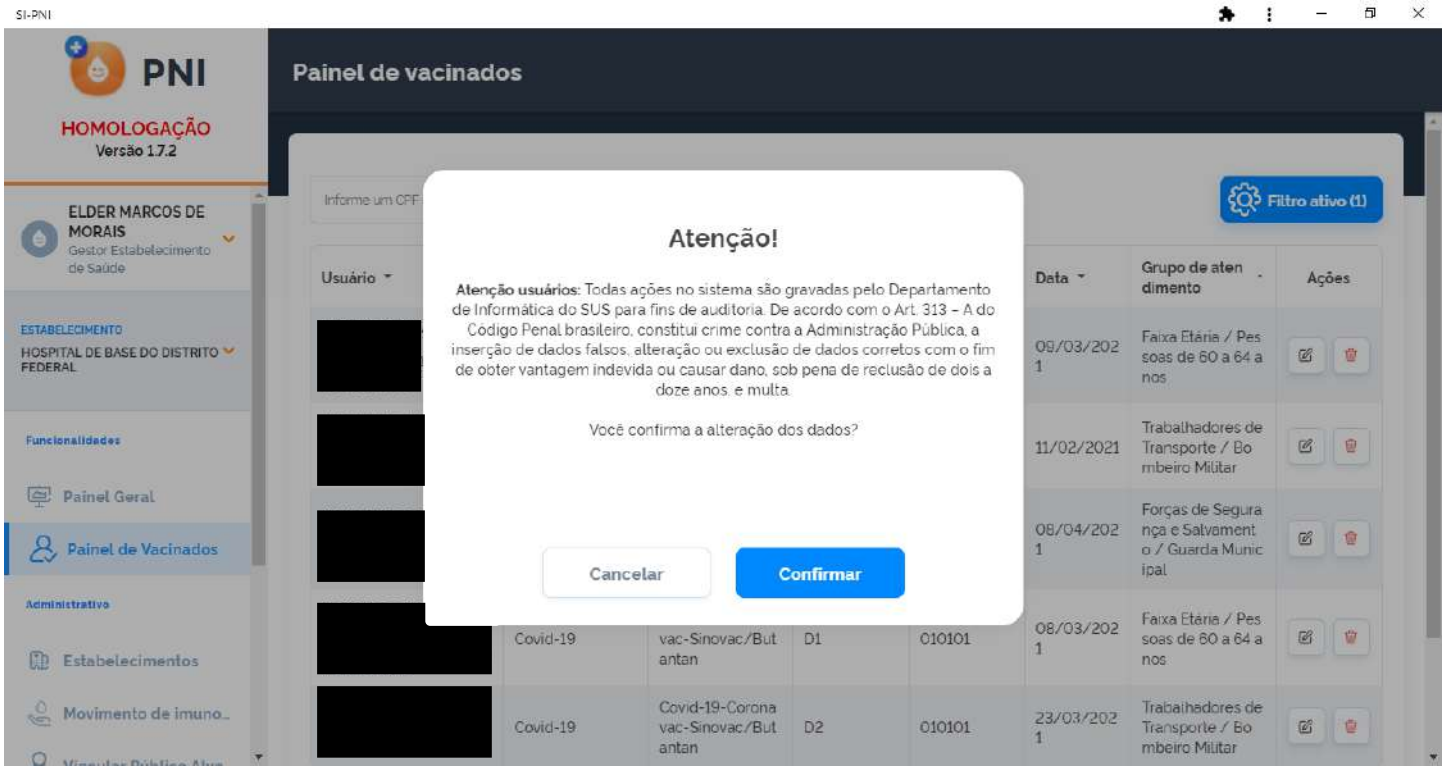

c) Será apresentada a tela Editar Vacina, trazendo todos os campos registrados, poderão ser alterados os campos: Lote (automaticamente se alterado poderá alterar também o imunobiológico), Dose, Data da imunização, Categoria, Grupo de atendimento e a Condição Gestante (para mulheres na faixa etária de 10 a 49 anos). Após realizar as alterações, clicar no botão Editar  $Q \bullet I$ 

CL DNI

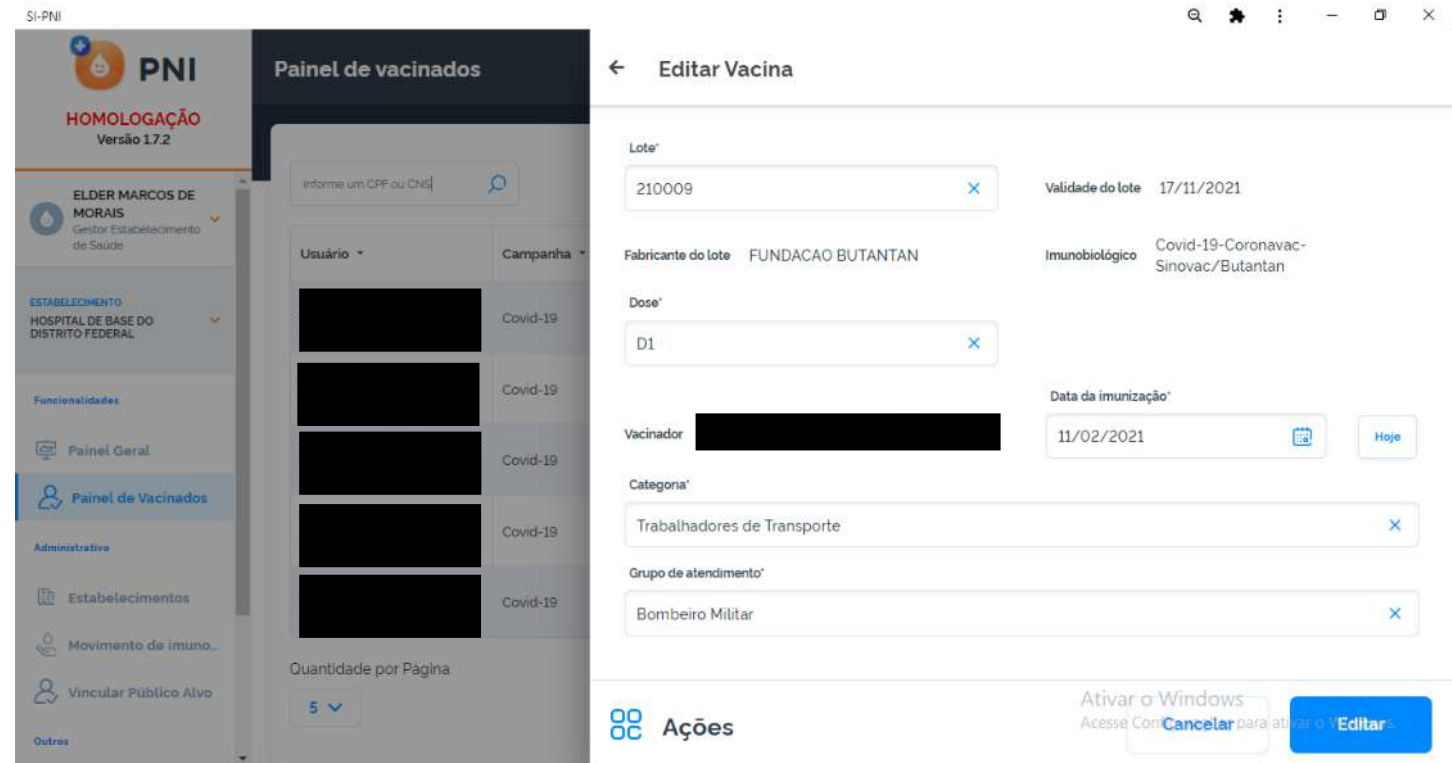

Obs: Caso seja identificada a necessidade de alterar o Vacinador, este registro deverá ser excluído e inserido novamente.

# IV. EXCLUSÃO DE REGISTROS

a) Após realizar a pesquisa pelo CPF, CNS ou Busca avançada, clicar no botão <sup>da</sup> da coluna Ações.

<span id="page-39-0"></span>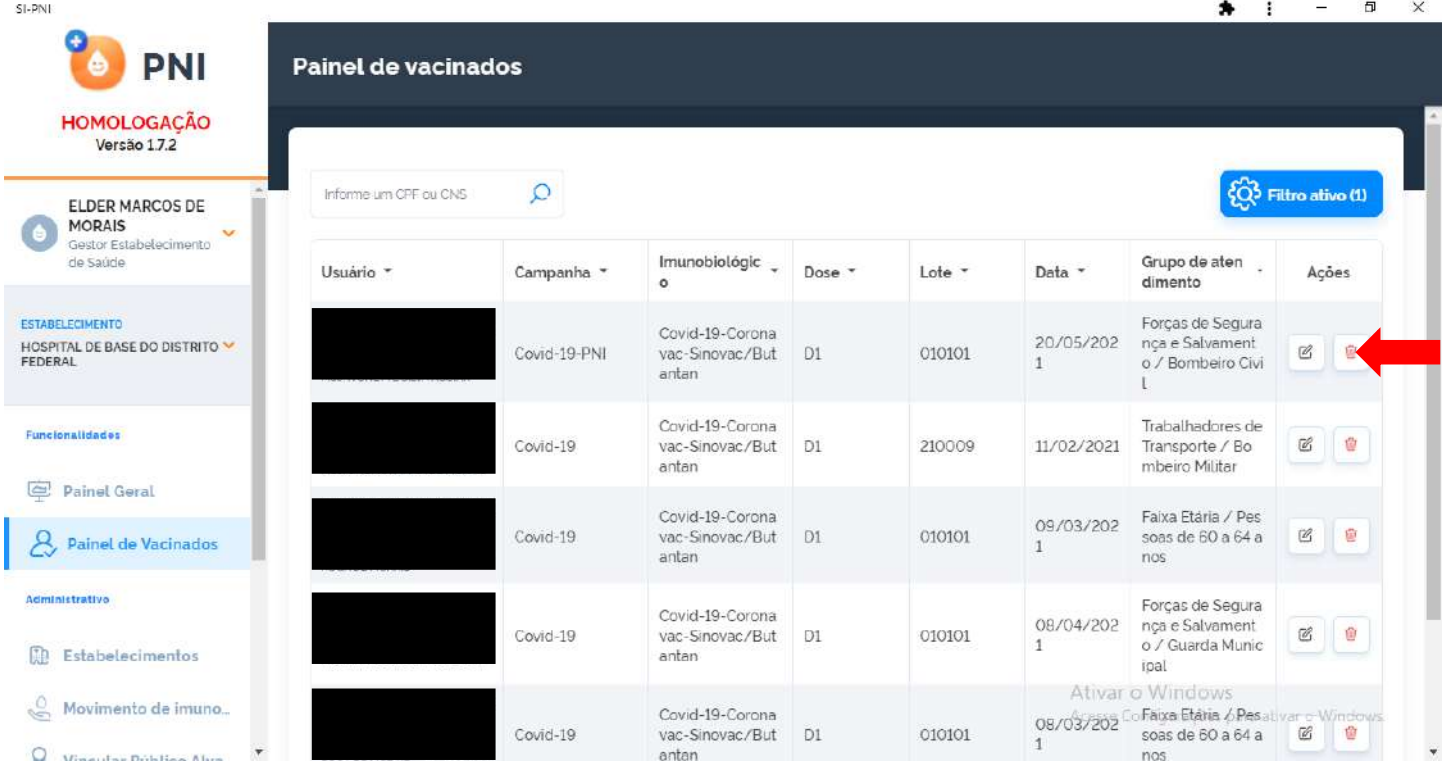

b) Será apresentada a tela de confirmação de exclusão de registro

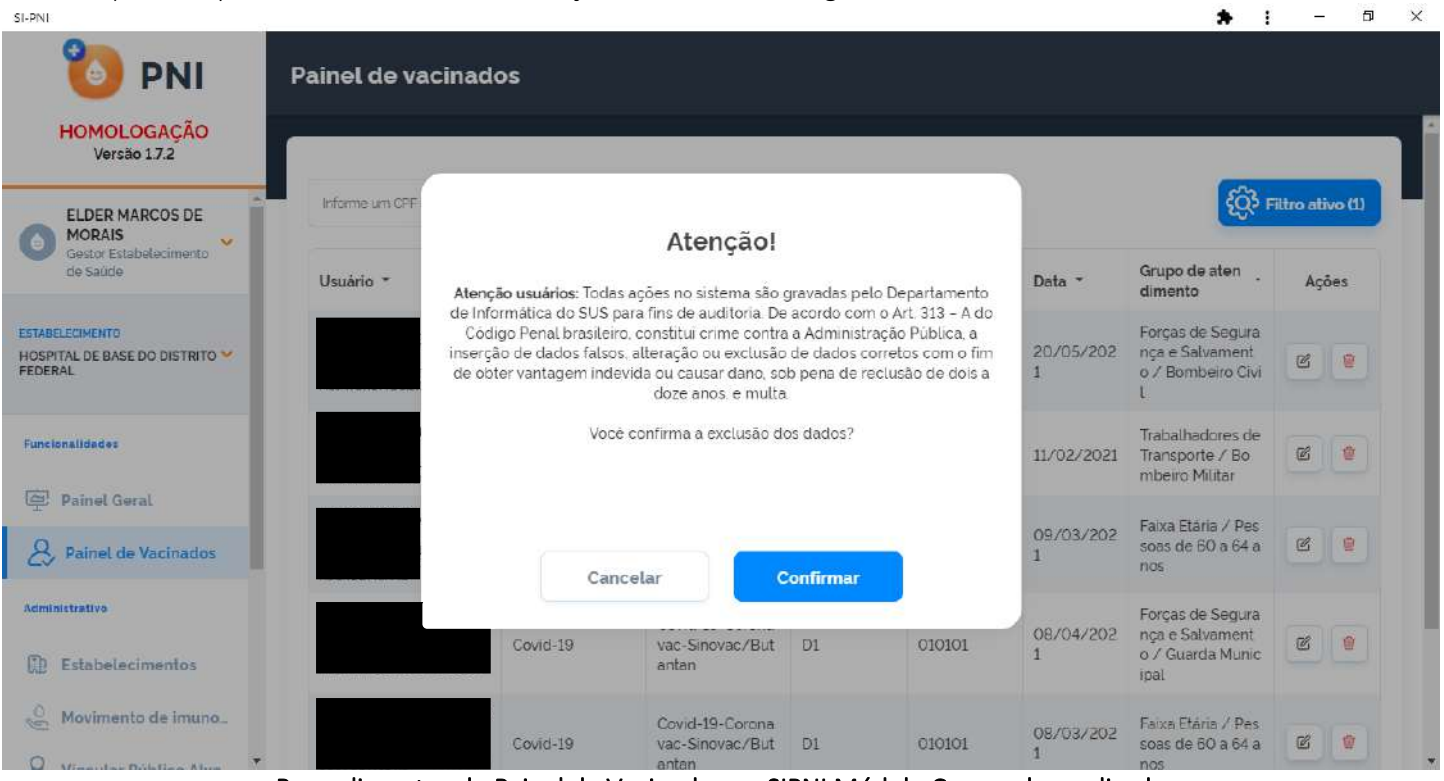

Procedimentos do Painel de Vacinados no SIPNI Módulo Campanha realizado

#### <span id="page-40-0"></span>9. RELATÓRIOS

a) Com o perfil de Operador Estabelecimento de Saúde Campanha, clicar no menu Relatórios da área de Funcionalidades e selecionar Doses Aplicadas ou Incompletos/ Faltosos.

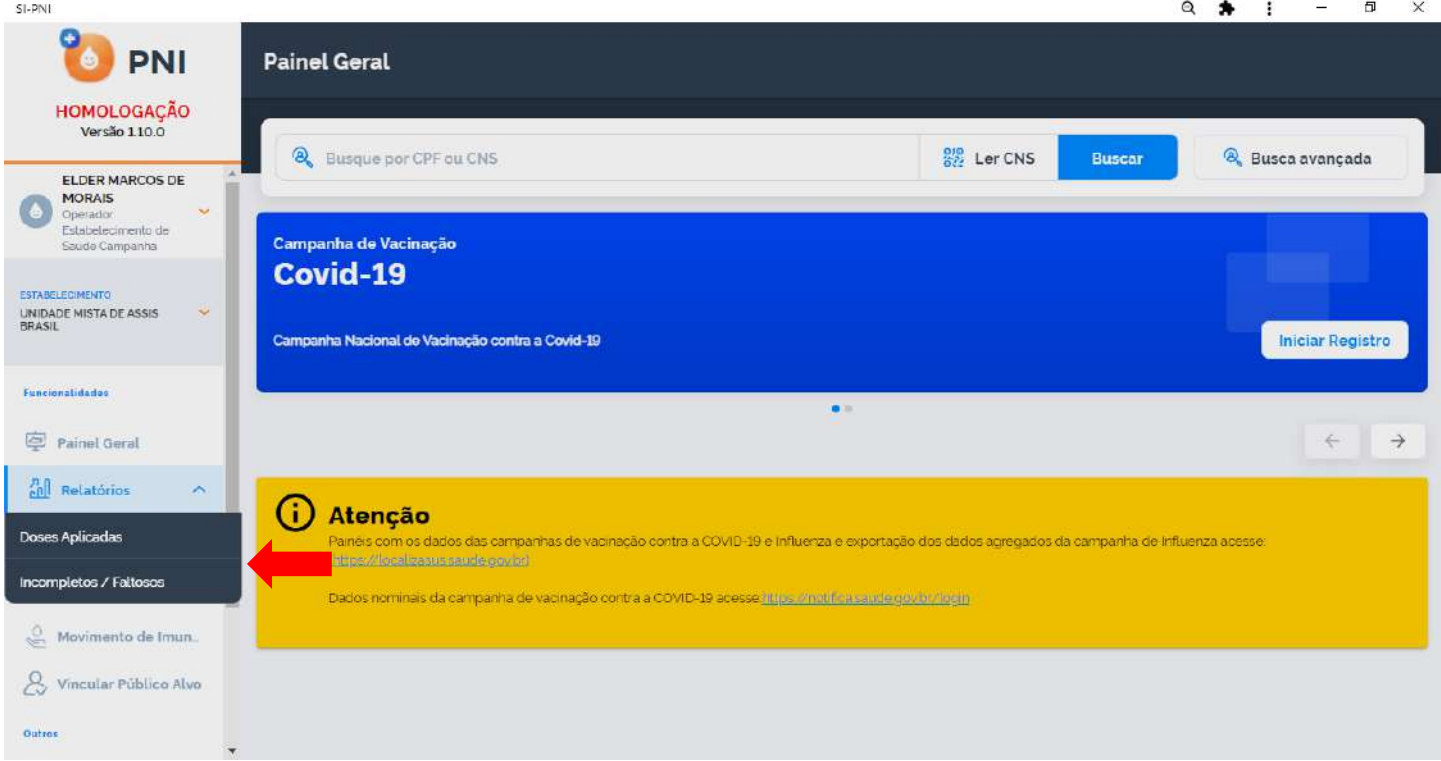

Após selecionar a opção desejada, será aberta a tela Doses Aplicadas em Campanha ou Incompletos/ Faltosos em Campanha, em ambas as telas o operador terá a oportunidade de pesquisar registros realizados no estabelecimento, selecionado na área de perfil, através de CPF ou CNS no campo de pesquisa "Informe um CPF ou CNS" ou clicando no botão Busca avançada e selecionando algum filtro.

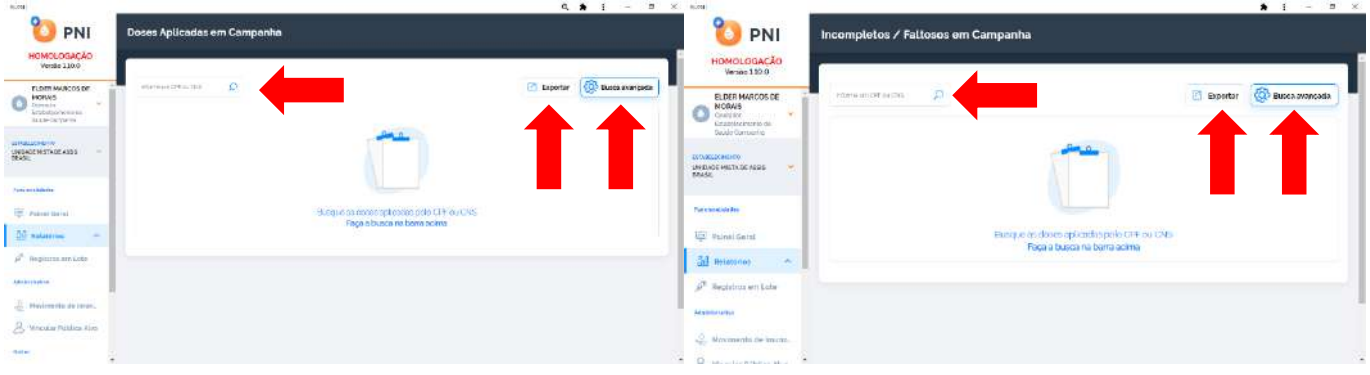

#### <span id="page-40-1"></span>I. DOSES APLICADAS - BUSCA PELO CPF OU CNS

a) Ao digitar um CPF ou CNS, serão apresentados todos os registros realizados no SIPNI e no estabelecimento selecionado na área de perfil para aquele CPF ou CNS e o operador poderá exportá-los clicando no botão Exportar.

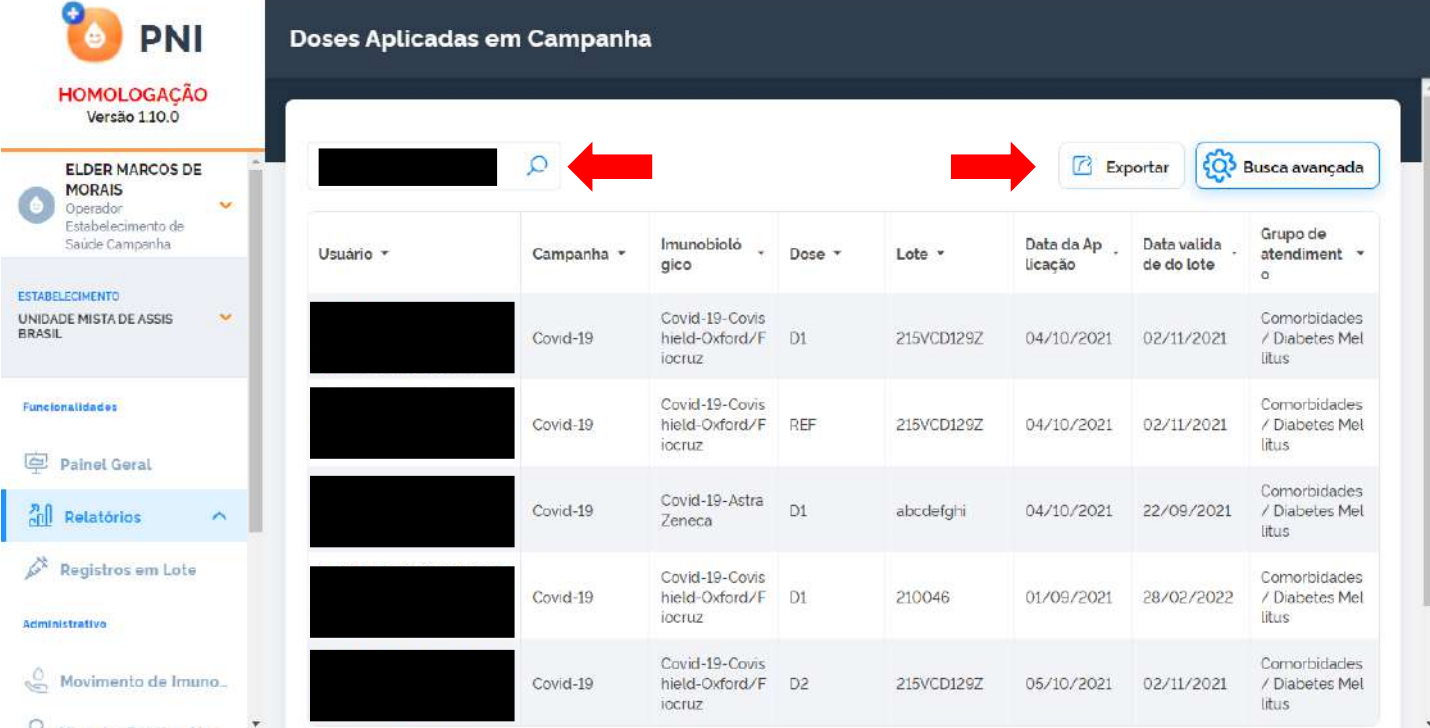

b) A exportação poderá ser em 2 formatos, .xls ou .csv

 $S1-PN$ 

Observação: o sistema irá exportar somente os 1.000 primeiros registros encontrados na busca, refine a busca caso seja necessário.

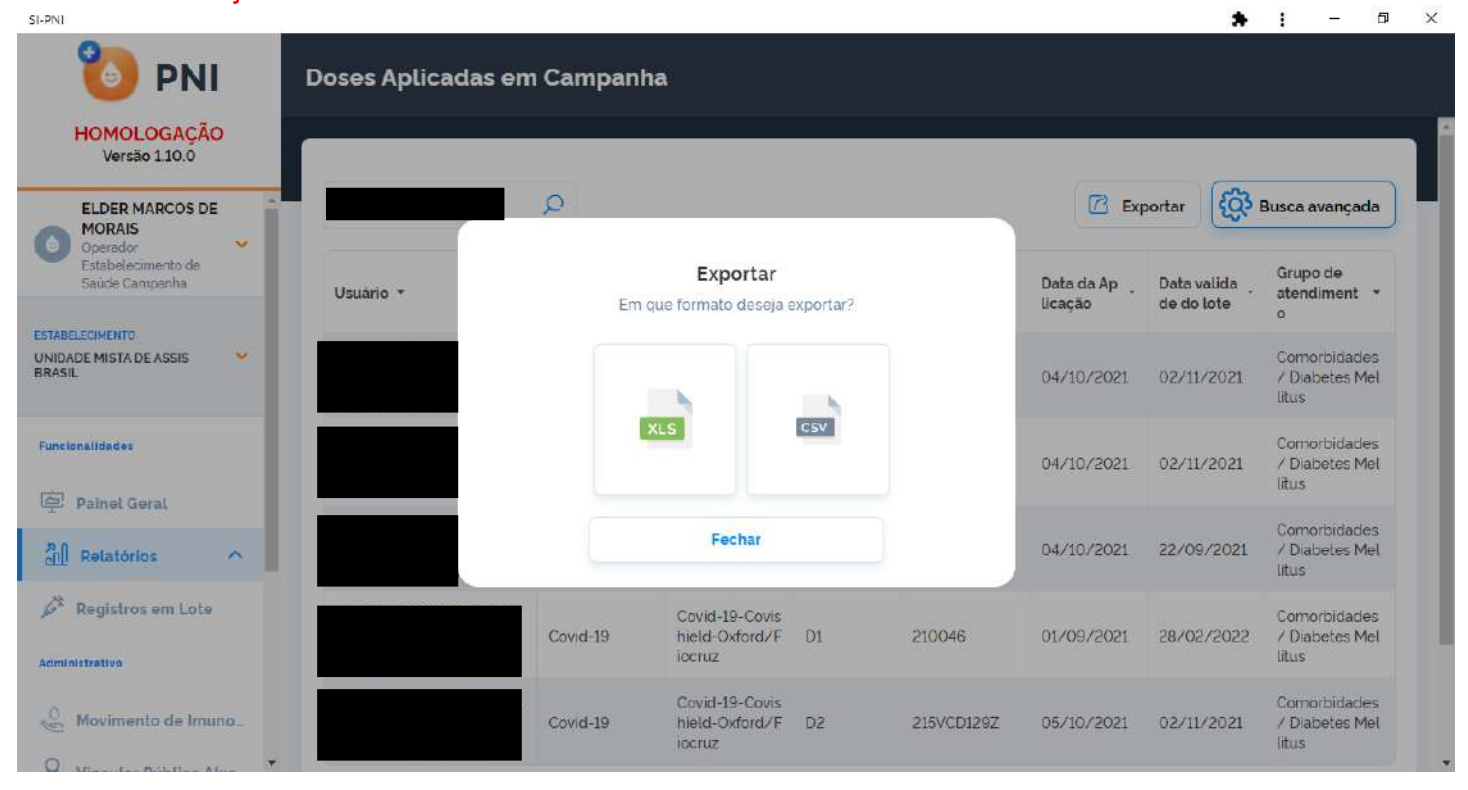

#### <span id="page-42-0"></span>II. DOSES APLICADAS - BUSCA AVANÇADA

SI-PNI

a) Ao clicar no botão Busca avançada, serão apresentados os filtros Vacinas em campanha, Lote, Imunobiológico (Dose), Data inicial, Data final, Categoria, Grupo de atendimento, Condição e Visualizar somente registros com lotes vencidos?.

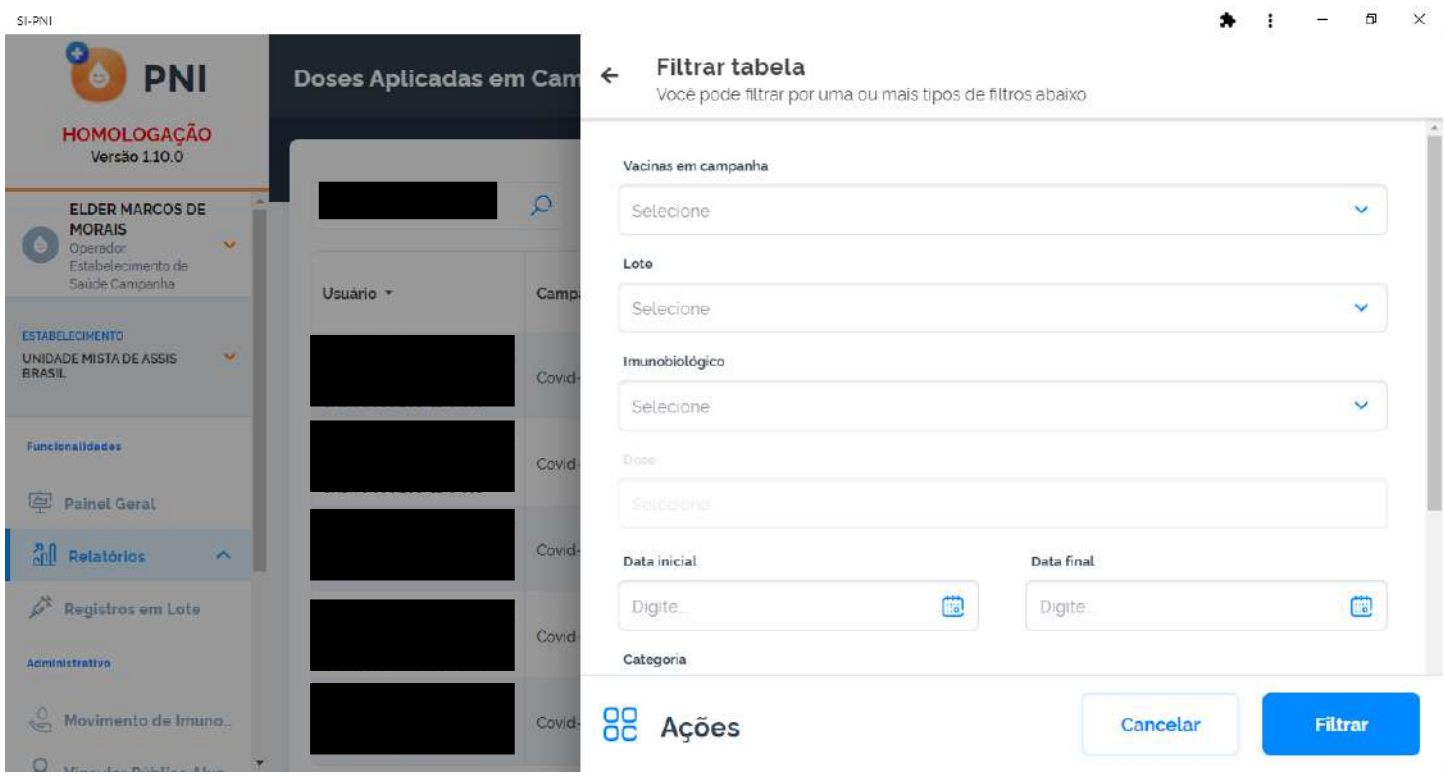

b) A exportação poderá ser em 2 formatos, .xls ou .csv

Observação: o sistema irá exportar somente os 1.000 primeiros registros encontrados na busca, refine a busca caso seja necessário.

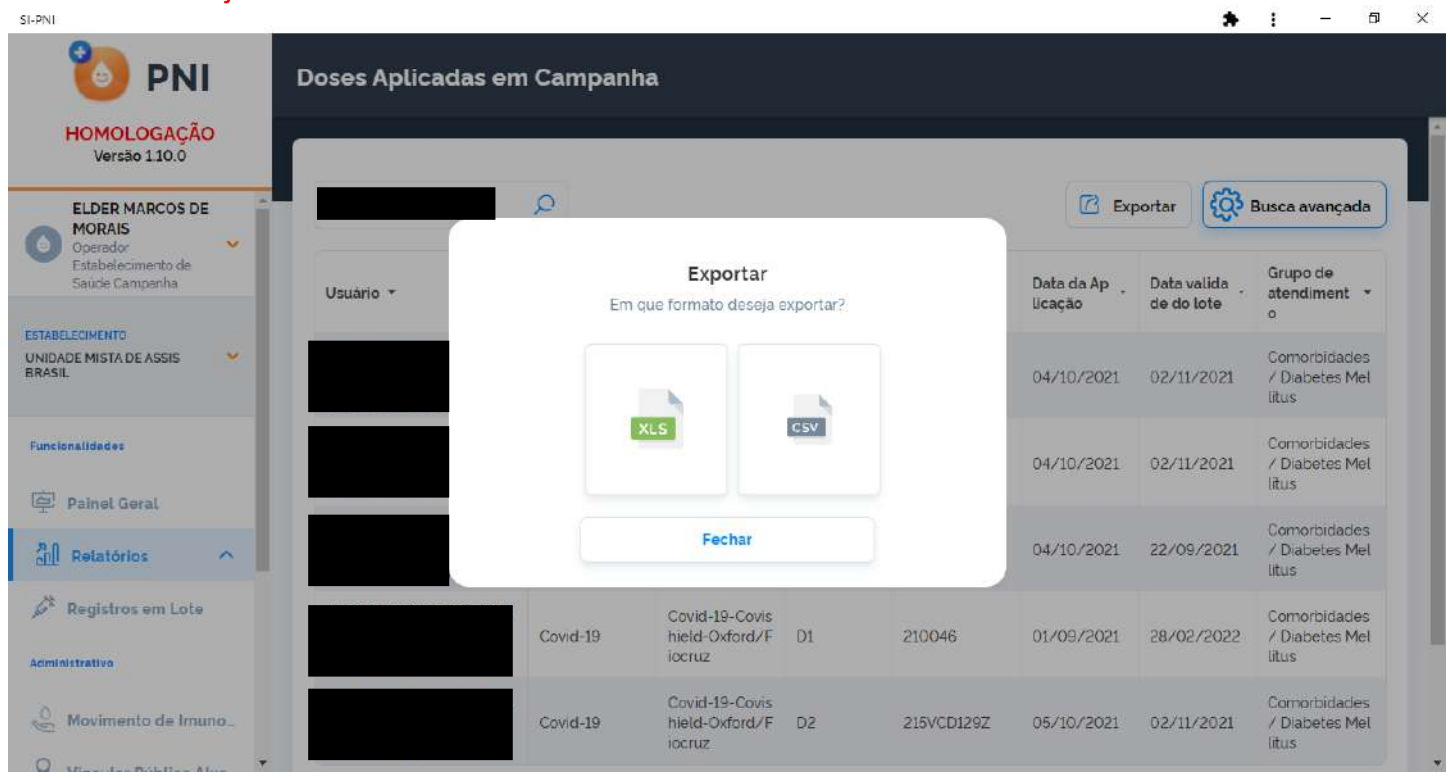

#### <span id="page-43-0"></span>10. ALERTAS

a. Ao clicar em Iniciar Vacinação, o operador deverá confirmar se é aquele estabelecimento que deverá registrar

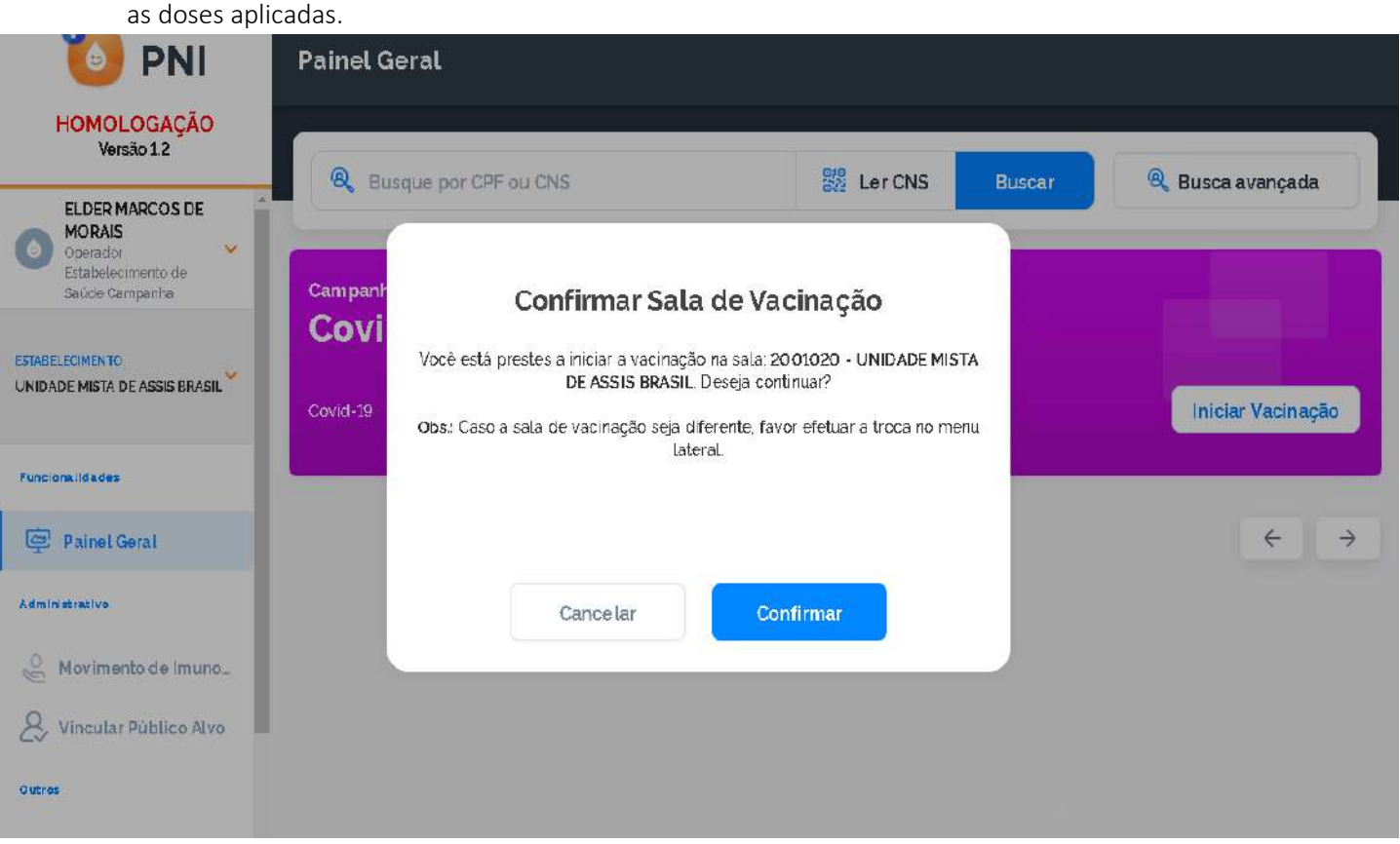

b. O Profissional (Vacinador) não foi vinculado ao SIPNI, o operador deverá solicitar ao Gestor Municipal ou Gestor Estabelecimento de Saúde que vincule.

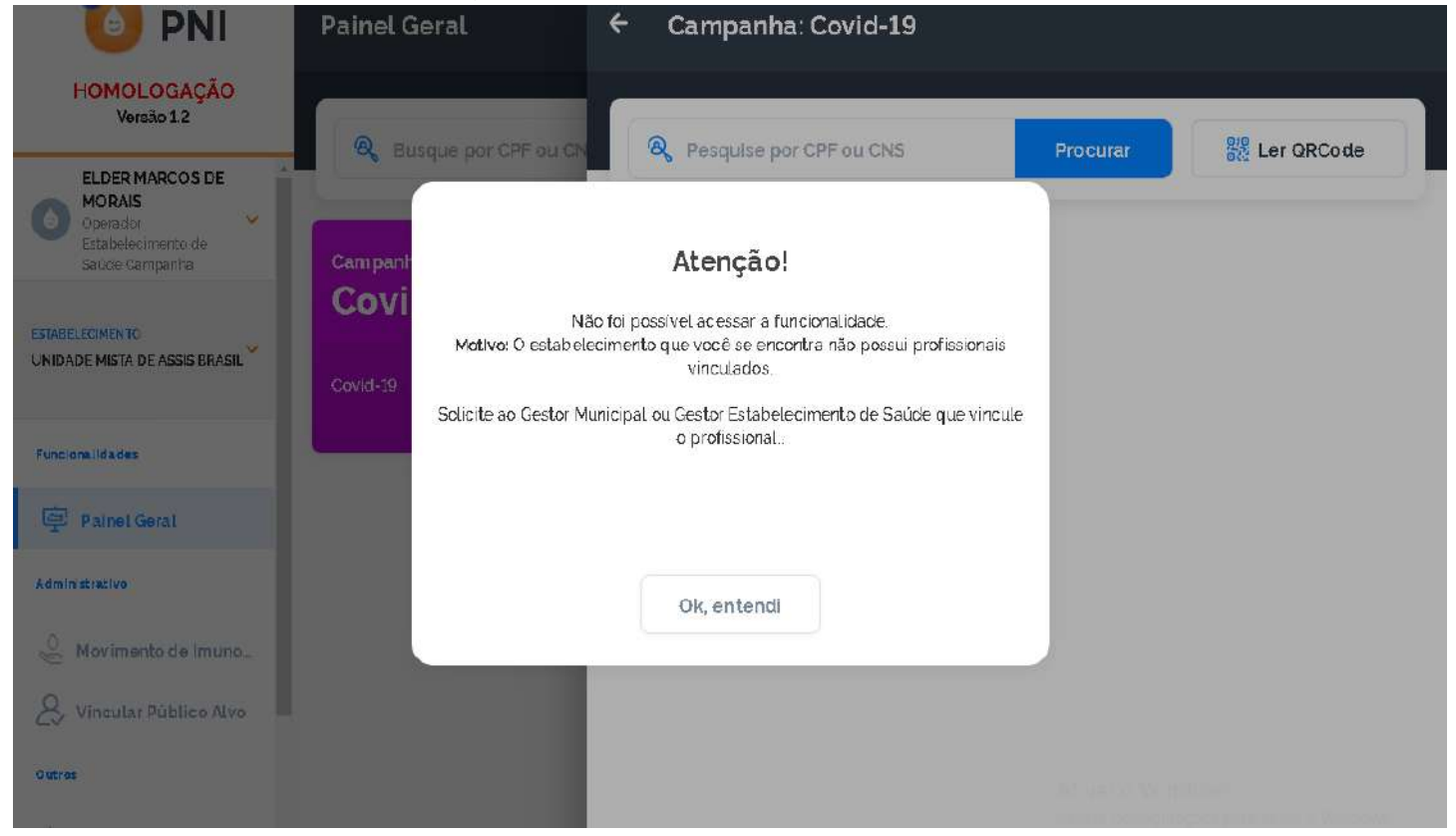

c. Não tem nenhum lote cadastrado para o Estabelecimento, deverá ir para o passo 3. MOVIMENTO DE IMUNOBIOLÓGICO - ADICIONAR LOTE

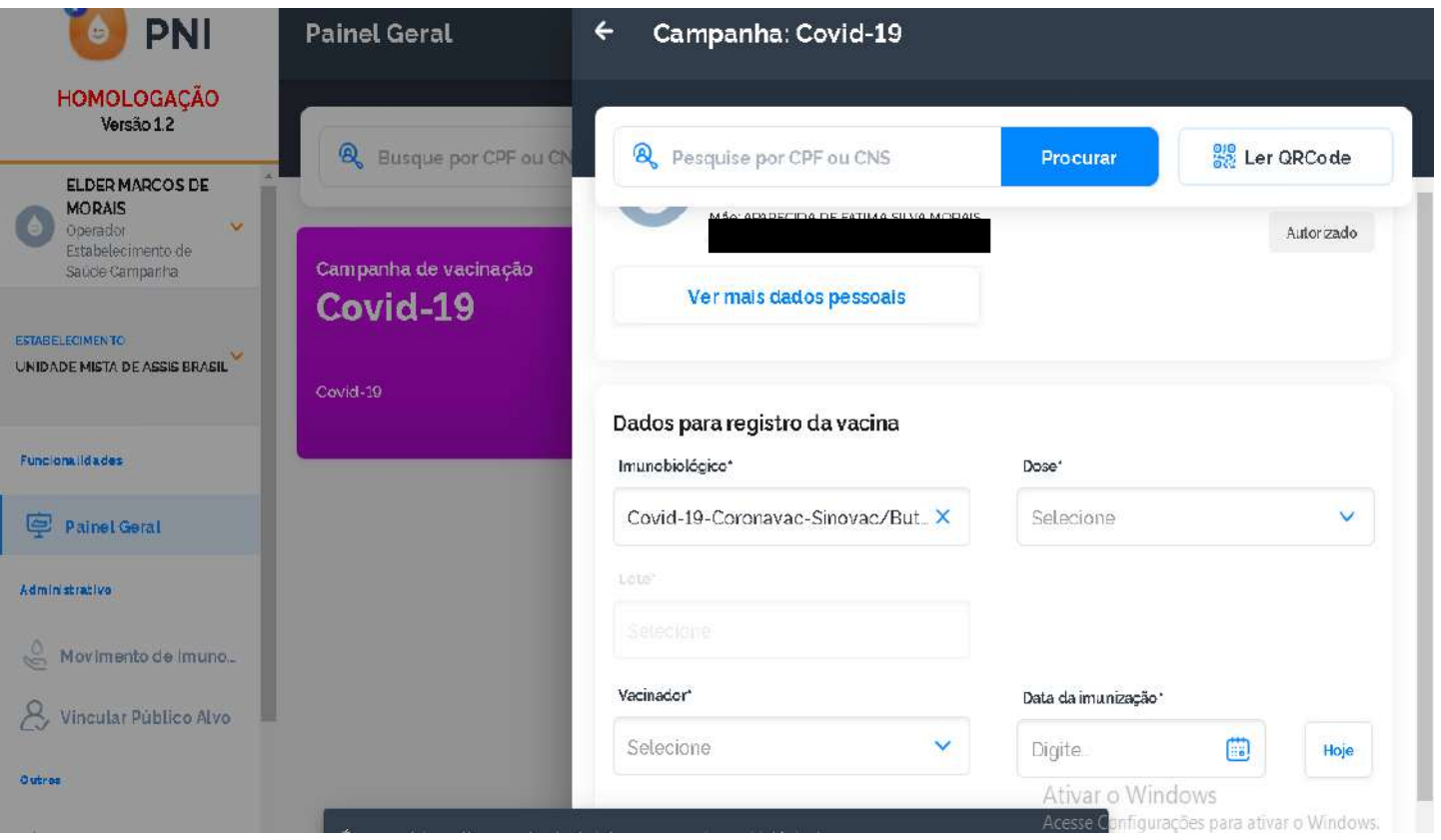

d. O cidadão já tem o registro na base, foi realizado em algum momento, o operador terá as opções de Continuar o registro, Sair da campanha ou Vacinar o próximo.

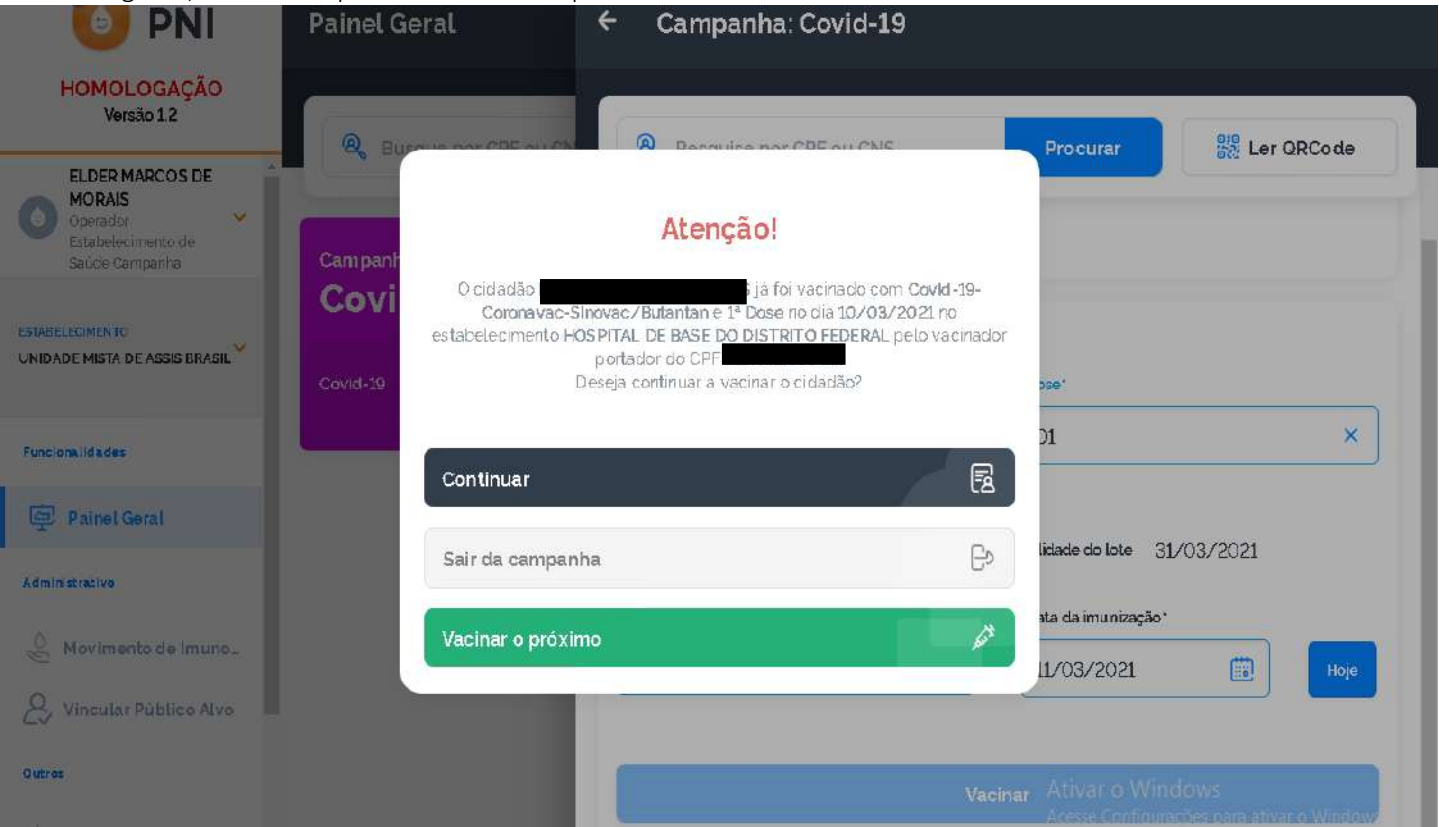

e. Já existe na base o registro com os mesmos campos CNES, CPF/CNS, DATA DE APLICAÇÃO, IMUNOBIOLÓGICO, DOSE e FABRICANTE, neste caso caracteriza dose em duplicidade. O operador terá as opções Sair da campanha ou Vacinar o próximo.

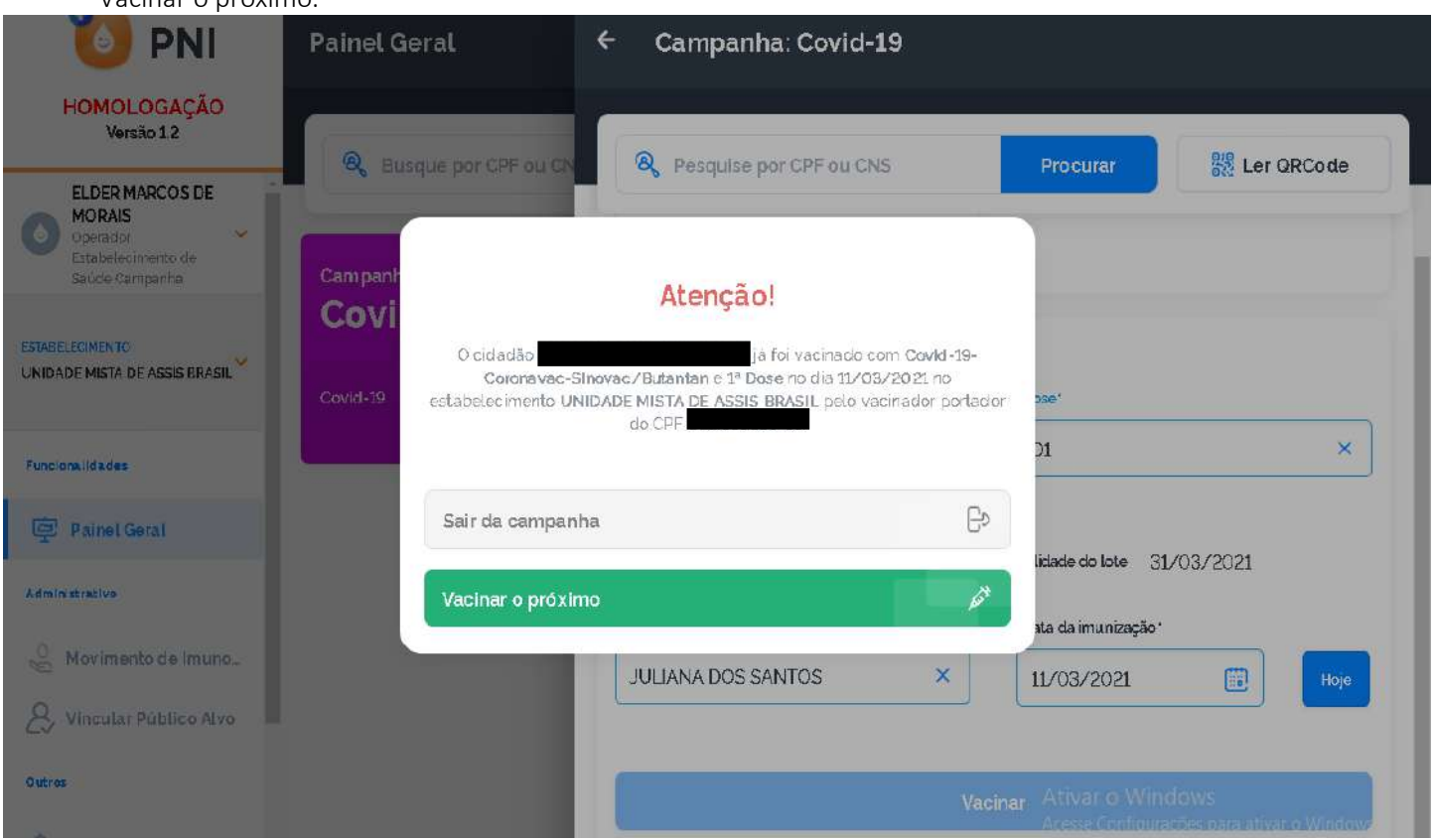

f. Cidadão está fora da faixa etária estipulada para o imunobiológico, o operador se decidir continuar deverá apresentar uma justificativa.

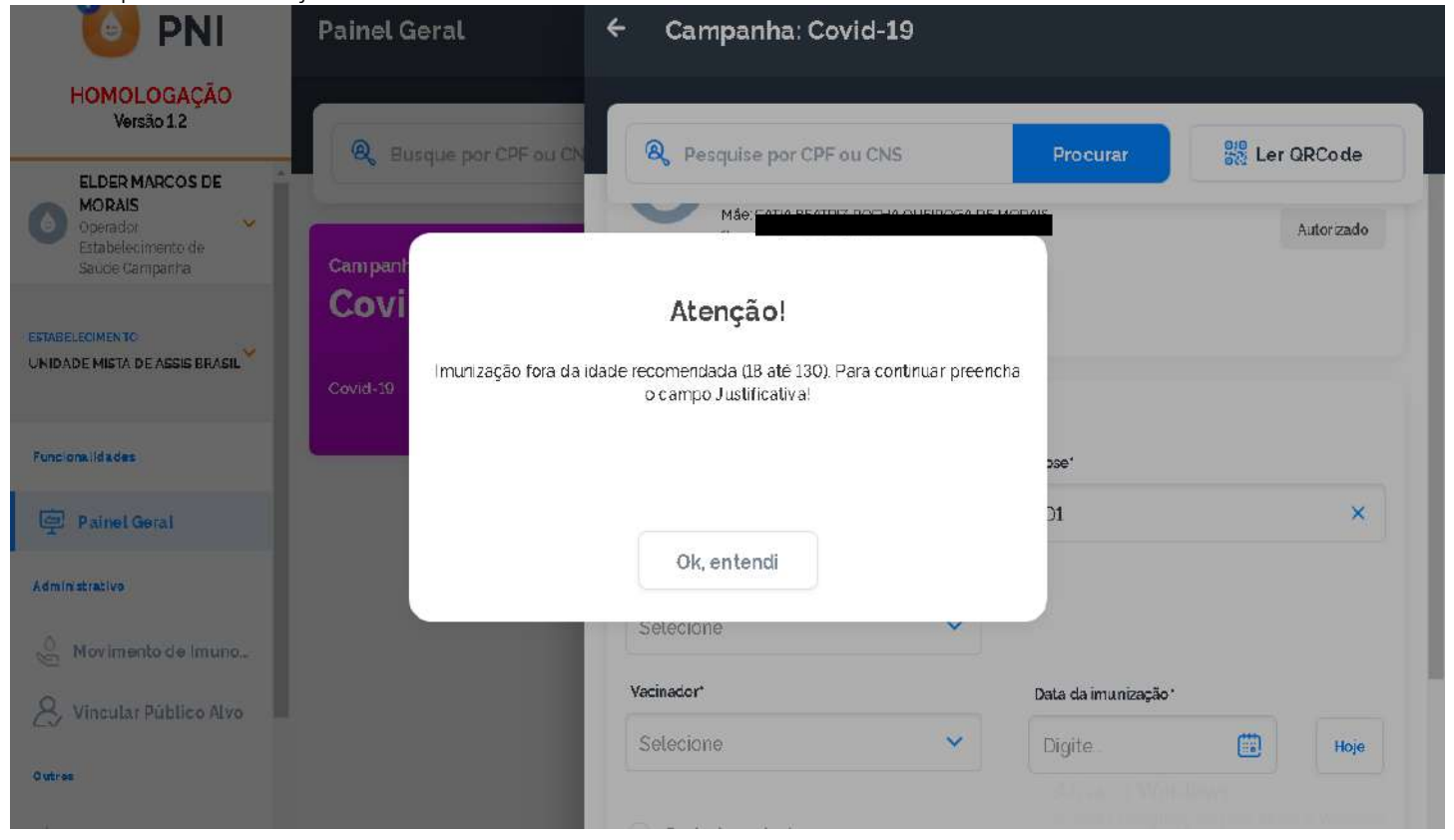

g. O cidadão já foi imunizado com um imunobiológico diferente ao que está sendo registrado.

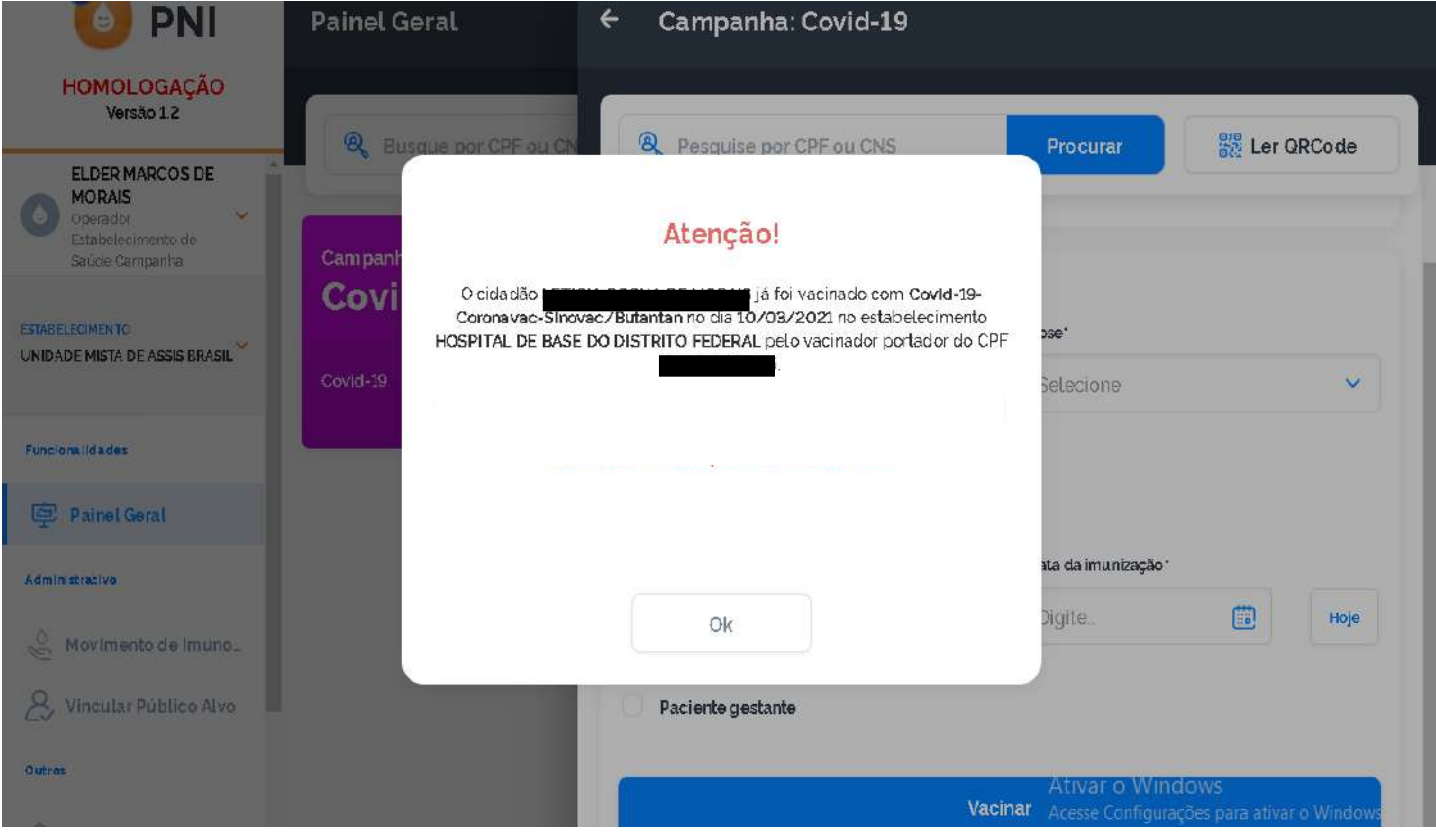

h. Alerta de confirmação de alteração de registro

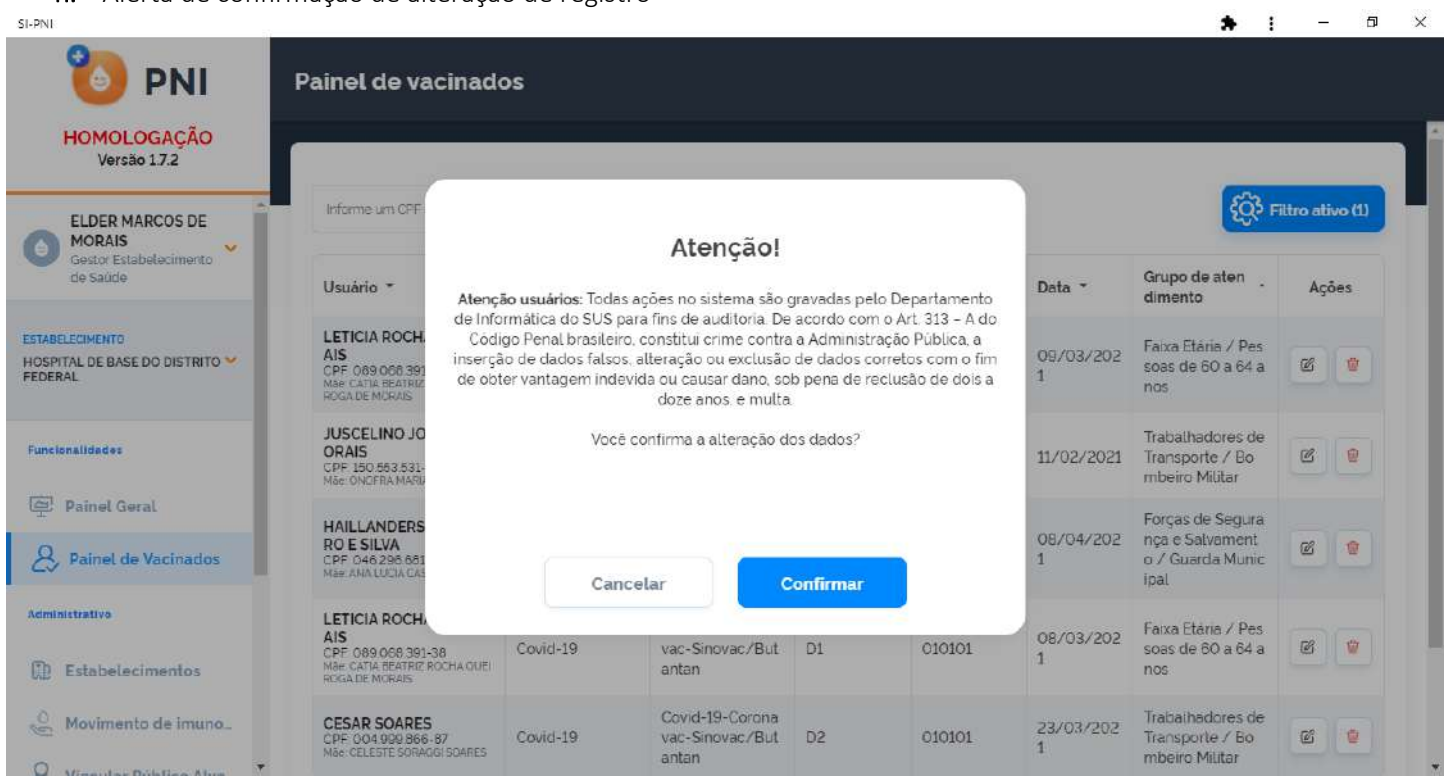

Ä.

i. Alerta de confirmação de exclusão de registro

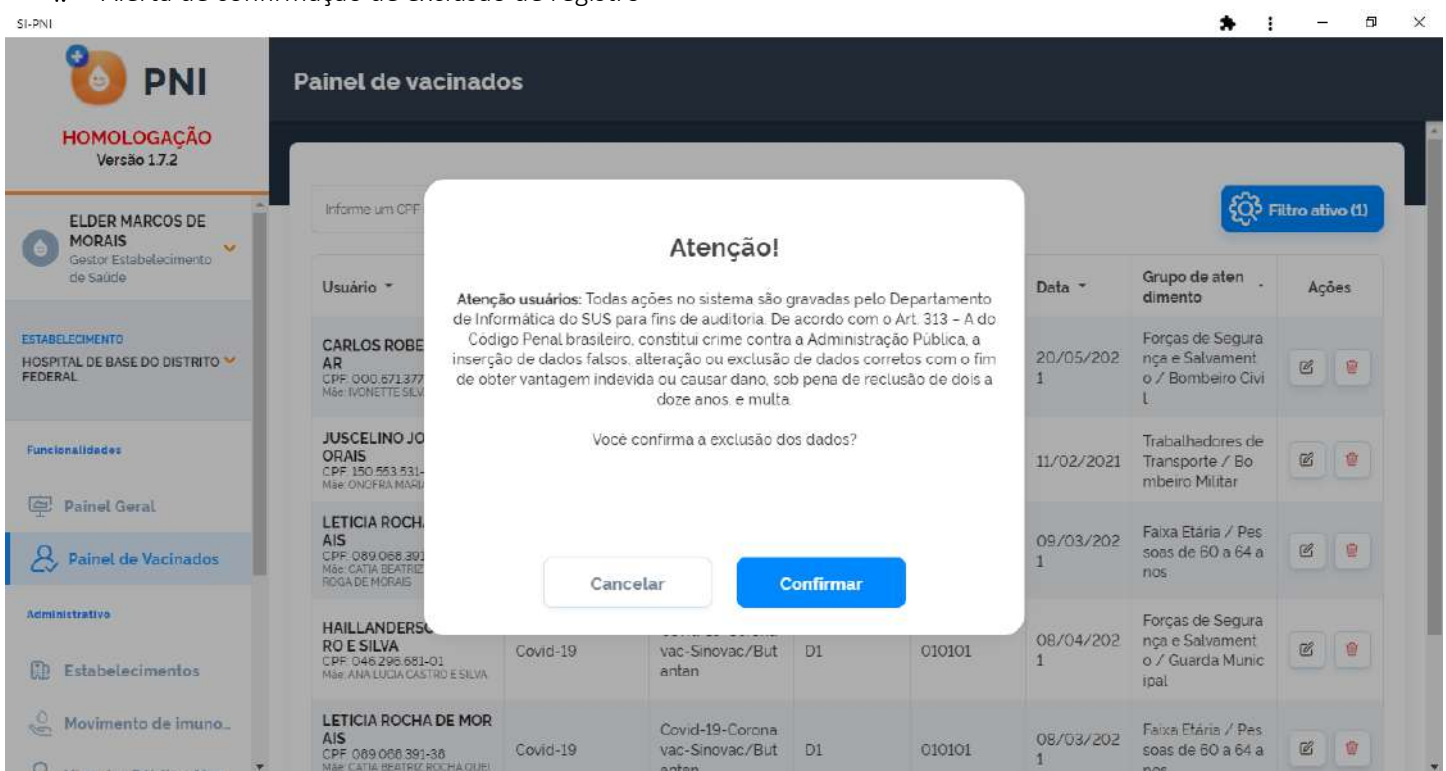